# GA-EX58-UD5P/ GA-EX58-UD5

LGA1366 socket motherboard for Intel® Core™ i7 processor family

User's Manual

Rev. 1005 12ME-EX58UD5-1005R

|                                      | Name : Timmy Huang                                                                                                    | Date : Oct. 31, 2008                                                                                                    | Date : 2                                                                                                    | (Stamp)                                                            |
|--------------------------------------|----------------------------------------------------------------------------------------------------|----------------------------------------------------------------------------------------------------|----------------------------------------------------------------------------------------------------|--------------------------------------------------------------------|
|                                      | Signature: Timmy Hurang                                                                                                    | Manufacturer/Importer                                                                                                    | Mai                                                                                                    |                                                                    |
|                                      | General and Safety requirements for<br>uninterruptible power systems (UPS)                                                  | EN 50091-1                                                                                                    | Safety of household and similar<br>electrical appliances                                                                                                    | □ EN 60335                                                         |
| Representative Po                    | Safety for information technology equipment<br>including electrical business equipment                                      | 12 EN 60950                                                                                                    | Safety requirements for mains operated<br>electronic and related apparatus for<br>household and similar general use                                                                                                    | □ EN 60065                                                         |
| cause harmful a                      | rove mentioned product<br>nce with LVD 2006/95/EC                                                                           | res the conformity of abo<br>y standards in accordan                                                                                                    | The manufacturer also declares the conformity of above mentioned product<br>with the actual required safety standards in accordance with LVD 2006/95/EC                                                                                                    |                                                                    |
| subject to the fo                    | (EC conformity marking)                                                                                                    |                                                                                                    |                                                                                                    | CE marking                                                         |
| Supplementary Inf<br>This device con |                                                                                                    |                                                                                                    | DIN VDE 0655 Cabled distribution systems; Equipment     part 10 for receiving and/or distribution from     part 12 sound and television signals                                                                                                    | <ul> <li>DIN VDE 0855</li> <li>part 10</li> <li>part 12</li> </ul> |
| (a),Class B Dig                      |                                                                                                    |                                                                                                    | Limits and methods of measurement<br>of radio disturbance characteristics of<br>information technology equipment                                                                                                    | ⊠ EN 55022                                                         |
| FCC Part 15. S                       | EMC requirements for uninterruptible<br>power systems (UPS)                                                                 | 🗆 EN 50091- 2                                                                                                    | Immunity from radio interference of<br>broadcast receivers and associated<br>equipment                                                                                                    | □ EN 55020                                                         |
| Nonformation the fell                | Immunity requirements for household<br>appliances tools and similar apparatus                                               | 🗆 EN 55014-2                                                                                                    | Limits and methods of measurement<br>of radio disturbance characteristics of<br>fluorescent lamps and luminaries                                                                                                    | □ EN 55015                                                         |
| I                                    | Generic immunity standard Part 2:<br>Industrial environment                                                                 | □ EN 50082-2                                                                                                    | portable tools and similar electrical apparatus                                                                                                    |                                                                    |
| hereby declares that                 | Generic immunity standard Part 1:<br>Residual, commercial and light industry                                                | EN 50082-1                                                                                                    | Limits and methods of measurement<br>of radio disturbance characteristics of<br>household electrical appliances.                                                                                                    | EN 55014-1                                                         |
|                                      | Information Technology<br>equipmert-Immunity<br>characteristics-Limits and methods of<br>measurement                        | IX EN 55024                                                                                                    | Limits and methods of measurement<br>of radio disturbance characteristics of<br>broadcast receivers and associated<br>equipment                                                                                                    | □ EN 55013                                                         |
| Kesponsibl                           | Disturbances in surply systems caused<br>by household appliances and similar<br>electrical equipment "voltage fluctuations" | III EN 61000-3-3                                                                                                    | of radio disturbance characteristics of<br>industrial, scientific and medical (ISM)<br>high frequency equipment                                                                                                    |                                                                    |
|                                      | 2 Disturbances in supply systems caused                                                                                     | IX EN 61000-3-2                                                                                                    | Limits and methods of measurement                                                                                                    | D EN 55011                                                         |
|                                      | -UD5<br>mmily is declared)<br>Directive                                                                                     | Morth erb Dard<br>GA-EX58-UD5P(GA-EX58-UD5<br>is in contornity with<br>(reference to the specification under which contornity is declared)<br>in accordance with 2004/108/EC EMC Directive | GA-E:<br>(reference to the specifination of the specific of the specific of the s |                                                                    |
| Per                                  | ermany<br>1 to which it refers)                                                                                             | declare that the product<br>declare that the product<br>(description of the apparatus, system, installation to which it refers)                                                            | description of the appa                                                                                                    |                                                                    |
| DECLAR                               | 5H 1115                                                                                                    | We, Manufacturer/Importer<br>(full address)<br>G.B.T. Technology Trading GMbH                                                                                                    | G.B.T. 1                                                                                                    |                                                                    |
|                                      | mito                                                                                                    | tion of Conton                                                                                                    | Doclara                                                                                                    |                                                                    |

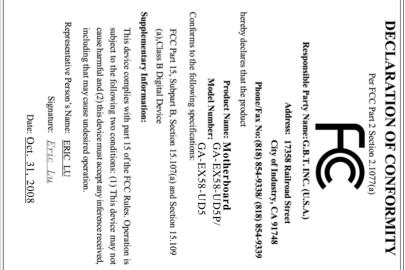

### Copyright

© 2009 GIGA-BYTE TECHNOLOGY CO., LTD. All rights reserved. The trademarks mentioned in this manual are legally registered to their respective owners.

### **Disclaimer**

Information in this manual is protected by copyright laws and is the property of GIGABYTE. Changes to the specifications and features in this manual may be made by GIGABYTE without prior notice. No part of this manual may be reproduced, copied, translated, transmitted, or published in any form or by any means without GIGABYTE's prior written permission.

### **Documentation Classifications**

In order to assist in the use of this product, GIGABYTE provides the following types of documentations:

- For quick set-up of the product, read the Quick Installation Guide included with the product.
- For detailed product information, carefully read the User's Manual.
- For instructions on how to use GIGABYTE's unique features, read or download the information on/from the Support\Motherboard\Technology Guide page on our website.

For product-related information, check on our website at:

http://www.gigabyte.com.tw

### Identifying Your Motherboard Revision

The revision number on your motherboard looks like this: "REV: X.X." For example, "REV: 1.0" means the revision of the motherboard is 1.0. Check your motherboard revision before updating motherboard BIOS, drivers, or when looking for technical information. Example:

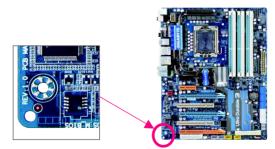

# Table of Contents

| Optional Items       6         GA-EX58-UD5P/GA-EX58-UD5 Motherboard Layout       7         Block Diagram       8         Chapter 1 Hardware Installation       9         1-1 Installation Precautions       9         1-2 Product Specifications       10         1-3 Installing the CPU and CPU Cooler       13         1-3-1 Installing the CPU       13         1-3-2 Installing the CPU Cooler       15         1-4 Installing the Memory       16 |
|----------------------------------------------------------------------------------------------------|
| Block Diagram       8         Chapter 1 Hardware Installation       9         1-1 Installation Precautions       9         1-2 Product Specifications       10         1-3 Installing the CPU and CPU Cooler       13         1-3-1 Installing the CPU       13         1-3-2 Installing the CPU Cooler       15         1-4 Installing the Memory       16                                                                                            |
| Block Diagram       8         Chapter 1 Hardware Installation       9         1-1 Installation Precautions       9         1-2 Product Specifications       10         1-3 Installing the CPU and CPU Cooler       13         1-3-1 Installing the CPU       13         1-3-2 Installing the CPU Cooler       15         1-4 Installing the Memory       16                                                                                            |
| Chapter 1 Hardware Installation       9         1-1 Installation Precautions       9         1-2 Product Specifications       10         1-3 Installing the CPU and CPU Cooler       13         1-3-1 Installing the CPU       13         1-3-2 Installing the CPU Cooler       15         1-4 Installing the Memory       16                                                                                                    |
| 1-1       Installation Precautions       9         1-2       Product Specifications       10         1-3       Installing the CPU and CPU Cooler       13         1-3-1       Installing the CPU       13         1-3-2       Installing the CPU Cooler       15         1-4       Installing the Memory       16                                                                                                    |
| 1-2Product Specifications101-3Installing the CPU and CPU Cooler131-3-1Installing the CPU131-3-2Installing the CPU Cooler151-4Installing the Memory16                                                                                                    |
| 1-3       Installing the CPU and CPU Cooler       13         1-3-1       Installing the CPU       13         1-3-2       Installing the CPU Cooler       15         1-4       Installing the Memory       16                                                                                                    |
| 1-3-1       Installing the CPU       13         1-3-2       Installing the CPU Cooler       15         1-4       Installing the Memory       16                                                                                                    |
| 1-3-2       Installing the CPU Cooler       15         1-4       Installing the Memory       16                                                                                                    |
|                                                                                                    |
|                                                                                                    |
| 1-4-1 Dual/3 Channel Memory Configuration                                                                                                    |
| 1-4-2 Installing a Memory 17                                                                                                    |
| 1-5 Installing an Expansion Card 18                                                                                                    |
| 1-6 Setup of NVIDIA SLI (Scalable Link Interface)/ATI CrossFireX Configuration. 19                                                                                                    |
| 1-7 Installing the SATA Bracket 22                                                                                                    |
| 1-8 Back Panel Connectors 23                                                                                                    |
| 1-9 Onboard LEDs and Switches 25                                                                                                    |
| 1-10 Internal Connectors 27                                                                                                    |
| Chapter 2 BIOS Setup                                                                                                    |
| 2-1 Startup Screen                                                                                                    |
| 2-2 The Main Menu                                                                                                    |
| 2-3 MB Intelligent Tweaker(M.I.T.)                                                                                                    |
| 2-4 Standard CMOS Features 55                                                                                                    |
| 2-5 Advanced BIOS Features 57                                                                                                    |
| 2-6 Integrated Peripherals 59                                                                                                    |
| 2-7 Power Management Setup                                                                                                    |
| 2-8 PC Health Status                                                                                                    |
| 2-9 Load Fail-Safe Defaults                                                                                                    |
| 2-10 Load Optimized Defaults                                                                                                    |
| 2-11 Set Supervisor/User Password                                                                                                    |
| 2-12 Save & Exit Setup                                                                                                    |
| 2-13 Exit Without Saving                                                                                                    |
| 2-14 Security Chip Configuration*                                                                                                    |

| Chapter 3   | Drive          | Installation                    |                                       |     |
|-------------|----------------|---------------------------------|---------------------------------------|-----|
|             | 3-1            | stalling Chipset Drive          | rs                                    | 73  |
|             | 3-2            | pplication Software             |                                       | 74  |
|             | 3-3            | echnical Manuals                |                                       | 74  |
|             | 3-4            | ontact                          |                                       |     |
|             | 3-5            | ystem                           |                                       | 75  |
|             | 3-6            | ownload Center                  |                                       |     |
| Chapter 4   | Uniqu          | Features                        |                                       |     |
| ·           | 4-1            |                                 |                                       |     |
|             | 4-2            | IOS Update Utilities            |                                       | 80  |
|             | 4-2            |                                 | with the Q-Flash Utility              |     |
|             | 4-2            | • •                             | with the @BIOS Utility                |     |
|             | 4-3            |                                 |                                       |     |
|             | 4-4            | ynamic Energy Save              | r Advanced                            | 85  |
|             | 4-5            | Itra TPM*                       |                                       | 87  |
|             | 4-6            | -Share                          |                                       | 88  |
|             | 4-7            | ime Repair                      |                                       | 89  |
|             | 4-8            | •                               |                                       |     |
| Chapter 5   | Appe           | ix                              |                                       |     |
| •           | 5-1            |                                 | Drive(s)                              |     |
|             | 5-1            |                                 | H10R SATA Controllers                 |     |
|             | 5-1            | Configuring GIGAB               | YTE SATA2/JMB322 SATA Controller      | 97  |
|             | 5-1            | Making a SATA RAI               | D/AHCI Driver Diskette                | 99  |
|             | 5-1            | Installing the SATA             | RAID/AHCI Driver and Operating System | 101 |
|             | 5-1            | Smart Backup Utilit             | у                                     | 106 |
|             | 5-2            | onfiguring AudioInput           | and Output                            | 107 |
|             | 5-2            |                                 | 7.1-Channel Audio                     |     |
|             | 5-2            | • •                             | In/Out                                |     |
|             | 5-2            | • •                             | Home Theater Function                 |     |
|             | 5-2            |                                 | none Recording                        |     |
|             | 5-2            | •                               | ecorder                               |     |
|             | 5-3            |                                 |                                       |     |
|             | 5-3            |                                 | Questions                             |     |
|             | 5-3            | Ũ                               | ocedure                               |     |
|             | 5-4            |                                 |                                       |     |
| "*" Only fo | 5-5<br>r GA-EX | egulatory Statements<br>B-UD5P. |                                       |     |
|             |                |                                 |                                       |     |

# **Box Contents**

- GA-EX58-UD5P/GA-EX58-UD5 motherboard
- Motherboard driver disk
- ☑ User's Manual
- ☑ Quick Installation Guide
- ☑ One IDE cable
- ☑ Four SATA 3Gb/s cables
- One SATA bracket
- ☑ I/O shield
- ☑ 2-Way SLI bridge connector
- ☑ 3-Way SLI bridge connector

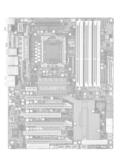

- The box contents above are for reference only and the actual items shall depend on product package you obtain. The box contents are subject to change without notice.
- The motherboard image is for reference only.

# **Optional Items**

- □ Floppy disk drive cable (Part No. 12CF1-1FD001-7\*R)
- □ 2-port USB 2.0 bracket (Part No. 12CR1-1UB030-5\*R)
- □ 2-port IEEE 1394a bracket (Part No. 12CF1-1IE008-0\*R)
- □ 2-port SATA power cable (Part No. 12CF1-2SERPW-0\*R)
- S/PDIF in cable (Part No. 12CR1-1SPDIN-0\*R)

## GA-EX58-UD5P/GA-EX58-UD5 Motherboard Layout

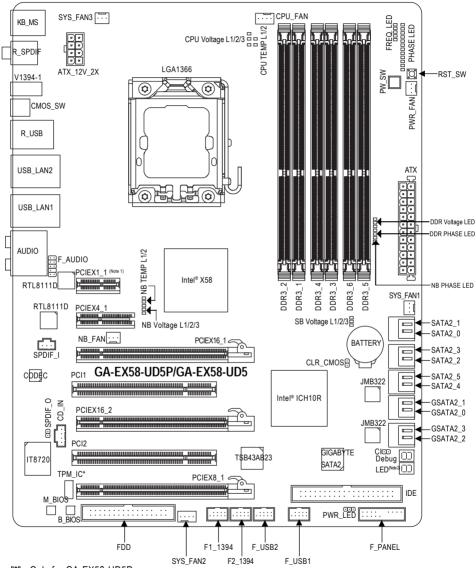

"\*" Only for GA-EX58-UD5P.

(Note 1) Due to a hardware limitation, the PCIEX1\_1 slot can only accommodate a shorter PCI Express x1 expansion card. For a longer expansion card, use other expansion slots.

(Note 2) For error code information, please refer to Chapter 5.

# **Block Diagram**

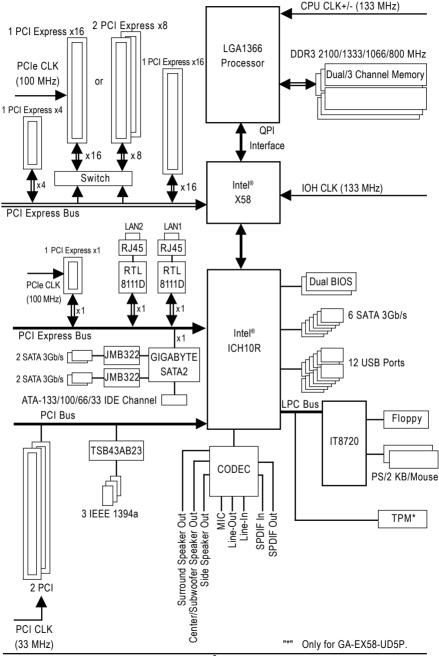

# Chapter 1 Hardware Installation

### 1-1 Installation Precautions

The motherboard contains numerous delicate electronic circuits and components which can become damaged as a result of electrostatic discharge (ESD). Prior to installation, carefully read the user's manual and follow these procedures:

- Prior to installation, do not remove or break motherboard S/N (Serial Number) sticker or warranty sticker provided by your dealer. These stickers are required for warranty validation.
- Always remove the AC power by unplugging the power cord from the power outlet before installing or removing the motherboard or other hardware components.
- When connecting hardware components to the internal connectors on the motherboard, make sure they are connected tightly and securely.
- When handling the motherboard, avoid touching any metal leads or connectors.
- It is best to wear an electrostatic discharge (ESD) wrist strap when handling electronic components such as a motherboard, CPU or memory. If you do not have an ESD wrist strap, keep your hands dry and first touch a metal object to eliminate static electricity.
- Prior to installing the motherboard, please have it on top of an antistatic pad or within an electrostatic shielding container.
- Before unplugging the power supply cable from the motherboard, make sure the power supply has been turned off.
- Before turning on the power, make sure the power supply voltage has been set according to the local voltage standard.
- Before using the product, please verify that all cables and power connectors of your hardware components are connected.
- To prevent damage to the motherboard, do not allow screws to come in contact with the motherboard circuit or its components.
- Make sure there are no leftover screws or metal components placed on the motherboard or within the computer casing.
- Do not place the computer system on an uneven surface
- Do not place the computer system in a high-temperature environment.
- Turning on the computer power during the installation process can lead to damage to system components as well as physical harm to the user.
- If you are uncertain about any installation steps or have a problem related to the use of the product, please consult a certified computer technician.

# 1-2 Product Specifications

| CPU               | • Support for an Intel <sup>®</sup> Core <sup>™</sup> i7 series processor in the LGA 1366 package |
|-------------------|---------------------------------------------------------------------------------------------------|
|                   | (Go to GIGABYTE's website for the latest CPU support list.)                                       |
|                   | L3 cache varies with CPU                                                                          |
| QPI               | • 4.8GT/s / 6.4GT/s                                                                               |
| Chipset           | North Bridge: Intel <sup>®</sup> X58 Express Chipset                                              |
|                   | South Bridge: Intel <sup>®</sup> ICH10R                                                           |
| Memory            | 6 x 1.5V DDR3 DIMM sockets supporting up to 2 4 GB of system memory (Note 1)                      |
|                   | Dual/3 channel memory architecture                                                                |
|                   | <ul> <li>Support for DDR3 2100/1333/1066/800 MHz memory modules</li> </ul>                        |
|                   | (Go to GIGABYTE's website for the latest memory support list.)                                    |
| Audio             | Realtek ALC889A codec                                                                             |
|                   | High Definition Audio                                                                             |
|                   | • 2/4/5.1/7.1-channel                                                                             |
|                   | <ul> <li>Support for Dolby<sup>®</sup> Home Theater</li> </ul>                                    |
|                   | Support for S/PDIF In/Out                                                                         |
|                   | Support for CD In                                                                                 |
| LAN               | • 2 x Realtek 8111D chips (10/100/1000 Mbit)                                                      |
|                   | Support for Teaming                                                                               |
| Expansion Slots   | <ul> <li>2 x PCI Express x16 slots, running at x16 (PCIEX16_1/PCIEX16_2) (Note 2)</li> </ul>      |
|                   | <ul> <li>1 x PCI Express x8 slot, running at x8 (PCIEX8_1) (Note 3)</li> </ul>                    |
|                   | (The PCIEX16_1, PCIE16_2 and PCIEX8_1 slots support 2-Way/3-Way                                   |
|                   | NVIDIA SLI/ATI CrossFireX <sup>™</sup> technology and conform to PCI Express 2.0                  |
|                   | standard.)                                                                                        |
|                   | 1 x PCI Express x4 slot                                                                           |
|                   | 1 x PCI Express x1 slot                                                                           |
| 0                 | 2 x PCI slots                                                                                     |
| Storage Interface | South Bridge:                                                                                     |
|                   | - 6 x SATA 3Gb/s connectors (SATA2_0, SATA2_1, SATA2_2, SATA2_3,                                  |
|                   | SATA2_4, SATA2_5) supporting up to 6 SATA 3Gb/s devices                                           |
|                   | - Support for SATA RAID 0, RAID 1, RAID 5, and RAID 10                                            |
|                   | GIGABYTE SATA2 chip:                                                                              |
|                   | - 1 x IDE connector supporting ATA-133/100/66/33 and up to 2 IDE devices                          |
|                   | • 2 x JMB322 chips (Smart Backup):                                                                |
|                   | - 4 x SATA 3Gb/s connectors (GSATA2_0, GSATA2_1, GSATA2_2,                                        |
|                   | GSATA2_3) supporting up to 4 SATA 3Gb/s devices (Note 4)                                          |
|                   | - Support for SATA RAID 0, RAID 1 and JBOD                                                        |
|                   | iTE IT8720 chip:                                                                                  |
|                   | <ul> <li>1 x floppy disk drive connector supporting up to 1 floppy disk drive</li> </ul>          |
| IEEE 1394         | T.I. TSB43AB23 chip                                                                               |
|                   | Up to 3 IEEE 1394a ports (1 on the back panel, 2 via the IEEE 1394a                               |
|                   | brackets connected to the internal IEEE 1394a headers)                                            |

| USB                 | Integrated in the South Bridge                                                              |
|---------------------|---------------------------------------------------------------------------------------------|
| 000                 | <ul> <li>Up to 12 USB 2.0/1.1 ports (8 on the back panel, 4 via the USB brackets</li> </ul> |
|                     | connected to the internal USB headers)                                                      |
| Internal Connectors | 1 x 24-pin ATX main power connector                                                         |
|                     | <ul> <li>1 x 8-pin ATX 12V power connector</li> </ul>                                       |
|                     | <ul> <li>1 x floppy disk drive connector</li> </ul>                                         |
|                     | <ul> <li>1 x IDE connector</li> </ul>                                                       |
|                     | <ul> <li>10 x SATA 3Gb/s connectors</li> </ul>                                              |
|                     | <ul> <li>1 x CPU fan header</li> </ul>                                                      |
|                     | • 3 x system fan headers                                                                    |
|                     | <ul> <li>1 x power fan header</li> </ul>                                                    |
|                     | <ul> <li>1 x North Bridge fan header</li> </ul>                                             |
|                     | <ul> <li>1 x front panel header</li> </ul>                                                  |
|                     | <ul> <li>1 x front panel audio header</li> </ul>                                            |
|                     | <ul> <li>1 x CD In connector</li> </ul>                                                     |
|                     | <ul> <li>1 x S/PDIF In header</li> </ul>                                                    |
|                     | <ul> <li>1 x S/PDIF Out header</li> </ul>                                                   |
|                     | <ul> <li>2 x USB 2.0/1.1 headers</li> </ul>                                                 |
|                     | 2 x IEEE 1394a headers                                                                      |
|                     | <ul> <li>1 x power LED header</li> </ul>                                                    |
|                     | <ul> <li>1 x chassis intrusion header</li> </ul>                                            |
|                     | <ul> <li>1 x power switch</li> </ul>                                                        |
|                     | 1 x reset switch                                                                            |
| Back Panel          | 1 x PS/2 keyboard port                                                                      |
| Connectors          | <ul> <li>1 x PS/2 mouse port</li> </ul>                                                     |
|                     | 1 x coaxial S/PDIF Out connector                                                            |
|                     | <ul> <li>1 x optical S/PDIF Out connector</li> </ul>                                        |
|                     | <ul> <li>1 x IEEE 1394a port</li> </ul>                                                     |
|                     | <ul> <li>1 x clearing CMOS switch</li> </ul>                                                |
|                     | • 8 x USB 2.0/1.1 ports                                                                     |
|                     | 2 x RJ-45 ports                                                                             |
|                     | • 6 x audio jacks (Center/Subwoofer Speaker Out/Rear Speaker Out/Side                       |
|                     | Speaker Out/Line In/Line Out/Microphone)                                                    |
| I/O Controller      | iTE IT8720 chip                                                                             |
| Hardware Monitor    | System voltage detection                                                                    |
|                     | CPU/System/North Bridge temperature detection                                               |
|                     | CPU/System/Power fan speed detection                                                        |
|                     | CPU overheating warning                                                                     |
|                     | CPU/System/Power fan fail warning                                                           |
|                     |                                                                                             |

| BIOS             | 2 x 8 Mbit flash                                                                   |
|------------------|------------------------------------------------------------------------------------|
|                  | <ul> <li>Use of licensed AWARD BIOS</li> </ul>                                     |
|                  | <ul> <li>Support for DualBIOS<sup>™</sup></li> </ul>                               |
|                  | <ul> <li>PnP 1.0a, DMI 2.0, SM BIOS 2.4, ACPI 1.0b</li> </ul>                      |
| Unique Features  | Support for @BIOS                                                                  |
|                  | Support for Q-Flash                                                                |
|                  | <ul> <li>Support for Virtual Dual BIOS</li> </ul>                                  |
|                  | Support for Download Center                                                        |
|                  | Support for Xpress Install                                                         |
|                  | <ul> <li>Support for Xpress Recovery2</li> </ul>                                   |
|                  | <ul> <li>Support for EasyTune (Note 6)</li> </ul>                                  |
|                  | <ul> <li>Support for Dynamic Energy Saver Advanced</li> </ul>                      |
|                  | <ul> <li>Support for Ultra TPM*</li> </ul>                                         |
|                  | Support for Time Repair                                                            |
|                  | Support for Q-Share                                                                |
| Bundled Software | Norton Internet Security (OEM version)                                             |
| Operating System | <ul> <li>Support for Microsoft<sup>®</sup> Windows<sup>®</sup> Vista/XP</li> </ul> |
| Form Factor      | ATX Form Factor; 30.5cm x 24.4cm                                                   |
|                  |                                                                                    |

- (Note 1) Due to Windows Vista/XP 32-bit operating system limitation, when more than 4 GB of physical memory is installed, the actual memory size displayed will be less than 4 GB.
- (Note 2) For optimum performance, if only one PCI Express graphics card is to be installed, be sure to install it in the PCIEX16\_1 slot; if you are installing two PCI Express graphics cards, it is recommended that you install them in the PCIEX16\_1 and PCIEX16\_2 slots.
- (Note 3) The PCIEX8\_1 slot shares bandwidth with the PCIEX16\_2 slot. When PCIEX8\_1 is populated with a PCI Express graphics card, the PCIEX16\_2 slot will operate at up to x8 mode.
- (Note 4) A JMB322 chip supports two SATA 3Gb/s connectors, so the four SATA 3Gb/s connectors are divided into to two pairs: GSATA2\_0 and GSATA2\_1 as a pair and GSATA2\_2 and GSATA2\_3 as a pair. (Refer to Chapter 2, "Integrated Peripherals" and Chapter 5, "Configuring SA TA Hard Drive(s)," for how to enable the Smart Backup function.)
- (Note 5) Whether the CPU/system fan speed control function is supported will depend on the CPU/ system cooler you install.
- (Note 6) Available functions in EasyTune may differ by motherboard model.
- "\*" Only for GA-EX58-UD5P.

### 1-3 Installing the CPU and CPU Cooler

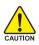

Read the following guidelines before you begin to install the CPU:

- Make sure that the motherboard supports the CPU.
  - (Go to GIGABYTE's website for the latest CPU support list.)
- Always turn off the computer and unplug the power cord from the power outlet before installing the CPU to prevent hardware damage.
- Locate the pin one of the CPU. The CPU cannot be inserted if oriented incorrectly. (Or you may locate the notches on both sides of the CPU and alignment keys on the CPU socket.)
- Apply an even and thin layer of thermal grease on the surface of the CPU.
- Do not turn on the computer if the CPU cooler is not installed, otherwise overheating and damage of the CPU may occur.
- Set the CPU host frequency in accordance with the CPU specifications. It is not recommended that the system bus frequency be set beyond hardware specifications since it does not meet the standard requirements for the peripherals. If you wish to set the frequency beyond the standard specifications, please do so according to your hardware specifications including the CPU, graphics card, memory, hard drive, etc.

### 1-3-1 Installing the CPU

A. Locate the alignment keys on the motherboard CPU socket and the notches on the CPU.

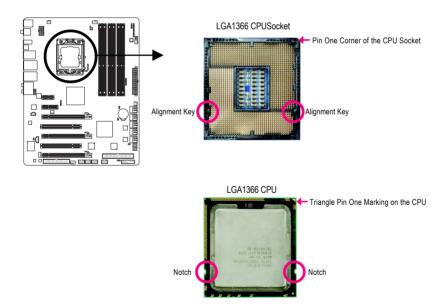

B. Follow the steps below to correctly install the CPU into the motherboard CPU socket.

Before installing the CPU, make sure to turn off the computer and unplug the power cord from the power outlet to prevent damage to the CPU.

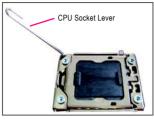

#### Step 1:

Completely raise the CPU socket lever.

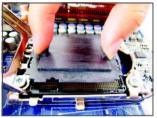

#### Step 3:

Use your thumb and index finger to hold the protective socket cover as indicated and lift it up vertically. (DO NOT touch socket contacts. To protect the CPU socket, always replace the protective socket cover when the CPU is not installed.)

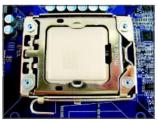

#### Step 5:

Once the CPU is properly inserted, replace the load plate and push the CPU socket lever back into its locked position.

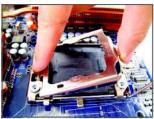

Step 2: Lift the metal load plate from the CPU socket.

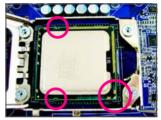

### Step 4:

Hold the CPU with your thumb and index finger. Align the CPU pin one marking (triangle) with the pin one corner of the CPU socket (or you may align the CPU notches with the socket alignment keys) and gently insert the CPU into position.

### 1-3-2 Installing the CPU Cooler

Follow the steps below to correctly install the CPU cooler on the motherboard. (The following procedure uses Intel® boxed cooler as the example cooler.)

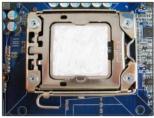

#### Step 1:

Apply an even and thin layer of thermal grease on the surface of the installed CPU.

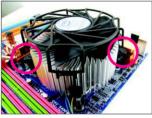

#### Step 3:

Place the cooler atop the CPU, aligning the four push pins through the pin holes on the motherboard. Push down on the push pins diagonally.

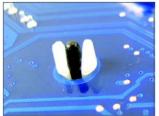

#### Step 5:

After the installation, check the back of the motherboard. If the push pin is inserted as the picture above shows, the installation is complete.

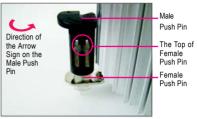

Step 2:

Before installing the cooler, note the direction of the arrow sign  $\smile$  on the male push pin. (Turning the push pin along the direction of arrow is to remove the cooler, on the contrary, is to install.)

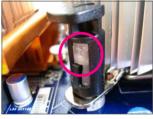

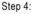

You should hear a "click" when pushing down each push pin. Check that the Male and Female push pins are joined closely. (Refer to your CPU cooler installation manual for instructions on installing the cooler.)

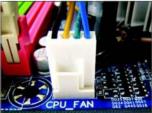

Step 6:

Finally, attach the power connector of the CPU cooler to the CPU fan header (CPU\_FAN) on the motherboard.

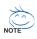

Use extreme care when removing the CPU cooler because the thermal grease/tape between the CPU cooler and CPU may adhere to the CPU. Inadequately removing the CPU cooler may damage the CPU.

### 1-4 Installing the Memory

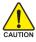

Read the following guidelines before you begin to install the memory:

• Make sure that the motherboard supports the memory. It is recommended that memory of the same capacity, brand, speed, and chips be used.

(Go to GIGABYTE's website for the latest memory support list.)

- Always turn off the computer and unplug the power cord from the power outlet before installing the memory to prevent hardware damage.
- Memory modules have a foolproof design. A memory module can be installed in only one direction. If you are unable to insert the memory, switch the direction.

### 1-4-1 Dual/3 Channel Memory Configuration

This motherboard provides six DDR3 memory sockets and supports Dual/3 Channel Technology. After the memory is installed, the BIOS will automatically detect the specifications and capacity of the memory. Dual or 3 Channel

memory mode may double or triple the original memory bandwidth.

The six DDR3 memory sockets are divided into three channels and each channel has two memory sockets as following:

- ▶ Channel 0: DDR3\_1, DDR3\_2
- ▶ Channel 1: DDR3\_3, DDR3\_4
- ▶ Channel 2: DDR3\_5, DDR3\_6

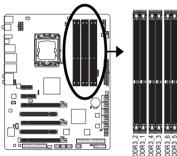

#### >> Dual Channel Memory ConfigurationsTable

|              | DDR3_2 | DDR3_1 | DDR3_4 | DDR3_3 | DDR3_6 | DDR3_5 |
|--------------|--------|--------|--------|--------|--------|--------|
| Two Modules  |        | DS/SS  |        | DS/SS  |        |        |
| Four Modules | DS/SS  | DS/SS  | DS/SS  | DS/SS  |        |        |

#### ▶ 3 Channel Memory Configurations Table

|               | DDR3_2 | DDR3_1 | DDR3_4 | DDR3_3 | DDR3_6 | DDR3_5 |
|---------------|--------|--------|--------|--------|--------|--------|
| Three Modules |        | DS/SS  | • •    | DS/SS  |        | DS/SS  |
| Four Modules  | DS/SS  | DS/SS  |        | DS/SS  |        | DS/SS  |
| Six Modules   | DS/SS  | DS/SS  | DS/SS  | DS/SS  | DS/SS  | DS/SS  |

(SS=Single-Sided, DS=Double-Sided, "- - "=No Memory)

Due to chipset limitation, read the following guidelines before installing the memory in Dual or 3 Channel mode. Dual Channel--

- 1. Dual Channel mode cannot be enabled if only one DDR3 memory module is installed.
- When enabling Dual Channel mode with two or four modules, it is recommended that memory of the same capacity, brand, speed, and chips be used. When enabling Dual Channel mode with two memory modules, be sure to install them in the DDR3\_1 and DDR3\_3 sockets.

3 Channel--

- 1. 3 Channel mode cannot be enabled if only one or two DDR3 memory modules are installed.
- When enabling 3 Channel mode with three, four or six modules, it is recommended that memory of the same capacity, brand, speed, and chips be used. When enabling 3 Channel mode with three memory modules, be sure to install them in the

DDR3\_1, DDR3\_3 and DDR3\_5 sockets. When enabling 3 Channel mode with four memory modules, be sure to install them in the DDR3 1, DDR3 2, DDR3 3 and DDR3 5 sockets.

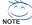

- If only one DDR3 memory module is installed, be sure to install it in the DDR3\_1 or DDR3\_3.
- When memory modules of different capacity and chips are installed, a message which says memory is operating in Flex Memory Mode will appear during the POST. Intel <sup>®</sup> Flex Memory Technology offers greater flexibility to upgrade by allowing different memory sizes to be populated and remain in Dual/3 Channel mode/performance.

### 1-4-2 Installing a Memory

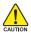

Before installing a memory module , make sure to turn off the computer and unplug the power cord from the power outlet to prevent damage to the memory module. DDR3 and DDR2 DIMMs are not compatible to each other or DDR DIMMs. Be sure to install DDR3 DIMMs on this motherboard.

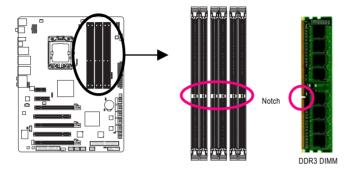

A DDR3 memory module has a notch, so it can only fit in one direction. Follow the steps below to correctly install your memory modules in the memory sockets.

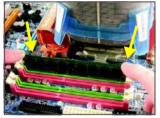

#### Step 1:

Note the orientation of the memory module. Spread the retaining clips at both ends of the memory socket. Place the memory module on the socket. As indicated in the picture on the left, place your fingers on the top edge of the memory, push down on the memory and insert it vertically into the memory socket.

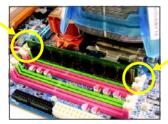

#### Step 2:

The clips at both ends of the socket will snap into place when the memory module is securely inserted.

### 1-5 Installing an Expansion Card

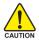

Read the following guidelines before you begin to install an expansion card:

- Make sure the motherboard supports the expansion card. Carefully read the manual that came with your expansion card.
- Always turn off the computer and unplug the power cord from the power outlet before installing an expansion card to prevent hardware damage.

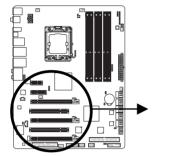

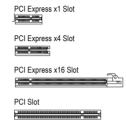

Follow the steps below to correctly install your expansion card in the expansion slot.

- 1. Locate an expansion slot that supports your card. Remove the metal slot cover from the chassis back panel.
- 2. Align the card with the slot, and press down on the card until it is fully seated in the slot.
- 3. Make sure the metal contacts on the card are completely inserted into the slot.
- 4. Secure the card's metal bracket to the chassis back panel with a screw.
- 5. After installing all expansion cards, replace the chassis cover(s).
- Turn on your computer. If necessary, go to BIOS Setup to make any required BIOS changes for your expansion card(s).
- 7. Install the driver provided with the expansion card in your operating system.

Example: Installing and Removing a PCI Express x16 Graphics Card:

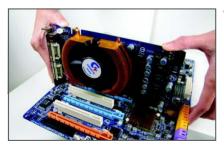

• Installing a Graphics Card:

Gently push down on the top edge of the card until it is fully inserted into the PCI Express slot. Make sure the card is securely seated in the slot and does not rock.

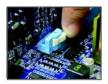

Removing the Card:

Press the white latch at the end of the PCI Express slot to release the card and then pull the card straight up from the slot.

### 1-6 Setup of NVIDIA SLI (Scalable Link Interface)/ATI CrossFireX Configuration

The SLI and CrossFireX technologies offer blistering graphics performance with the ability to bridge two or three PCI Express <sup>™</sup> graphics cards! This section provides instructions on configuring an SLI/ CrossFireX system.

### A. Before You Begin

### 1. Power Requirements:

Before installation, assure that the power supply you use is able to provide sufficient power to fully support an SLI/CrossFireX configuration and other components in your system. We recommend a power supply that provides at least 20A 5V and 12V current and a minimum of 600W (a 3-Way SLI/CrossFireX platform requires minimum 1000W peak power). Note that the exact power requirements will depend on your overall system configurations.

### 2. Supported Operation Systems:

Windows XP and Windows Vista operating systems are currently supported by the 2-Way SLI and 2-Way CrossFireX technologies.

Only Windows Vista operating systems are currently supported by the 3-Way SLI and 3-Way CrossFireX technologies.

#### 3. Installation Notices:

- 3-1 If you want to set up a single graphics card system, we recommend installing the graphics card on the PCIEX16\_1 slot.
- 3-2 To set up a 2-Way configuration, we recommend installing the graphics cards on the PCIEX16\_1 and PCIEX16\_2 slots. (Using graphics cards of identical brand and chips is recommended.)
- 3-3 To set up a 3-Way SLI configuration (Figure 1) or a 3-Way CrossFireX configuration (Figure 2), be sure to use three identical graphics cards based on the following GPUs and a power supply of at least 1000W. Current NVIDIA GPUs that support 3-Way SLI technology include the 8800 GTX, 8800 Ultra, 9800 GTX, GTX 260 and GTX 280. Current ATI GPUs that support 3-Way CrossFireX technology include the Radeon HD 3800 series and Radeon HD 4800 series.

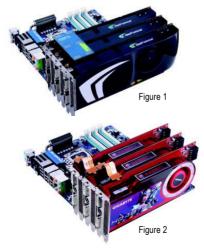

(Note) To set up a 3-Way CrossFireX configuration, install the bridge connector (optional) shown in Figure 2.

### B. Connecting Three Graphics Cards:

(The procedure below demonstrates how to set up a 3-Way SLI system)

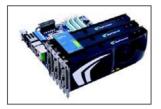

Step 1:

Observe the steps in "1-5 Installing an Expansion Card" and install three SLI-ready graphics cards of the same model on the PCIEX16\_1, PCIEX16\_2 and PCIEX8\_1 slots. Then, insert the SLI bridge in the SLI gold edge connectors on top of the three cards. Make sure the mini female slots on the bridge connector securely fit onto the SLI gold edge connetors of three cards.

For 3-Way SLI System

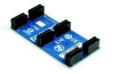

Female slots on the bridge connector

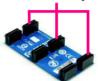

Gold edge connector on the top of the graphics card

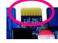

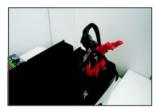

Step 2: Connect power cables to the three graphics cards.

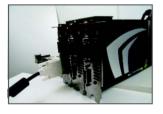

Step 3:

Plug the display cable into the graphics card on the PCIEX16\_1 slot.

(Note) To set up a 2-Way SLI system, insert the bridge into the SLI gold edge connectors on top of the two graphics cards.

### C. Configuring the Graphics Card Driver:

### C-1 To enable SLI function

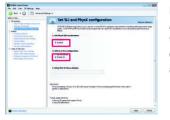

### For 2-Way/3-Way SLI:

After installing graphics card driver in the operating system, go to the **NVIDIA Control Panel**. Browse to the **SLI and Physx configuration** screen. Ensure SLI configuration and Physx are enabled.

### C-2 To enable CrossFireX function

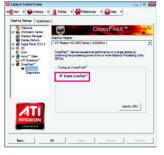

#### For 2-Way CrossFireX:

After installing graphics card driver in the operating system, go to the Catalyst Control Center. Browse to the CrossFireX screen and select the Enable CrossFire check box to complete the configuration.

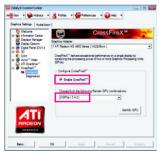

#### For 3-Way CrossFireX:

Browse to the CrossFireX screen and select the Enable CrossFire check box and also select 3 GPUS for the GPU combination.

(Note) Procedure for enabling SLI/CrossFireX technology may slightly differ by graphics cards. Refer to the manual that came with your graphics cards for more information about enabling SLI/CrossFireX technology.

### 1-7 Installing the SATA Bracket

The SATA bracket allows you to connect external SA TA device(s) to your system by expanding the internal SATA port(s) to the chassis back panel.

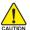

• Turn off your system and the power switch on the power supply before installing or removing the SATA bracket and SATA power cable to prevent damage to hardware.

Insert the SATA signal cable and SATA power cable securely into the corresponding connectors when installing.

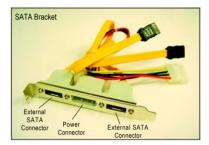

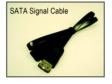

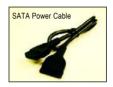

The SATA bracket includes one SATA bracket, one SATA signal cable, and one SATA power cable.

Follow the steps below to install the SA TA bracket:

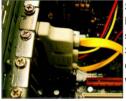

Step 1: Locate one free PCI slot and secure the SATA bracket to the chassis back panel with a screw.

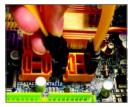

Step 2: Connect the SA TA cable from the bracket to the SATA port on your motherboard.

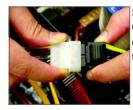

Step 3: Connect the power cable from the bracket to the power supply.

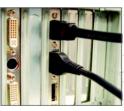

Step 4:

Plug one end of the SATA signal cable into the external SATA connector on the bracket. Then attach the SATA power cable to the power connector on the bracket.

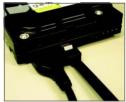

### Step 5:

Connect the other ends of the SATA signal cable and SATA power cable to your SATA device. For SATA device in external enclosure, you only need to connect the SATA signal cable. Before connecting the SATA signal cable, make sure to turn off the power of the external enclosure.

### 1-8 Back Panel Connectors

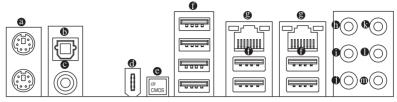

### PS/2 Keyboard and PS/2 Mouse Port

Use the upper port (green) to connect a PS/2 mouse and the lower port (purple) to connect a PS/2 keyboard.

### Optical S/PDIF Out Connector

This connector provides digital audio out to an external audio system that supports digital optical audio. Before using this feature, ensure that your audio system provides a n optical digital audio in connector.

### Coaxial S/PDIF Out Connector

This connector provides digital audio out to an external audio system that supports digital coaxial audio. Before using this feature, ensure that your audio system provides a coaxial digital audio in connector.

### IEEE 1394a Port

The IEEE 1394 port supports the IEEE 1394a specification, featuring high speed, high bandwidth and hotplug capabilities. Use this port for an IEEE 1394a device.

### Clearing CMOS Switch

Press the clearing CMOS switch to clear CMOS values.

### USB Port

The USB port supports the USB 2.0/1.1 specification. Use this port for USB devices such as an USB keyboard/mouse, USB printer, USB flash drive and etc.

### BJ-45 LAN Port

The Gigabit Ethernet LAN port provides Internet connection at up to 1 Gbps data rate. The following describes the states of the LAN port LEDs.

| Connection/            |                       |                    |     |               |                                                |  |
|------------------------|-----------------------|--------------------|-----|---------------|------------------------------------------------|--|
| Speed LED Activity LED | Connection/Speed LED: |                    |     | Activity LED: |                                                |  |
|                        | State                 | Description        | ]   | State         | Description                                    |  |
|                        | Orange                | 1 Gbps data rate   |     | Blinking      | Data transmission or receiving is occurring    |  |
|                        | Green                 | 100 Mbps data rate |     | Off           | No data transmission or receiving is occurring |  |
| LAN Port               | Off                   | 10 Mbps data rate  | ] ' |               |                                                |  |

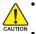

When removing the cable connected to a back panel connector, first remove the cable from your device and then remove it from the motherboard.

• When removing the cable, pull it straight out from the connector. Do not rock it side to side to prevent an electrical short inside the cable connector.

### Center/Subwoofer Speaker Out Jack (Orange)

Use this audio jack to connect center/subwoofer speakers in a 5.1/7.1-channel audio configuration.

### Rear Speaker Out Jack (Black)

Use this audio jack to connect rear speakers in a 4/5.1/7.1-channel audio configuration.

### Side Speaker Out Jack (Gray)

Use this audio jack to connect side speakers in a 7.1-channel audio configuration.

#### Line In Jack (Blue)

The default line in jack. Use this audio jack for line in devices such as an optical drive, walkman, etc.

#### • Line Out Jack (Green)

The default line out jack. Use this audio jack for a headphone or 2-channel speaker. This jack can be used to connect front speakers in a 4/5.1/7.1-channel audio configuration.

#### Mic In Jack (Pink)

The default Mic in jack. Microphones must be connected to this jack.

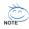

In addition to the default speakers settings, the  $\bullet \sim \bullet$  audio jacks can be reconfigured to perform different functions via the audio software. Only microphones still MUST be connected to the default Mic in jack ( $\bullet$ ). Refer to the instructions on setting up a 2/4/5.1/7.1-channel audio configuration in Chapter 5, "Configuring 2/4/5.1/7.1-Channel Audio."

### 1-9 Onboard LEDs and Switches

### Overvoltage LEDs

This motherboard contains 4 sets of overvoltage LEDs which indicate the overvoltage level of the CPU, memory, North Bridge, and South Bridge.

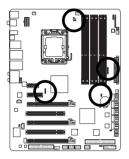

CPU (CPU Voltage) Off: Normal condition L1: Level 1 (Slight, green) L2: Level 2 (Moderate, yellow) L3: Level 3 (High, red)

#### North Bridge (NB Voltage)

Off: Normal condition L1: Level 1 (Slight, green) L2: Level 2 (Moderate, yellow) L3: Level 3 (High, red)

#### Memory (DDR Voltage)

Off: Normal condition L1: Level 1 (Slight, green) L2: Level 2 (Moderate, yellow) L3: Level 3 (High, red)

South Bridge (SB Voltage) Off: Normal condition L1: Level 1 (Slight, green) L2: Level 2 (Moderate, yellow)

L3: Level 3 (High, red)

### Overclock LEDs

The onboard CPU overclock LEDs indicate on which level the CPU is overclocked. The higher the overclock level, the more the number of lighted LEDs.

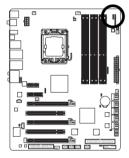

CPU (FREQUENCY LED)

Off: Normal condition F\_LED1~F\_LED5 : Blue

### Temperature Indicator LEDs

The two sets of temperature indicator LEDs indicate the temperature level of the CPU and North Bridge. The LEDs are off when the temperature is below 60 °C; the green LED lights up when the temperature is between 61~80 °C; the red LED is illuminated when the temperature exceeds 80°C.

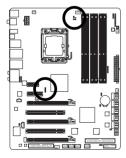

CPU (CPU Temp) Off: Below 60°C L1: 61~ 80°C (green) L2: Over 80°C (red) North Bridge (NB Temp) Off: Below 60°C L1: 61~ 80°C (green) L2: Over 80°C (red)

### **Quick Switches**

This motherboard has 3 quick switches: power switch, reset switch and clearing CMOS switch, allowing users to quickly turn on/off or reset the system or clear the CMOS values.

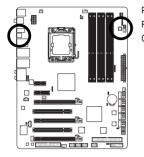

PW\_SW: Power switch RST\_SW: Reset switch CMOS\_SW: Clearing CMOS switch

### 1-10 Internal Connectors

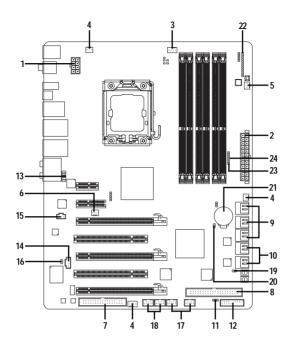

| 1)  | ATX_12V_2X        | 13) | F_AUDIO         |
|-----|-------------------|-----|-----------------|
| 2)  | ATX               | 14) | CD_IN           |
| 3)  | CPU_FAN           | 15) | SPDIF_I         |
| 4)  | SYS_FAN1/2/3      | 16) | SPDIF_0         |
| 5)  | PWR_FAN           | 17) | F_USB1/F_USB2   |
| 6)  | NB_FAN            | 18) | F1_1394/F2_1394 |
| 7)  | FDD               | 19) | CI              |
| 8)  | IDE               | 20) | CLR_CMOS        |
| 9)  | SATA2_0/1/2/3/4/5 | 21) | BAT             |
| 10) | GSATA2_0/1/2/3    | 22) | PHASE_LED       |
| 11) | PWR_LED           | 23) | NB PHASE LED    |
| 12) | F_PANEL           | 24) | DDR PHASE LED   |
|     |                   |     |                 |

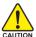

Read the following guidelines before connecting external devices:

• First make sure your devices are compliant with the connectors you wish to connect.

- Before installing the devices, be sure to turn off the devices and your computer. Unplug the power cord from the power outlet to prevent damage to the devices.
- After installing the device and before turning on the computer, make sure the device cable has been securely attached to the connector on the motherboard.

### 1/2) ATX\_12V\_2X/ATX (2x4 12V Power Connector and 2x12 Main Power Connector)

With the use of the power connector, the power supply can supply enough stable power to all the components on the motherboard. Before connecting the power connector, first make sure the power supply is turned off and all devices are properly installed. The power connector possesses a foolproof design. Connect the power supply cable to the power connector in the correct orientation. The 12V power connector mainly supplies power to the CPU. If the 12V power connector is not connected, the computer will not start.

- Use of a power supply providing a 2x4 12V power connector is recommended by the CPU manufacturer when using an Intel Extreme Edition CPU (130W).
- To meet expansion requirements, it is recommended that a power supply that can withstand high power consumption be used (500W or greater). If a power supply is used that does not provide the required power, the result can lead to an unstable or unbootable system.
- The power connectors are compatible with power supplies with 2x2 12V and 2x10 power connectors. When using a power supply providing a 2x4 12V and a 2x12 power connector, remove the protective covers from the 12V power connector and the main power connector on the motherboard. Do not insert the power supply cable s into pins under the protective covers when using a power supply providing a 2x2 12V and a 2x10 power connector.

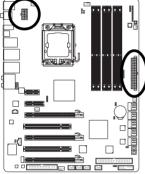

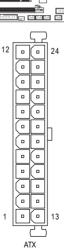

| 8          | Ū | σ | 4 |  |  |
|------------|---|---|---|--|--|
| Ч          | σ | ▫ |   |  |  |
| Ч          | ۰ | D |   |  |  |
| 5          | D | σ | 1 |  |  |
| ATX_12V_2X |   |   |   |  |  |

| ATX_ | 12V | _2X: |
|------|-----|------|
|------|-----|------|

| Pin No. | Definition                  |
|---------|-----------------------------|
| 1       | GND (Only for 2x4 pin 12V)  |
| 2       | GND (Only for 2x4 pin 12V)  |
| 3       | GND                         |
| 4       | GND                         |
| 5       | +12V (Only for 2x4 pin 12V) |
| 6       | +12V (Only for 2x4 pin 12V) |
| 7       | +12V                        |
| 8       | +12V                        |
| L       |                             |

| Pin No. | Definition                   | Pin No. | Definition                |
|---------|------------------------------|---------|---------------------------|
| 1       | 3.3V                         | 13      | 3.3V                      |
| 2       | 3.3V                         | 14      | -12V                      |
| 3       | GND                          | 15      | GND                       |
| 4       | +5V                          | 16      | PS_ON(soft On/Off)        |
| 5       | GND                          | 17      | GND                       |
| 6       | +5V                          | 18      | GND                       |
| 7       | GND                          | 19      | GND                       |
| 8       | Power Good                   | 20      | -5V                       |
| 9       | 5V SB(stand by +5V)          | 21      | +5V                       |
| 10      | +12V                         | 22      | +5V                       |
| 11      | +12V (Only for 2x12 pin ATX) | 23      | +5V (Only for 2x12 pinAT) |
| 12      | 3.3V (Only for 2x12 pinATX)  | 24      | GND (Only for 2x12 pinAT) |

### 3/4/5) CPU\_FAN / SYS\_FAN1 / SYS\_FAN2 / SYS\_FAN3 / PWR\_FAN (Fan Headers)

The motherboard has a 4-pin CPU fan header (C PU\_FAN), a 4-pin (SYS\_FAN2) and two 3-pin (SYS\_FAN1/SYS\_FAN3) system fan headers, and a 3-pin power fan header (PWR\_FAN). Most fan headers possess a foolproof insertion design. When connecting a fan cable, be sure to connect it in the correct orientation (the black connector wire is the ground wire). The motherboard supports CPU fan speed control, which requires the use of a CPU fan with fan speed control design . For optimum heat dissipation, it is recommended that a system fan be installed inside the chassis.

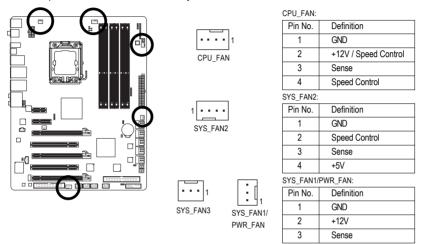

### 6) NB\_FAN (North Bridge Fan Header)

Connect the North Bridge fan cable to this header. The fan header has a foolproof insertion design. When connecting a fan cable, be sure to connect it in the correct orientation. Most fans are designed with color-coded power connector wires. A red power connector wire indicates a positive connection and requires a +12V voltage. The black connector wire is the ground wire.

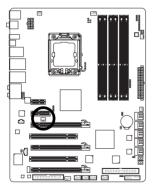

| 1   |   |   | 1 |
|-----|---|---|---|
| . 1 | _ | _ | l |

| Pin No. | Definition |
|---------|------------|
| 1       | GND        |
| 2       | +12V       |
| 3       | NC         |

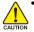

- Be sure to connect fan cables to the fan headers to prevent your CPU, North Bridge and system from overheating. Overheating may result in damage to the CPU/North Bridge or the system may hang.
- These fan headers are not configuration jumper blocks. Do not place a jumper cap on the headers.

### 7) FDD (Floppy Disk Drive Connector)

This connector is used to connect a floppy disk drive. The types of floppy disk drives supported are: 360 KB, 720 KB, 1.2 MB, 1.44 MB, and 2.88 MB. Before connecting a floppy disk drive, be sure to locate pin 1 of the connector and the floppy disk drive cable. The pin 1 of the cable is typically designated by a stripe of different color.

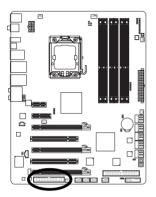

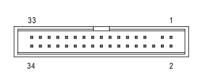

### 8) IDE (IDE Connector)

The IDE connector supports up to two IDE devices such as hard drives and optical drives. Before attaching the IDE cable, locate the foolproof groove on the connector. If you wish to connect two IDE devices, remember to set the jumpers and the cabling according to the role of the IDE devices (for example, master or slave). (For information about configuring master/slave settings for the IDE devices, read the instructions from the device manufacturers.)

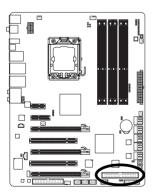

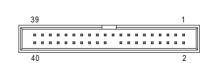

### 9) SATA2\_0/1/2/3/4/5 (SATA 3Gb/s Connectors, Controlled by ICH10R)

The SATA connectors conform to SATA 3Gb/s standard and are compatible with SA TA 1.5Gb/s standard. Each SATA connector supports a single SATA device. The ICH10R controller supports RAID 0, RAID 1, RAID 5 and RAID 10. Refer to Chapter 5, "Configuring SA TA Hard Drive(s)," for instructions on configuring a RAID array.

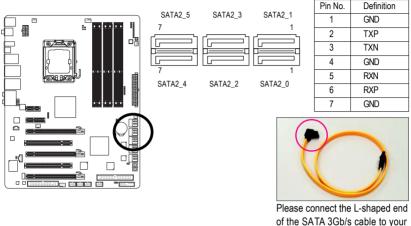

SATA hard drive.

- A RAID 0 or RAID 1 configuration requires at least two hard drives. If more than two hard drives are to be used, the total number of hard drives must be an even number.
- A RAID 5 configuration requires at least three hard drives. (The total number of hard drives does not have to be an even number.)
- A RAID 10 configuration requires at least four hard drives and the total number of hard drives must be an even number.

### 10) GSATA2\_0/1/2/3 (SATA 3Gb/s Connectors, Controlled by GIGABYTE SATA2/JMB322)

The SATA connectors conform to SATA 3Gb/s standard and are compatible with SATA 1.5Gb/s standard. Each SATA connector supports a single SATA device. The GIGABYTE SATA2/JMB322 controller supports RAID 0, RAID 1 and JBOD. Refer to Chapter 2, "Integrated Peripherals" and Chapter 5, "Configuring SATA Hard Drive(s)," for instructions on configuring a RAID array.

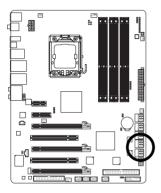

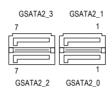

| Pin No.   | Definition |
|-----------|------------|
| T III NO. |            |
| 1         | GND        |
| 2         | TXP        |
| 3         | TXN        |
| 4         | GND        |
| 5         | RXN        |
| 6         | RXP        |
| 7         | GND        |

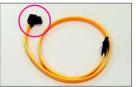

A RAID 0 or RAID 1 configuration requires two hard drives. The two hard drives must be connected to either the GSATA2\_0 and GSATA2\_1 connectors as an array or to the GSATA2\_2 and GSATA2\_3 connectors.

Please connect the L-shaped end of the SATA 3Gb/s cable to your SATA hard drive.

### 11) PWR\_LED (System Power LED Header)

This header can be used to connect a system power LED on the chassis to indicate system power status. The LED is on when the system is operating. The LED keeps blinking when the system is in S1 sleep state. The LED is off when the system is in S3/S4 sleep state or powered off (S5).

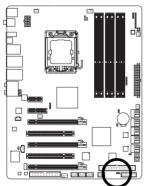

••• 1

| Pin No. | Definition |
|---------|------------|
| 1       | MPD+       |
| 2       | MPD-       |
| 3       | MPD-       |

| System Status | LED      |
|---------------|----------|
| S0            | On       |
| S1            | Blinking |
| S3/S4/S5      | Off      |

### 12) F\_PANEL (Front Panel Header)

Connect the power switch, reset switch, speaker and system status indicator on the chassis front panel to this header according to the pin assignments below. Note the positive and negative pins before connecting the cables.

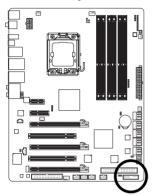

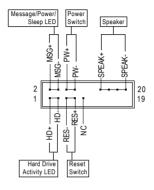

• MSG (Message/Power/Sleep LED, Yellow):

| System Status | LED      | Connects to the power status indicator on the chassis front panel. The |
|---------------|----------|------------------------------------------------------------------------|
| S0            | On       | LED is on when the system is operating. The LED keeps blinking when    |
| S1            | Blinking | the system is in S1 sleep state. The LED is off when the system is in  |
| S3/S4/S5      | Off      | S3/S4 sleep state or powered off (S5).                                 |

• PW (Power Switch, Red):

Connects to the power switch on the chassis front panel. You may configure the way to turn of f your system using the power switch (refer to Chapter 2, "BIOS Setup," "Power Management Setup," for more information).

• SPEAK (Speaker, Orange):

Connects to the speaker on the chassis front panel. The system reports system startup status by issuing a beep code. One single short beep will be heard if no problem is detected at system startup. If a problem is detected, the BIOS may issue beeps in different patterns to indicate the problem. Refer to Chapter 5, "Troubleshooting," for information about beep codes.

- HD (Hard Drive Activity LED, Blue) Connects to the hard drive activity LED on the chassis front panel. The LED is on when the hard drive is reading or writing data.
- RES (Reset Switch, Green): Connects to the reset switch on the chassis front panel. Press the reset switch to restart the computer if the computer freezes and fails to perform a normal restart.
- NC (Purple): No connection

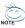

The front panel design may differ by chassis. A front panel module mainly consists of power switch, reset switch, power LED, hard drive activity LED, speaker and etc. When connecting your chassis front panel module to this header, make sure the wire assignments and the pin assignments are matched correctly.

### 13) F\_AUDIO (Front Panel Audio Header)

The front panel audio header supports Intel High Definition audio (HD) and AC'97 audio. You may connect your chassis front panel audio module to this header. Make sure the wire assignments of the module connector match the pin assignments of the motherboard header. Incorrect connection between the module connector and the motherboard header will make the device unable to work or even damage it.

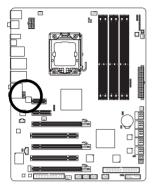

|          | For HD Fr | ont Panel Audio: |
|----------|-----------|------------------|
| 1 🗖 🖬 2  | Pin No.   | Definition       |
|          | 1         | MIC2_L           |
| •••      | 2         | GND              |
| 9 • • 10 | 3         | MIC2_R           |
|          | 4         | -ACZ_DET         |
|          | 5         | LINE2_R          |
|          | 6         | GND              |
|          | 7         | FAUDIO_JD        |
|          | 8         | No Pin           |
|          | 9         | LINE2_L          |
|          | 10        | GND              |

| Pin No. | Definition   |
|---------|--------------|
| 1       | MIC          |
| 2       | GND          |
| 3       | MIC Power    |
| 4       | NC           |
| 5       | Line Out (R) |
| 6       | NC           |
| 7       | NC           |
| 8       | No Pin       |
| 9       | Line Out (L) |
| 10      | NC           |

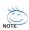

- The front panel audio header supports HD audio by default. If your chassis provides an AC'97 front panel audio module, refer to the instructions on how to activate AC'97 functioninality via the audio software in Chapter 5, "Configuring 2/4/5.1/7.1-Channel Audio."
- Audio signals will be present on both of the front and back panel audio connections simultaneously. If you want to mute the back panel audio (only supported when using an HD front panel audio module), refer to Chapter 5, "Configuring 2/4/5.1/7.1-Channel Audio."
- Some chassis provide a front panel audio module that has separated connectors on each wire instead of a single plug. For information about connecting the front panel audio module that has different wire assignments, please contact the chassis manufacturer.

### 14) CD\_IN (CD In Connector)

You may connect the audio cable that came with your optical drive to the header .

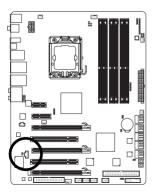

| _ | 1 | _ |
|---|---|---|
| Ļ |   | ٦ |
|   | • | ſ |
|   | • | ų |
| ٦ | • |   |

| Pin No. | Definition |
|---------|------------|
| 1       | CD-L       |
| 2       | GND        |
| 3       | GND        |
| 4       | CD-R       |

### 15) SPDIF\_I (S/PDIF In Header)

This header supports digital S/PDIF in and can connect to an audio device that supports digital audio out via an optional S/PDIF in cable. For purchasing the optional S/PDIF in cable, please contact the local dealer.

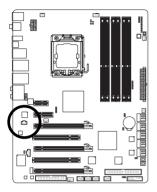

| 1     |
|-------|
| <br>1 |
| J     |

| Pin No. | Definition |
|---------|------------|
| 1       | Power      |
| 2       | SPDIFI     |
| 3       | GND        |

### 16) SPDIF\_O (S/PDIF Out Header)

This header supports digital S/PDIF out and connects a S/PDIF digital audio cable (provided by expansion cards) for digital audio output from your motherboard to certain expansion cards like graphics cards and sound cards. For example, some graphics cards may require you to use a S/PDIF digital audio cable for digital audio output from your motherboard to your graphics card if you wish to connect an HDMI display to the graphics card and have digital audio output from the HDMI display at the same time. For information about connecting the S/PDIF digital audio cable, carefully read the manual for your expansion card.

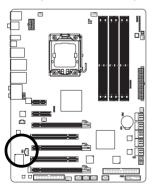

<sup>1</sup> 🔒

| Pin No. | Definition |
|---------|------------|
| 1       | SPDIFO     |
| 2       | GND        |

### 17) F\_USB1/F\_USB2 (USB Headers)

The headers conform to USB 2.0/1.1 specification. Each USB header can provide two USB ports via an optional USB bracket. For purchasing the optional USB bracket, please contact the local dealer.

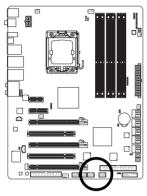

| 9  | Г | - |   | - |   | ] 1 |
|----|---|---|---|---|---|-----|
| 10 | ŀ | ÷ | • | • | • | 2   |
|    |   |   |   |   |   | •   |

| Pin No. | Definition |
|---------|------------|
| 1       | Power (5V) |
| 2       | Power (5V) |
| 3       | USB DX-    |
| 4       | USB DY-    |
| 5       | USB DX+    |
| 6       | USB DY+    |
| 7       | GND        |
| 8       | GND        |
| 9       | No Pin     |
| 10      | NC         |
|         |            |

- Do not plug the IEEE 1394 bracket (2x5-pin) cable into the USB header.
- Prior to installing the USB bracket, be sure to turn off your computer and unplug the power cord from the power outlet to prevent damage to the USB bracket.

### 18) F1\_1394/F2\_1394 (IEEE 1394a Headers)

The headers conform to IEEE 1394a specification. Each IEEE 1394a header can provide one IEEE 1394a port via an optional IEEE 1394a bracket. For purchasing the additional IEEE 1394a bracket(s), please contact the local dealer.

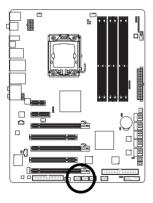

| Pin No. | Definition  |
|---------|-------------|
| 1       | TPA+        |
| 2       | TPA-        |
| 3       | GND         |
| 4       | GND         |
| 5       | TPB+        |
| 6       | TPB-        |
| 7       | Power (12V) |
| 8       | Power (12V) |
| 9       | No Pin      |
| 10      | GND         |

- Do not plug the USB bracket cable into the IEEE 1394a header.
- Prior to installing the IEEE 1394a bracket, be sure to turn off your computer and unplug the power cord from the power outlet to prevent damage to the IEEE 1394a bracket.
- To connect an IEEE 1394a device, attach one end of the device cable to your computer and then attach the other end of the cable to the IEEE 1394a device. Ensure that the cable is securely connected.

# 19) CI (Chassis Intrusion Header)

This motherboard provides a chassis detection feature that detects if the chassis cover has been removed. This function requires a chassis with chassis intrusion detection design.

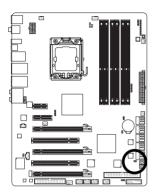

1...

| Pin No. | Definition |
|---------|------------|
| 1       | Signal     |
| 2       | GND        |

# 20) CLR\_CMOS (Clearing CMOS Jumper)

Use this jumper to clear the CMOS values (e.g. date information and BIOS configurations) and reset the CMOS values to factory defaults. To clear the CMOS values, place a jumper cap on the two pins to temporarily short the two pins or use a metal object like a screwdriver to touch the two pins for a few seconds.

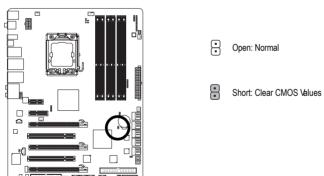

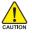

- Always turn off your computer and unplug the power cord from the power outlet before clearing the CMOS values.
- After clearing the CMOS values and before turning on your computer, be sure to remove the jumper cap from the jumper. Failure to do so may cause damage to the motherboard.
- After system restart, go to BIOS Setup to load factory defaults (select Load Optimized Defaults) or manually configure the BIOS settings (refer to Chapter 2, "BIOS Setup," for BIOS configurations).

# 21) BAT (BATTERY)

The battery provides power to keep the values (such as BIOS configurations, date, and time information) in the CMOS when the computer is turned off. Replace the battery when the battery voltage drops to a low level, or the CMOS values may not be accurate or may be lost.

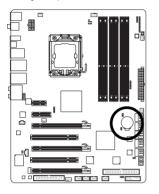

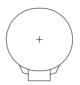

You may clear the CMOS values by removing the battery:

- 1. Turn off your computer and unplug the power cord.
- Gently remove the battery from the battery holder and wait for one minute. (Or use a metal object like a screwdriver to touch the positive and negative terminals of the battery holder, making them short for 5 seconds.)
- 3. Replace the battery.
- 4. Plug in the power cord and restart your computer.

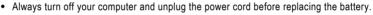

- Replace the battery with an equivalent one. Danger of explosion if the battery is replaced with an incorrect model.
- Contact the place of purchase or local dealer if you are not able to replace the battery by yourself or uncertain about the battery model.
- When installing the battery, note the orientation of the positive side (+) and the negative side (-) of the battery (the positive side should face up).
- Used batteries must be handled in accordance with local environmental regulations.

# 22) PHASE LED

The number of lighted LEDs indicates the CPU loading. The higher the CPU loading, the more the number of lighted LEDs. To enable the Phase LED display function, please first enable Dynamic Energy Saver Advanced. Refer to Chapter 4, "Dynamic Energy Saver Advanced," for more details.

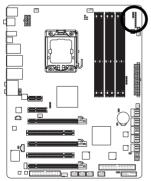

# 23) NB PHASE LED

The number of lighted LEDs indicates the North Bridge loading. The higher the North Bridge loading, the more the number of lighted LEDs.

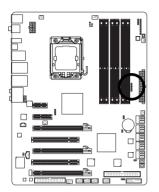

# 24) DDR PHASE LED

The number of lighted LEDs indicates the memory loading. The higher the memory loading, the more the number of lighted LEDs.

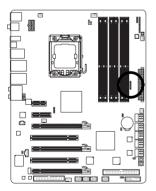

| <br> |
|------|
|      |
|      |
|      |
| <br> |
|      |
|      |
| <br> |
|      |
|      |
|      |
|      |
|      |
|      |
|      |
|      |
|      |
|      |
|      |
|      |
|      |
|      |
|      |
|      |
|      |
|      |
|      |
|      |
|      |
| <br> |
|      |
|      |
|      |
|      |
|      |
|      |
|      |
|      |
|      |
|      |
|      |
|      |
|      |
|      |
|      |
|      |
|      |
|      |
| <br> |
|      |
|      |
| <br> |
|      |
|      |
|      |
|      |
|      |
|      |
|      |
|      |
|      |
|      |
| <br> |
|      |
|      |
|      |
|      |
|      |
|      |
|      |
|      |
|      |
|      |
| <br> |
|      |
|      |
|      |
| <br> |
|      |

# Chapter 2 BIOS Setup

BIOS (Basic Input and Output System) records hardware parameters of the system in the CMOS on the motherboard. Its major functions include conducting the Power-On Self-T est (POST) during system startup, saving system parameters and loading operating system, etc. BIOS includes a BIOS Setup program that allows the user to modify basic system configuration settings or to activate certain system features. When the power is turned off, the battery on the motherboard supplies the necessary power to the CMOS to keep the configuration values in the CMOS.

To access the BIOS Setup program, press the <Delete> key during the POST when the power is turned on. To see more advanced BIOS Setup menu options, you can press <Ctrl> + <F1> in the main menu of the BIOS Setup program.

To upgrade the BIOS, use either the GIGABYTE Q-Flash or @BIOS utility .

- Q-Flash allows the user to quickly and easily upgrade or back up BIOS without entering the operating system.
- @BIOS is a Windows-based utility that searches and downloads the latest version of BIOS from the Internet and updates the BIOS.

For instructions on using the Q-Flash and @BIOS utilities, refer to Chapter 4, "BIOS Update Utilities."

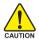

• Because BIOS flashing is potentially risky, if you do not encounter problems using the current version of BIOS, it is recommended that you not flash the BIOS. To flash the BIOS, do it with caution. Inadequate BIOS flashing may result in system malfunction.

- BIOS will emit a beep code during the POST. Refer to Chapter 5, "Troubleshooting," for the beep codes description.
- It is recommended that you not alter the default settings (unless you need to) to prevent system instability or other unexpected results. Inadequately altering the settings may result in system's failure to boot. If this occurs, try to clear the CMOS values and reset the board to default values. (Refer to the "Load Optimized Defaults" section in this chapter or introductions of the battery/clearing CMOS jumper in Chapter 1 for how to clear the CMOS values.)

# 2-1 Startup Screen

The following screens may appear when the computer boots.

### A. The LOGO Screen (Default)

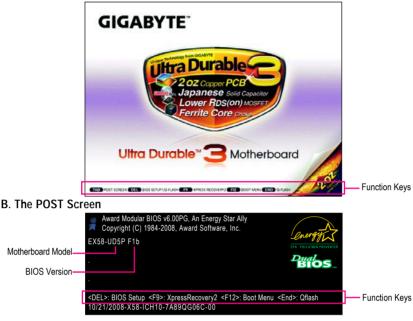

# Function Keys:

# <TAB>: POST SCREEN

Press the <Tab> key to show the BIOS POST screen. To show the BIOS POST screen at system startup, refer to the instructions on the **Full Screen LOGO Show** item on page 58.

# <DEL>: BIOS SETUP\Q-Flash

Press the <Delete> key to enter BIOS Setup or to access the Q-Flash utility in BIOS Setup.

# <F9>: XPRESS RECOVERY2

If you have ever entered Xpress Recovery2 to back up hard drive data using the driver disk, the <F9> key can be used for subsequent access to XpressRecovery2 during the POST. For more information, refer to Chapter 4, "Xpress Recovery2."

# <F12>: BOOT MENU

Boot Menu allows you to set the first boot device without entering BIOS Setup. In Boot Menu, use the up arrow key <  $\uparrow$ > or the down arrow key<  $\downarrow$ > to select the first boot device, then press <Enter> to accept. To exit Boot Menu, press <Esc>. The system will directly boot from the device configured in Boot Menu.

Note: The setting in Boot Menu is effective for one time only. After system restart, the device boot order will still be based on BIOS Setup settings. You can access Boot Menu again to change the first boot device setting as needed.

# <End>: Q-FLASH

Press the <End> key to access the Q-Flash utility directly without having to enter BIOS Setup first.

# 2-2 The Main Menu

Once you enter the BIOS Setup program, the Main Menu (as shown below) appears on the screen. Use arrow keys to move among the items and press <Enter> to accept or enter a sub-menu.

# (Sample BIOS Version: GA-EX58-UD5P F1b)

| CMOS Setup Utility-Copyright (C) 1984-2008 Award Software |                                |                     |                                                  |                         |  |  |  |
|-----------------------------------------------------------|--------------------------------|---------------------|--------------------------------------------------|-------------------------|--|--|--|
| •                                                         | MB Intelligent Tweaker(M.I.T.) |                     |                                                  | Load Optimized Defaults |  |  |  |
| ►                                                         | Standard CMOS Features         |                     |                                                  | Set Supervisor Password |  |  |  |
| <ul> <li>Advanced BIOS Features</li> </ul>                |                                |                     | Set User Password                                |                         |  |  |  |
| Integrated Peripherals                                    |                                |                     | Save & Exit Setup                                |                         |  |  |  |
| Power Management Setup                                    |                                | Exit Without Saving |                                                  |                         |  |  |  |
| ►                                                         | PC Health Status               |                     | <ul> <li>Security Chip Configuration*</li> </ul> |                         |  |  |  |
| Load Fail-Safe Defaults                                   |                                |                     |                                                  |                         |  |  |  |
| ESC: Quit ↑↓→←: Select Item F11: Save CMOS to BIOS        |                                |                     |                                                  |                         |  |  |  |
| F8: Q-Flash F10: Save & Ex                                |                                | it Setup            | F12: Load CMOS from BIOS                         |                         |  |  |  |
| Time, Date, Hard Disk Type                                |                                |                     |                                                  |                         |  |  |  |

# **BIOS Setup Program Function Keys**

| $\overline{<\!\!\uparrow\!\!>\!\!<\!\!\downarrow\!\!>\!\!<\!\!\leftrightarrow\!\!>\!\!<\!\!\rightarrow\!\!>}$ | Move the selection bar to select an item                          |
|----------------------------------------------------------------------------------------------------|-------------------------------------------------------------------|
| <enter></enter>                                                                                               | Execute command or enter the submenu                              |
| <esc></esc>                                                                                                   | Main Menu: Exit the BIOS Setup program                            |
|                                                                                                    | Submenus: Exit current submenu                                    |
| <page up=""></page>                                                                                           | Increase the numeric value or make changes                        |
| <page down=""></page>                                                                                         | Decrease the numeric value or make changes                        |
| <f1></f1>                                                                                                    | Show descriptions of the function keys                            |
| <f2></f2>                                                                                                    | Move cursor to the Item Help block on the right (submenus only)   |
| <f5></f5>                                                                                                    | Restore the previous BIOS settings for the current submenus       |
| <f6></f6>                                                                                                    | Load the Fail-Safe BIOS default settings for the current submenus |
| <f7></f7>                                                                                                    | Load the Optimized BIOS default settings for the current submenus |
| <f8></f8>                                                                                                    | Access the Q-Flash utility                                        |
| <f9></f9>                                                                                                    | Display system information                                        |
| <f10></f10>                                                                                                   | Save all the changes and exit the BIOS Setup program              |
| <f11></f11>                                                                                                   | Save CMOS to BIOS                                                 |
| <f12></f12>                                                                                                   | Load CMOS from BIOS                                               |

#### Main Menu Help

The onscreen description of a highlighted setup option is displayed on the bottom line of the Main Menu. Submenu Help

While in a submenu, press <F1> to display a help screen (General Help) of function keys available for the menu. Press <Esc> to exit the help screen. Help for each item is in the Item Help block on the right side of the submenu.

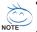

- If you do not find the settings you want in the Main Menu or a submenu, press <Ctrl>+<F1> to access more advanced options.
- When the system is not stable as usual, select the Load Optimized Defaults item to set your system to its defaults.
- The BIOS Setup menus described in this chapter are for reference only and may differ by BIOS version.
- "\*" Only for GA-EX58-UD5P.

# ■ The Functions of the <F11> and <F12> keys (For the Main Menu Only)

# ▶ F11 : Save CMOS to BIOS

This function allows you to save the current BIOS settings to a profile. You can create up to 8 profiles (Profile 1-8) and name each profile. First enter the profile name (to erase the default profile name, use the SPACE key) and then press <Enter> to complete.

#### ▶ F12 : Load CMOS from BIOS

If your system becomes unstable and you have loaded the BIOS default settings, you can use this function to load the BIOS settings from a profile created before, without the hassles of reconfiguring the BIOS settings. First select the profile you wish to load, then press <Enter> to complete.

# MB Intelligent Tweaker(M.I.T.)

Use this menu to configure the clock, frequency and voltages of your CPU, memory, etc.

# Standard CMOS Features

Use this menu to configure the system time and date, hard drive types, floppy disk drive types, and the type of errors that stop the system boot, etc.

#### Advanced BIOS Features

Use this menu to configure the device boot order, advanced features available on the CPU, and the primary display adapter.

#### Integrated Peripherals

Use this menu to configure all peripheral devices, such as IDE, SA TA, USB, integrated audio, and integrated LAN, etc.

#### Power Management Setup

Use this menu to configure all the power-saving functions.

#### PC Health Status

Use this menu to see information about autodetected system/CPU temperature, system voltage and fan speed, etc.

#### Load Fail-Safe Defaults

Fail-Safe defaults are factory settings for the most stable, minimal-performance system operations.

# Load Optimized Defaults

Optimized defaults are factory settings for optimal-performance system operations.

#### Set Supervisor Password

Change, set, or disable password. It allows you to restrict access to the system and BIOS Setup. A supervisor password allows you to make changes in BIOS Setup.

#### Set User Password

Change, set, or disable password. It allows you to restrict access to the system and BIOS Setup. An user password only allows you to view the BIOS settings but not to make changes.

# Save & Exit Setup

Save all the changes made in the BIOS Setup program to the CMOS and exit BIOS Setup. (Pressing <F10> can also carry out this task.)

### Exit Without Saving

Abandon all changes and the previous settings remain in effect. Pressing < Y> to the confirmation message will exit BIOS Setup. (Pressing <Esc> can also carry out this task.)

#### Security Chip Configuration\*

Use this menu to configure the TPM function.

# 2-3 MB Intelligent Tweaker(M.I.T.)

| CMOS Setup                                                                                                    |                                              | yright (C) 1984-2008 A<br>ligent Tweaker(M.I.T.)                                                                                                    | ward Softw    | are                                        |
|----------------------------------------------------------------------------------------------------|----------------------------------------------|----------------------------------------------------------------------------------------------------|---------------|--------------------------------------------|
| CPU Clock Ratio (Note 1)<br>CPU Frequency<br>Advanced CPU Features<br>QPI Link Speed<br>QPI Link Speed<br>UnCore & QPI Features<br>Base Clock(BCLK) Control<br>x BCLK Frequency (Mhz)<br>Advanced Clock Control<br>Performance Enhance<br>Extreme Memory Profile (X.M.P.)<br>System Memory Multiplier<br>Memory Frequency (Mhz)<br>DRAM Timing Selectable<br>Profile DDR Voltage<br>Profile QPI Voltage<br>>>>>> Channel A<br>x CAS Latency Time<br>x tRCD | (Note 2)<br>(SPD)<br>1066<br>(SPD)<br>8<br>7 | (22X)           2.93GHz(133x22)           [Press Enter]           [Auto]           4.8GHz           [Press Enter]           [Disabled]           133           [Press Enter]           [Disabled]           [Bisabled]           [Auto]           1066           [Auto]           1.5V           1.2V           Auto |               | Item Help<br>Menu Level                    |
| ↑↓→←: Move Enter: Select<br>F5: Previous Values                                                                                                    | +/-/PU/PD:<br>F6: Fail-Saf                   |                                                                                                    | ESC:<br>F7: C | Exit F1: General Help<br>ptimized Defaults |

| x tRP 7 Auto<br>x tRAS 20 Auto<br>>>>>> Channel B<br>x CAS Latency Time 8 Auto<br>x tRCD 7 Auto<br>x tRP 7 Auto<br>x tRP 7 Auto<br>>>>>> Channel C<br>x CAS Latency Time 8 Auto<br>>>>>> Channel C<br>x CAS Latency Time 8 Auto<br>x tRP 7 Auto<br>x tRP 7 Auto<br>x tRP 7 Auto<br>x tRP 20 Auto<br>>>>>> Channel C<br>x CAS Latency Time 8 Auto<br>x tRP 7 Auto<br>x tRP 7 Auto<br>x tRP 7 Auto<br>x tRP 20 Auto<br>Press Enter]<br>Voltage Types Normal Current<br>                                                                             | CMOS Setup Utility-Copyright (C) 1984-2008 Award Software<br>MB Intelligent Tweaker(M.I.T.) |              |                 |       |                       |  |  |
|----------------------------------------------------------------------------------------------------|---------------------------------------------------------------------------------------------|--------------|-----------------|-------|-----------------------|--|--|
| >>>> Channel B<br>x CAS Latency Time 8 Auto<br>x tRCD 7 Auto<br>x tRP 7 Auto<br>x tRAS 20 Auto<br>>>>>> Channel C<br>x CAS Latency Time 8 Auto<br>x tRAS 20 Auto<br>>>>>> Channel C<br>x CAS Latency Time 8 Auto<br>x tRCD 7 Auto<br>x tRCD 7 Auto<br>x tRAS 20 Auto<br>> Advanced DRAM Features [Press Enter]<br>Voltage Types Normal Current<br>Load-Line Calibration [Disabled]<br>CPU Vcore 1.22500V [Auto]<br>CPU Vcore 1.2200V [Auto]<br>IOH Core 1.100V [Auto]<br>DRAM Voltage 1.500V [Auto]<br>> Advanced Voltage Control [Press Enter] ▼ | x tRP                                                                                       | 7            | Auto            |       | Item Help             |  |  |
| x CAS Latency Time 8 Auto<br>x tRCD 7 Auto<br>x tRP 7 Auto<br>x tRP 7 Auto<br>x tRAS 20 Auto<br>>>>>> Channel C<br>x CAS Latency Time 8 Auto<br>x tRCD 7 Auto<br>x tRCD 7 Auto<br>x tRP 7 Auto<br>x tRAS 20 Auto<br>Advanced DRAM Features [Press Enter]<br>Voltage Types Normal Current<br>                                                                                                    | x tRAS                                                                                      |              |                 |       |                       |  |  |
| x tRCD 7 Auto<br>x tRAS 7 Auto<br>x tRAS 20 Auto<br>>>>>> Channel C<br>x CAS Latency Time 8 Auto<br>x tRCD 7 Auto<br>x tRP 7 Auto<br>x tRP 7 Auto<br>x tRAS 20 Auto<br>Advanced DRAM Features [Press Enter]<br>Voltage Types Normal Current<br>                                                                                                    | >>>>> Channel B                                                                             |              |                 |       |                       |  |  |
| x tRP 7 Auto<br>x tRAS 20 Auto<br>>>>>> Channel C<br>x CAS Latency Time 8 Auto<br>x tRCD 7 Auto<br>x tRD 7 Auto<br>x tRP 7 Auto<br>x tRAS 20 Auto<br>Advanced DRAM Features [Press Enter]<br>Voltage Types Normal Current<br>Load-Line Calibration [Disabled]<br>CPU Vcore 1.22500V [Auto]<br>CPU Vcore 1.2200V [Auto]<br>IOH Core 1.100V [Auto]<br>DRAM Voltage 1.500V [Auto]<br>PRAM Voltage 1.500V [Auto]<br>> Advanced Voltage Control [Press Enter] $\checkmark$                                                                             | x CAS Latency Time                                                                          |              |                 |       |                       |  |  |
| x tRAS 20 Auto<br>>>>>> Channel C<br>x CAS Latency Time 8 Auto<br>x tRD 7 Auto<br>x tRAS 20 Auto<br>Advanced DRAM Features [Press Enter]<br>Voltage Types Normal Current<br>                                                                                                    | x tRCD                                                                                      |              |                 |       |                       |  |  |
| S>>>> Channel C x CAS Latency Time 8 Auto x tRCD 7 Auto x tRCD 7 Auto x tRAS 20 Auto x tRAS 20 Auto Press Enter] Voltage Types Normal Current Load-Line Calibration [Disabled] CPU Vcore 1.22500V [Auto] OPI/Vtt Voltage 1.200V [Auto] IOH Core 1.100V [Auto] DRAM Voltage 1.500V [Auto] Advanced Voltage Control [Press Enter] I ↑↓→←: Move Enter: Select +/-/PU/PD: Value F10: Save ESC: Exit F1: General Help                                                                                                    |                                                                                             |              |                 |       |                       |  |  |
| x     CAS Latency Time     8     Auto       x     tRCD     7     Auto       x     tRP     7     Auto       x     tRAS     20     Auto       Valage Types     Normal     [Press Enter]       Voltage Types     Normal     [Disabled]       CPU Vcore     1.22500V     [Auto]       QPI/Vit Voltage     1.200V     [Auto]       IOH Core     1.100V     [Auto]       PRAM Voltage     1.500V     [Auto]       Advanced Voltage Control     [Press Enter]     ▼                                                                                      |                                                                                             |              |                 |       |                       |  |  |
| x tRCD 7 Auto<br>x tRP 7 Auto<br>x tRAS 20 Auto<br>Advanced DRAM Features [Press Enter]<br>Voltage Types Normal Current<br>Load-Line Calibration [Disabled]<br>CPU Veore 1.22500V [Auto]<br>QPI/Vit Voltage 1.200V [Auto]<br>IOH Core 1.100V [Auto]<br>DRAM Voltage 1.500V [Auto]<br>PRAM Voltage Control [Press Enter] ▼<br>↑↓→←: Move Enter: Select +/-/PU/PD: Value F10: Save ESC: Exit F1: General Help                                                                                                    |                                                                                             |              |                 |       |                       |  |  |
| x       tRP       7       Auto         x       tRAS       20       Auto         Advanced DRAM Features       [Press Enter]       Voltage Types         Voltage Types       Normal       Current         Load-Line Calibration       [Disabled]         CPU Vcore       1.22500V       [Auto]         OPI/Vit Voltage       1.200V       [Auto]         IOH Core       1.100V       [Auto]         PRAM Voltage       1.500V       [Auto]         Advanced Voltage Control       [Press Enter]       ▼                                             |                                                                                             |              |                 |       |                       |  |  |
| x tRAS     20     Auto       Y Advanced DRAM Features     [Press Enter]       Voltage Types     Normal       Current       Turner       Load-Line Calibration     [Disabled]       CPU Vcore     1.22500V [Auto]       QPI/Vit Voltage     1.200V [Auto]       IOH Core     1.100V [Auto]       DRAM Voltage     1.500V [Auto]       → Advanced Voltage Control     [Press Enter]       ▼1→+: Move     Enter: Select                                                                                                    |                                                                                             |              |                 |       |                       |  |  |
| <ul> <li>Advanced DRAM Features</li></ul>                                                                                                    |                                                                                             |              |                 |       |                       |  |  |
| Voltage Types       Normal       Current         Load-Line Calibration       [Disabled]         CPU Vcore       1.22500V       [Auto]         OPL/Vtt Voltage       1.200V       [Auto]         IOH Core       1.100V       [Auto]         DRAM Voltage       1.500V       [Auto]         ▶ Advanced Voltage Control       [Press Enter]       ▼         ↑↓→←: Move       Enter: Select       +/-/PU/PD: Value       F10: Save       ESC: Exit       F1: General Help                                                                             |                                                                                             |              |                 |       |                       |  |  |
| Load-Line Calibration       [Disabled]         CPU Vcore       1.22500V [Auto]         QPI/Vtt Voltage       1.200V [Auto]         IOH Core       1.100V [Auto]         DRAM Voltage       1.500V [Auto]         Advanced Voltage Control       [Press Enter]          ↑↓→←: Move Enter: Select       +/-/PU/PD: Value       F10: Save       ESC: Exit       F1: General Help                                                                                                    |                                                                                             |              |                 |       |                       |  |  |
| CPU Vcore       1.22500V       [Auto]         QPL/Vtt Voltage       1.200V       [Auto]         IOH Core       1.100V       [Auto]         DRAM Voltage       1.500V       [Auto]         Advanced Voltage Control       [Press Enter]       ▼         ↑↓→←: Move       Enter: Select       +/-/PU/PD: Value       F10: Save       ESC: Exit       F1: General Help                                                                                                    | Voltage Types                                                                               |              | Current         |       |                       |  |  |
| CPU Vcore       1.22500V [Auto]         QPL/Vtt Voltage       1.200V [Auto]         IOH Core       1.100V [Auto]         DRAM Voltage       1.500V [Auto]         DRAM Voltage Control       [Press Enter]         ↑↓→←: Move Enter: Select       +/-/PU/PD: Value       F10: Save       ESC: Exit                                                                                                    | Load-Line Calibration                                                                       |              | [Disabled]      |       |                       |  |  |
| IOH Core       1.100V       [Auto]         DRAM Voltage       1.500V       [Auto]         ▶ Advanced Voltage Control       [Press Enter]       ▼         ↑↓→←: Move       Enter: Select       +/-/PU/PD: Value       F10: Save       ESC: Exit       F1: General Help                                                                                                    | CPU Vcore                                                                                   | 1.22500V     |                 |       |                       |  |  |
| DRAM Voltage       1.500V       ÎAutoĵ         ▶ Advanced Voltage Control       [Press Enter]       ▼         ↑↓→←: Move       Enter: Select       +/-/PU/PD: Value       F10: Save       ESC: Exit       F1: General Help                                                                                                    | QPI/Vtt Voltage                                                                             | 1.200V       | [Auto]          |       |                       |  |  |
| → Advanced Voltage Control     [Press Enter]       ↑↓→←: Move     Enter: Select       +/-/PU/PD: Value     F10: Save       ESC: Exit     F1: General Help                                                                                                    | IOH Core                                                                                    | 1.100V       | [Auto]          |       |                       |  |  |
| ↑↓→←: Move Enter: Select +/-/PU/PD: Value F10: Save ESC: Exit F1: General Help                                                                                                    | DRAM Voltage                                                                                | 1.500V       | [Auto]          |       |                       |  |  |
|                                                                                                    | <ul> <li>Advanced Voltage Control</li> </ul>                                                |              | [Press Enter]   |       |                       |  |  |
|                                                                                                    | $\uparrow \downarrow \rightarrow \leftarrow$ : Move Enter: Select                           | +/-/PU/PD:   | Value F10: Save | ESC:  | Exit F1: General Help |  |  |
| F5: Previous Values F6: Fail-Safe Defaults F7: Optimized Defaults                                                                                                    | F5: Previous Values                                                                         | F6: Fail-Saf | e Defaults      | F7: 0 | ptimized Defaults     |  |  |

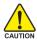

Whether the system will work stably with the overclock/overvoltage settings you made is dependent on your overall system configurations. Incorrectly doing overclock/overvoltage may result in damage to CPU, chipset, or memory and reduce the useful life of these components. This page is for advanced users only and we recommend you not to alter the default settings to prevent system instability or other unexpected results. (Inadequately altering the settings may result in system's failure to boot. If this occurs, clear the CMOS values and reset the board to default values.)

(Note 1) This item appears only if you install a CPU that supports this feature.

(Note 2) This item appears only if you install a memory module that supports this feature.

#### \*\*\*\*\*\*\* Advanced CPU Features\*\*\*\*\*\*\*

| CMOS Setur                                                                                                    | Utility-Copyright (C) 1984-2008<br>Advanced CPU Features                                                                     | Award Softwa | are                                        |
|----------------------------------------------------------------------------------------------------|----------------------------------------------------------------------------------------------------|--------------|--------------------------------------------|
| CPU Clock Ratio <sup>(Noae)</sup><br>CPU Frequency<br>Intel(R) Turbo Boost Tech.<br>CPU Cores Enabled <sup>(Noae)</sup><br>CPU Multi-Threading <sup>(Noae)</sup><br>CPU Enhanced Halt (CIE) <sup>(Noae)</sup><br>C3/C6/C7 State Support <sup>(Noae)</sup><br>CPU Thermal Monitor 2(TM2) <sup>(Noae)</sup><br>CPU Thermal Monitor 2(TM2) <sup>(Noae)</sup><br>CPU EIST Function <sup>(Noae)</sup><br>Bi-Directional PROCHOT <sup>(Noae)</sup> | [22X]<br>2.93GHz(133x22)<br>[Enabled]<br>[All]<br>[Enabled]<br>[Enabled]<br>[Enabled]<br>[Enabled]<br>[Enabled]<br>[Enabled] |              | Item Help<br>Menu Level≯                   |
| ↑↓→←: Move Enter: Select<br>F5: Previous Values                                                                                                    | +/-/PU/PD: Value F10: Sav<br>F6: Fail-Safe Defaults                                                                          |              | Exit F1: General Help<br>ptimized Defaults |

#### → CPU Clock Ratio (Note)

Allows you to alter the clock ratio for the installed CPU.

The item is present only if a CPU with unlocked clock ratio is installed.

#### → CPU Frequency

Displays the current operating CPU frequency.

#### Intel(R) Turbo Boost Tech.

Allows you to determine whether to enable the Intel CPU Turbo Boost technology. (Default: Enabled)

#### ∽ CPU Cores Enabled (Note)

Allows you to determine whether to enable all CPU cores.

- ➡ Enabled Enables all CPU cores. (Default)
- ▶ 1 Enables only one CPU core.
- ▶ 2 Enables only two CPU cores.
- ➡ 3 Enables only three CPU cores.

### ∽ CPU Multi-Threading <sup>(Note)</sup>

Allows you to determine whether to enable multi-threading technology when using an Intel <sup>®</sup> CPU that supports this function. This feature only works for operating systems that support multi-processor mode. (Default: Enabled)

#### ∽ CPU Enhanced Halt (C1E) (Note)

Enables or disables Intel<sup>®</sup> CPU Enhanced Halt (C1E) function, a CPU power-saving function in system halt state. When enabled, the CPU core frequency and voltage will be reduced during system halt state to decrease power consumption. (Default: Enabled)

#### C3/C6/C7 State Support (Note)

Allows you to determine whether to let the CPU enter C3/C6/C7 mode in system halt state. When enabled, the CPU core frequency and voltage will be reduced during system halt state to decrease power consumption. The C3/C6/C7 state is a more enhanced power-saving state than C1. (Default: Disabled)

(Note) This item is present only if you install a CPU that supports this feature. For more information about Intel CPUs' unique features, please visit Intel's website.

### ∽ CPU Thermal Monitor (Note)

Enables or disables Intel<sup>®</sup> CPU Thermal Monitor function, a CPU overheating protection function. When enabled, the CPU core frequency and voltage will be reduced when the CPU is overheated. (Default: Enabled)

#### ∽ CPU EIST Function <sup>(Note)</sup>

Enables or disables Enhanced Intel SpeedStep Technology (EIST). Depending on CPU loading, Intel<sup>®</sup> EIST technology can dynamically and effectively lower the CPU voltage and core frequency to decrease average power consumption and heat production. (Default: Enabled)

#### Virtualization Technology (Note)

Enables or disables Intel<sup>®</sup> Virtualization Technology. Virtualization enhanced by Intel<sup>®</sup> Virtualization Technology will allow a platform to run multiple operating systems and applications in independent partitions. With virtualization, one computer system can function as multiple virtual systems. (Default: Enabled)

#### ☞ Bi-Directional PROCHOT (Note)

- Enabled When the CPU or chipset detects that an overheating is occurring, PROCHOT signals will be emitted to lower CPU performance to decrease heat production. (Default)
- Disabled Only allows the CPU to detect whether an overheating is occurring to emit PROCHOT signals.

#### \*\*\*\*\*\*\* UnCore & QPI Features \*\*\*\*\*\*\*

| CMOS Setup Utility-Copyright (C) 1984-2008 Award Software<br>UnCore & QPI Features                       |                                                      |                                                      |  |  |  |  |  |
|----------------------------------------------------------------------------------------------------|------------------------------------------------------|------------------------------------------------------|--|--|--|--|--|
| QPI Link Speed<br>QPI Link Speed(MT)<br>Uncore Frequency<br>Uncore Frequency(MHz)<br>Isochronous Support | [Auto]<br>4.8GHz<br>[Auto]<br>2667<br>[Enabled]      | Item Help<br>Menu Levei⊁                             |  |  |  |  |  |
| ↑↓→←: Move Enter: Select<br>F5: Previous Values                                                          | +/-/PU/PD: Value F10: Save<br>F6: Fail-Safe Defaults | ESC: Exit F1: General Help<br>F7: Optimized Defaults |  |  |  |  |  |

#### OPI Link Speed

Allows you to set the QPI Link speed. Options are: Auto (default), x36, x44, x48, Slow Mode.

#### ☞ UnCore Frequency

Allows you to set the UnCore frequency. Options are: Auto (default), x12~x48.

#### ☞ Isochronous Support

Determines whether to enable specific streams between the IOH and ICH. (Default: Enabled)

(Note) This item is present only if you install a CPU that supports this feature. For more information about Intel CPUs' unique features, please visit Intel's website.

#### \*\*\*\*\*\*\* Advanced Clock Control\*\*\*\*\*\*\*

| CMOS Setu                                                                                                    | p Utility-Copyright (C) 1984-2008 Award So<br>Advanced Clock Control                  | oftware                                            |
|----------------------------------------------------------------------------------------------------|---------------------------------------------------------------------------------------|----------------------------------------------------|
| >>>>> Sandard Clock Control         Base Clock(BCLK) Control         x BCLk Frequency (Mhz)         PCI Express Frequency (Mhz)         C.I.A. 2         >>>>>>>>>>>>>>>>> Advanced Clock Control         CPU Clock Drive         PCI Express Clock Drive         CPU Clock Skew         MCH Clock Skew | [Disabled]<br>133 MHz<br>[Auto]<br>[Disabled]<br>[800mV]<br>[900mV]<br>[0ps]<br>[0ps] | Item Help<br>Menu Level≯                           |
| ↑↓→←: Move Enter: Select<br>F5: Previous Values                                                                                                    |                                                                                       | SC: Exit F1: General Help<br>7: Optimized Defaults |

#### >>>> Standard Clock Control

#### ∽ Base Clock(BCLK) Control

Enables or disables the control of CPU base clock. Enabled will allow the BCLK Frequency (Mhz)item below to be configurable. Note: If your system fails to boot after overclocking, please wait for 20 seconds to allow for automated system reboot, or clear the CMOS values to reset the board to default values. (Default: Disabled)

#### ☞ BCLK Frequency (Mhz)

Allows you to manually set the CPU base clock. The adjustable range is from 100 MHz to 1200 MHz. This item is configurable only if the **Base Clock(BCLK) Control** option is enabled. **Important** It is highly recommended that the CPU frequency be set in accordance with the CPU specifications.

#### ∽ PCI Express Frequency (Mhz)

Allows you to manually set the PCIe clock frequency. The adjustable range is from 90 MHz to 150 MHz. **Auto** sets the PCIe clock frequency to standard 100 MHz. (Default: Auto)

#### ∽ C.I.A.2

CPU Intelligent Accelerator 2 (C.I.A.2) is designed to automatically adjust CPU computing power to maximize system performance. C.I.A.2 allows your system bus to be changed dynamically based on CPU loading through the use of 5 preset states.

Note: System stability varies, depending on your system hardware components.

- ✤ Disabled Disables the use of C.I.A.2. (Default)
- ✤ Cruise Increases CPU frequency by 5% or 7% depending on CPU loading.
- ✤ Sports Increases CPU frequency by 7% or 9% depending on CPU loading.
- ➡ Racing Increases CPU frequency by 9% or 1 1% depending on CPU loading.
- ✤ Turbo Increases CPU frequency by 15% or 17% depending on CPU loading.

▶ Full Thrust Increases CPU frequency by 17% or 19% depending on CPU loading. Warning: Before using C.I.A.2, please first verify the overclocking capability of your CPU. As stability is highly dependent on system components, when system instability occurs after overclocking, lower the overclocking ratio.

#### >>>> Advanced Clock Control

#### ☞ CPU Clock Drive

Allows you to adjust the amplitude of the CPU and North Bridge clock. Options are: 700mV, 800mV (default), 900mV, 1000mV.

#### ∽ PCI Express Clock Drive

Allows you to adjust the amplitude of the PCI Express and North Bridge clock. Options are: 700mV, 800mV, 900mV (default), 1000mV.

#### → CPU Clock Skew

Allows you to set the CPU clock prior to the North Bridge clock. Options are: 0ps~750ps. (Default: 0ps)

#### MCH Clock Skew

Allows you to set the North Bridge clock prior to the CPU clock. Options are: 0ps~750ps. (Default: 0ps)

#### \*\*\*\*\*\*\* Advanced DRAM Features\*\*\*\*\*\*\*

| CMOS Setup Utility-Copyright (C) 1984-2008 Award Software<br>Advanced DRAM Features                                          |                                    |                                        |           |                           |                       |  |  |
|----------------------------------------------------------------------------------------------------|------------------------------------|----------------------------------------|-----------|---------------------------|-----------------------|--|--|
| Performance Enhance<br>Extreme Memory Profile (X.M.P.)<br>System Memory Multiplier<br>Memory Frequency (Mhz)                 | <sup>(Note)</sup><br>(SPD)<br>1066 | [Turbo]<br>[Disabled<br>[Auto]<br>1066 |           | Menu                      | Item Help<br>1 Level▶ |  |  |
| DRAM Timing Selectable<br>Profile DDR Voltage<br>Profile QPI Voltage<br>>>>> Channel A                                       | (SPD)                              | <b>[Auto]</b><br>1.5V<br>1.2V          |           |                           |                       |  |  |
| <ul> <li>Channel A Timing Settings</li> <li>Channel A Turnaround Settings</li> <li>&gt;&gt;&gt;&gt;&gt; Channel B</li> </ul> |                                    | [Press En<br>[Press En                 | ter]      |                           |                       |  |  |
| <ul> <li>Channel B Timing Settings</li> <li>Channel B Turnaround Settings</li> <li>&gt;&gt;&gt;&gt;&gt; Channel C</li> </ul> |                                    | [Press En<br>[Press En                 | ter]      |                           |                       |  |  |
| <ul> <li>Channel C Timing Settings</li> <li>Channel C Turnaround Settings</li> </ul>                                         |                                    | [Press En<br>[Press En                 |           |                           |                       |  |  |
|                                                                                                    | +/-/PU/PD:<br>F6: Fail-Saf         |                                        | F10: Save | ESC: Exit<br>F7: Optimize |                       |  |  |

#### ∽ Performance Enhance

Allows the system to operate at three different performance levels.

>> Standard Lets the system operate at its basic performance level.

- >> Turbo Lets the system operate at its good performance level. (Default)
- ➡ Extreme Lets the system operate at its best performance level.

#### ∽ Extreme Memory Profile (X.M.P.) (Note)

Allows the BIOS to read the SPD data on XMP memory module(s) to enhance memory performance when enabled.

- Disabled Disables this function. (Default)
- ▶ Profile1 Uses Profile 1 settings.

(Note) This item appears only if you install a memory module that supports this feature.

# ∽ System Memory Multiplier (SPD)

Allows you to set the system memory multiplier. Auto sets memory multiplier according to memory SPD data. (Default: Auto)

### Memory Frequency (Mhz)

The first memory frequency value is the normal operating frequency of the memory being used; the second is the memory frequency that is automatically adjusted according to the BCLK Frequency (Mhz) and System Memory Multiplier settings.

# ∽ DRAM Timing Selectable (SPD)

Manual allows all DRAM Timing items below to be configurable. Options are: Auto (default), Manual.

#### ☞ Profile DDR Voltage

When using a non-XMP memory module or **Extreme Memory Profile (X.M.P.)** is set to **Disabled**, this item will display as **1.5V**. When **Extreme Memory Profile (X.M.P.)** is set to **Profile1**, this item will display the value based on the SPD data on the XMP memory.

#### ☞ Profile QPI Voltage

The value displayed here is dependent on the CPU being used.

# >>>>> Channel A/B/C Timing Settings

| CMOS Setup Utility-Copyright (C) 1984-2008 Award Software<br>Channel A Timing Settings |                         |                          |           |                                |                             |  |  |  |
|----------------------------------------------------------------------------------------|-------------------------|--------------------------|-----------|--------------------------------|-----------------------------|--|--|--|
| >>>>> Channel A Standard Timing Control Item Help                                      |                         |                          |           |                                |                             |  |  |  |
| x CAS Latency Time                                                                     |                         |                          |           | Menu Le                        |                             |  |  |  |
| x tRCD                                                                                 |                         |                          |           |                                |                             |  |  |  |
| x tRP                                                                                  |                         |                          |           |                                |                             |  |  |  |
| x tRAS                                                                                 |                         |                          |           |                                |                             |  |  |  |
| >>>> Channel A Advanced Timi                                                           | ng Control              |                          |           |                                |                             |  |  |  |
| x tRC                                                                                  |                         |                          |           |                                |                             |  |  |  |
| x tRRD                                                                                 |                         |                          |           |                                |                             |  |  |  |
| x tWTR                                                                                 |                         |                          |           |                                |                             |  |  |  |
| x tWR                                                                                  |                         |                          |           |                                |                             |  |  |  |
| x tRFC                                                                                 |                         |                          |           |                                |                             |  |  |  |
| x tRTP                                                                                 |                         |                          |           |                                |                             |  |  |  |
| x tFAW                                                                                 |                         |                          |           |                                |                             |  |  |  |
| x Command Rate (CMD)                                                                   |                         |                          |           |                                |                             |  |  |  |
| >>>>> Channel A Misc Timing Co                                                         |                         |                          |           |                                |                             |  |  |  |
| x Round Trip Latency                                                                   |                         |                          |           |                                |                             |  |  |  |
|                                                                                        |                         |                          |           |                                |                             |  |  |  |
|                                                                                        |                         |                          |           |                                |                             |  |  |  |
|                                                                                        |                         |                          |           |                                |                             |  |  |  |
| ↑↓→←: Move Enter: Select<br>F5: Previous Values                                        | +/-/PU/PI<br>F6: Fail-S | ): Value<br>afe Defaults | F10: Save | ESC: Exit I<br>F7: Optimized D | F1: General Help<br>efaults |  |  |  |

# >>>> Channel A/B/C Standard Timing Control

#### ☞ CAS Latency Time

Options are: Auto (default), 6~16.

- ு tRCD
  - Options are: Auto (default), 1~15.
- ~ tRP

Options are: Auto (default), 1~15.

ு tRAS

Options are: Auto (default), 1~63.

>>>> Channel A/B/C Advanced Timing Control

☞ tRC

Options are: Auto (default), 1~63.

ー tRRD

Options are: Auto (default), 1~15.

ං tWTR

Options are: Auto (default), 1~31.

☞ tWR

Options are: Auto (default), 1~31.

ு tRFC

Options are: Auto (default), 1~255.

් tRTP

Options are: Auto (default), 1~15.

☞ tFAW

Options are: Auto (default), 1~63.

∽ Command Rate(CMD)

Options are: Auto (default), 1~2.

#### >>>>> Channel A/B/C Misc Timing Control

☞ Round Trip Latency

Options are: Auto (default), 1~255.

#### >>>>> Channel A/B/C Turnaround Settings

| CMOS Setup Utility-Copyright (C) 1984-2008 Award Software<br>Channel A Turnaround Settings |                           |  |           |                            |                              |  |
|--------------------------------------------------------------------------------------------|---------------------------|--|-----------|----------------------------|------------------------------|--|
| >>>> Channel A Writes Followed by                                                          | y Reads                   |  |           |                            | Item Help                    |  |
| x Different DIMMs                                                                          |                           |  |           | Menu                       | Level                        |  |
| x Different Ranks                                                                          |                           |  |           |                            |                              |  |
| x On The Same Rank                                                                         |                           |  |           |                            |                              |  |
| >>>>> Channel A Reads Followed by                                                          |                           |  |           |                            |                              |  |
| x Different DIMMs                                                                          |                           |  |           |                            |                              |  |
| x Different Ranks                                                                          |                           |  |           |                            |                              |  |
| x On The Same Rank                                                                         |                           |  |           |                            |                              |  |
| >>>>> Channel A Reads Followed by                                                          |                           |  |           |                            |                              |  |
| x Different DIMMs                                                                          |                           |  |           |                            |                              |  |
| x Different Ranks                                                                          |                           |  |           |                            |                              |  |
| x On The Same Rank                                                                         |                           |  |           |                            |                              |  |
| >>>>> Channel A Writes Followed by                                                         |                           |  |           |                            |                              |  |
| x Different DIMMs                                                                          |                           |  |           |                            |                              |  |
| x Different Ranks                                                                          |                           |  |           |                            |                              |  |
| x On The Same Rank                                                                         |                           |  |           |                            |                              |  |
|                                                                                            |                           |  |           |                            |                              |  |
|                                                                                            |                           |  |           |                            |                              |  |
|                                                                                            |                           |  |           |                            |                              |  |
| ↑↓→←: Move Enter: Select<br>F5: Previous Values                                            | +/-/PU/PD:<br>F6: Fail-Sa |  | F10: Save | ESC: Exit<br>F7: Optimized | F1: General Help<br>Defaults |  |

#### >>>> Channel A/B/C Writes Followed by Reads

#### Different DIMMS

Options are: Auto (default), 1~8.

#### Different Ranks

Options are: Auto (default), 1~8.

| ∽ On The Same Ranks                          |
|----------------------------------------------|
| Options are: Auto (default), 1~13.           |
| >>>> Channel A/B/C Reads Followed by Writes  |
| ∽ Different DIMMS                            |
| Options are: Auto (default), 1~15.           |
| Different Ranks                              |
| Options are: Auto (default), 1~15.           |
| ా On The Same Rank                           |
| Options are: Auto (default), 1~15.           |
| >>>> Channel A/B/C Reads Followed by Reads   |
| ∽ Different DIMMS                            |
| Options are: Auto (default), 1~8.            |
| Different Ranks                              |
| Options are: Auto (default), 1~8.            |
| On The Same Rank                             |
| Options are: Auto (default), 1~2.            |
| >>>> Channel A/B/C Writes Followed by Writes |
| ☞ Different DIMMS                            |
| Options are: Auto (default), 1~8.            |
| ☞ Different Ranks                            |
| Options are: Auto (default), 1~8.            |
| 🗢 On The Same Rank                           |
| Options are: Auto (default), 1~2.            |
|                                              |

#### \*\*\*\*\*\*\* Advanced Voltage Control\*\*\*\*\*\*\*

| CMOS Se                                                           |                 | ght (C) 1984-2008 Awar<br>Voltage Control | d Software |                    |
|-------------------------------------------------------------------|-----------------|-------------------------------------------|------------|--------------------|
| Voltage Types                                                     | Normal C        | urrent                                    |            | Item Help          |
| >>> CPU                                                           |                 |                                           | ſ          | Menu Level▶        |
| Load-Line Calibration                                             | р               | Disabled]                                 |            |                    |
| CPU Vcore                                                         | 1.12500V [      | Auto]                                     |            |                    |
| QPI/Vtt Voltage                                                   | 1.200V [/       | Auto]                                     |            |                    |
| CPU PLL                                                           | 1.800V [/       | Auto]                                     |            |                    |
| >>> MCH/ICH                                                       |                 |                                           |            |                    |
| PCIE                                                              |                 | Auto]                                     |            |                    |
| QPI PLL                                                           |                 | Auto]                                     |            |                    |
| IOH Core                                                          |                 | Auto                                      |            |                    |
| ICH I/O                                                           |                 | Auto]                                     |            |                    |
| ICH Core                                                          | 1.100V [/       | Auto]                                     |            |                    |
| >>> DRAM                                                          |                 |                                           |            |                    |
| DRAM Voltage                                                      |                 | Auto]                                     |            |                    |
| DRAM Termination                                                  |                 | Auto]                                     |            |                    |
| Ch-A Data VRef.                                                   | 0.750V [J       | Auto]                                     |            |                    |
| Ch-B Data VRef.                                                   |                 | Auto]                                     |            |                    |
| Ch-C Data VRef.                                                   | 0.750V [/       | Auto]                                     | ▼          |                    |
| $\uparrow \downarrow \rightarrow \leftarrow$ : Move Enter: Select | +/-/PU/PD: Va   | lue F10: Save                             | ESC: Exi   | t F1: General Help |
| F5: Previous Values                                               | F6: Fail-Safe I | Defaults                                  | F7: Opti   | mized Defaults     |

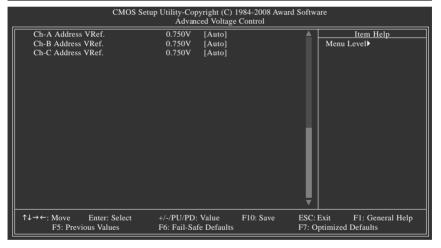

#### >>> CPU

#### ∽ Load-Line Calibration

Enables or disables Load-Line Calibration. Enabling this feature adjusts Vdroop, keeping the CPU voltage more constant under light and heavy CPU load. **Disabled** sets the CPU voltage following Intel specifications. (Default: Disabled)

#### ∽ CPU Vcore

The default is Auto.

#### OPI/Vtt Voltage The default is Auto

The default is Auto.

# ာ CPU PLL

The default is Auto.

- >>> MCH/ICH
- PCIE
   The default is Auto.
- ∽ QPI PLL The default is Auto.
- IOH Core
   The default is Auto.
- ICH I/O The default is Auto.
- ☞ ICH Core The default is Auto.
- >>> DRAM
- ☞ DRAM Voltage The default is Auto.
- DRAM Termination
   The default is Auto.
- Ch-A Data VRef. The default is Auto.
- Ch-B Data VRef.
   The default is Auto.
- Ch-C Data VRef.
   The default is Auto.
- Ch-A Address VRef. The default is Auto.
- Ch-B Address VRef. The default is Auto.
- Ch-C Address VRef. The default is Auto.

# 2-4 Standard CMOS Features

| CMOS Setup Utility-Copyright (C) 1984-2008 Award Software<br>Standard CMOS Features                                                                                                    |                                                                              |                                                    |  |
|----------------------------------------------------------------------------------------------------|------------------------------------------------------------------------------|----------------------------------------------------|--|
| Date (mm:dd:yy)<br>Time (hh:mm:ss)                                                                                                    | Mon, May 26 2008<br>18:25:04                                                 | ▲ Item Help<br>Menu Level▶                         |  |
| <ul> <li>IDE Channel 0 Master</li> <li>IDE Channel 0 Slave</li> <li>IDE Channel 1 Master</li> <li>IDE Channel 1 Slave</li> <li>IDE Channel 2 Master</li> <li>IDE Channel 3 Master</li> <li>IDE Channel 4 Master</li> <li>IDE Channel 4 Slave</li> <li>IDE Channel 4 Slave</li> </ul> | [None]<br>[None]<br>[None]<br>[None]<br>[None]<br>[None]<br>[None]<br>[None] |                                                    |  |
| <ul> <li>IDE Channel 5 Slave</li> <li>Drive A</li> <li>Floppy 3 Mode Support</li> <li>Halt On</li> </ul>                                                                                                    | [None]<br>[1.44M, 3.5"]<br>[Disabled]<br>[All, But Keyboard]                 | T T                                                |  |
| ↑↓→←: Move Enter: Select<br>F5: Previous Values                                                                                                    |                                                                              | SC: Exit F1: General Help<br>7: Optimized Defaults |  |

|                                                | CMOS Setup Utility-Copyright (C<br>Standard CMOS   |                         | are                                        |
|------------------------------------------------|----------------------------------------------------|-------------------------|--------------------------------------------|
| Base Memory<br>Extended Memory<br>Total Memory | 640K<br>510M<br>512M                               |                         | Item Help<br>Menu Level                    |
| ↑↓→←: Move Enter<br>F5: Previous Values        | : Select +/-/PU/PD: Value<br>F6: Fail-Safe Default | F10: Save ESC:<br>F7: O | Exit F1: General Help<br>ptimized Defaults |

ං Date

Sets the system date. The date format is week (read-only), month, date and year. Select the desired field and use the up arrow or down arrow key to set the date.

ං Time

Sets the system time. For example, 1 p.m. is 13:0:0. Select the desired field and use the up arrow or down arrow key to set the time.

#### ☞ IDE Channel 0/1 Master/Slave

▶ IDE HDD Auto-Detection

Press <Enter> to autodetect the parameters of the IDE/SATA device on this channel.

▶ IDE Channel 0/1 Master/Slave

Configure your IDE/SATA devices by using one of the three methods below:

- Auto Lets BIOS automatically detect IDE/SATA devices during the POST. (Default)
- None If no IDE/SATA devices are used, set this item to None so the system will skip the detection of the device during the POST for faster system startup.
- Manual Allows you to manually enter the specifications of the hard drive when the hard drive access mode is set to CHS.

▶ Access Mode Sets the hard drive access mode. Options are: Auto (default), CHS, LBA, Large.

#### ○ IDE Channel 2/3 Master, IDE Channel 4/5 Master/Slave

#### ► IDE Auto-Detection

Press <Enter> to autodetect the parameters of the IDE/SA TA device on this channel.

### ➡ Extended IDE Drive

Configure your IDE/SATA devices by using one of the two methods below:

- Auto Lets BIOS automatically detect IDE/SATA devices during the POST. (Default)
- None If no IDE/SATA devices are used, set this item to None so the system will skip the detection of the device during the POST for faster system startup.

Access Mode Sets the hard drive access mode. Options are: Auto (default), Large.

The following fields display your hard drive specifications. If you wish to enter the parameters manually, refer to the information on the hard drive.

- ➤ Capacity Approximate capacity of the currently installed hard drive.
- ✤ Cylinder Number of cylinders.
- ➡ Head Number of heads.
- ▶ Precomp Write precompensation cylinder.
- ➡ Landing Zone Landing zone.
- ✤ Sector Number of sectors.

#### Trive A

Allows you to selects the type of floppy disk drive installed in your system. If you do not install a floppy disk drive, set this item to **None**. Options are: None, 360K/5.25", 1.2M/5.25", 720K/3.5", 1.44M/3.5", 2.88M/3.5".

# ☞ Floppy 3 Mode Support

Allows you to specify whether the installed floppy disk drive is 3-mode floppy disk drive, a Japanese standard floppy disk drive. Options are: Disabled (default), Drive A.

#### つ Halt On

Allows you to determine whether the system will stop for an error during the POST.

- ➤ No Errors The system boot will not stop for any error.
- ▶ All Errors Whenever the BIOS detects a non-fatal error the system boot will stop.
- ➤ All, But Keyboard The system boot will not stop for a keyboard error but stop for all other errors. (Default)
- All, But Diskette The system boot will not stop for a floppy disk drive error but stop for all other errors.
- Hall, But Disk/Key The system boot will not stop for a keyboard or a floppy disk drive error but it will stop for all other errors.

#### Memory

These fields are read-only and are determined by the BIOS POST.

- Base Memory Also called conventional memory. Typically, 640 KB will be reserved for the MS-DOS operating system.
- ➡ Extended Memory The amount of extended memory.
- ✤ Total Memory The total amount of memory installed on the system.

# 2-5 Advanced BIOS Features

| CMOS Setup Utility-Copyright (C) 1984-2008 Award Software<br>Advanced BIOS Features                                                                                                    |                                                                                                    |                                                      |  |  |
|----------------------------------------------------------------------------------------------------|----------------------------------------------------------------------------------------------------|------------------------------------------------------|--|--|
| <ul> <li>Hard Disk Boot Priority<br/>First Boot Device<br/>Second Boot Device<br/>Third Boot Device<br/>Password Check<br/>HDD S.M.A.R.T. Capability<br/>Limit CPUID Max. to 3 <sup>(Note)</sup><br/>No-Execute Memory Protect <sup>(Note)</sup><br/>Delay for HDD (Secs)<br/>Full Screen LOGO Show<br/>Init Display First</li> </ul> | [Press Enter]<br>[Floppy]<br>[Hard Disk]<br>[CDROM]<br>[Setup]<br>[Disabled]<br>[Disabled]<br>[0]<br>[Enabled]<br>[0]<br>[Enabled]<br>[PC1] | Item Help<br>Menu Level≯                             |  |  |
| ↑↓→←: Move Enter: Select<br>F5: Previous Values                                                                                                    | +/-/PU/PD: Value F10: Save<br>F6: Fail-Safe Defaults                                                                                        | ESC: Exit F1: General Help<br>F7: Optimized Defaults |  |  |

#### Hard Disk Boot Priority

Specifies the sequence of loading the operating system from the installed hard drives. Use the up or down arrow key to select a hard drive, then press the plus key <+> (or <PageUp>) or the minus key <-> (or <PageDown>) to move it up or down on the list. Press <Esc> to exit this menu when finished.

#### ☞ First/Second/Third Boot Device

Specifies the boot order from the available devices. Use the up or down arrow key to select a device and press <Enter> to accept. Options are: Floppy, LS120, Hard Disk, CDROM, ZIP, USB-FDD, USB-ZIP, USB-CDROM, USB-HDD, Legacy LAN, Disabled.

#### Password Check

Specifies whether a password is required every time the system boots, or only when you enter BIOS Setup. After configuring this item, set the password(s) under the Set Supervisor/User Password item in the BIOS Main Menu.

Setup A password is only required for entering the BIOS Setup program. (Default)

System A password is required for booting the system and for entering the BIOS Setup program.

#### → HDD S.M.A.R.T. Capability

Enables or disables the S.M.A.R.T. (Self Monitoring and Reporting Technology) capability of your hard drive. This feature allows your system to report read/write errors of the hard drive and to issue warnings when a third party hardware monitor utility is installed. (Default: Disabled)

#### ∽ Limit CPUID Max. to 3 <sup>(Note)</sup>

Allows you to determine whether to limit CPUID maximum value. Set this item to **Disabled** for Windows XP operating system; set this item to **Enabled** for legacy operating system such as Windows NT4.0. (Default: Disabled)

(Note) This item is present only if you install a CPU that supports this feature. For more information about Intel CPUs' unique features, please visit Intel's website.

# No-Execute Memory Protect (Note)

Enables or disables Intel<sup>®</sup> Execute Disable Bit function. This function may enhance protection for the computer, reducing exposure to viruses and malicious buffer overflow attacks when working with its supporting software and system. (Default: Enabled)

#### ∽ Delay For HDD (Secs)

Allows you to set a delay time for the BIOS to initialize the hard drive as the system boots up. The adjustable range is from 0 to 15 seconds. (Default: 0)

#### ☞ Full Screen LOGO Show

Allows you to determine whether to display the GIGABYTE Logo at system startup. **Disabled** displays normal POST message. (Default: Enabled)

#### ☞ Init Display First

Specifies the first initiation of the monitor display from the installed PCI graphics card or PCI Express graphics card.

- ▶ PCI Sets the PCI graphics card as the first display. (Default)
- PEG Sets PCI Express graphics card on the first PCI Express x16 slot (PCIEX16\_1) as the first display.
- PEG2 Sets PCI Express graphics card on the second PCI Express x16 slot (PCIEX16\_2) as the first display.
- PEG3 Sets PCI Express graphics card on the PCI Express x8 slot (PCIEX8\_1) as the first display.
- ▶ PEG4 Sets PCI Express graphics card on the PCI Express x4 slot (PCIEX4\_1) as the first display.

(Note) This item is present only if you install a CPU that supports this feature. For more information about Intel CPUs' unique features, please visit Intel's website.

# 2-6 Integrated Peripherals

|   | CMOS Setup Utility-Copyright (C) 1984-2008 Award Software<br>Integrated Peripherals |                                                                                                   |             |  |
|---|-------------------------------------------------------------------------------------|---------------------------------------------------------------------------------------------------|-------------|--|
|   | SATA RAID/AHCI Mode                                                                 | [Disabled]                                                                                        | Item Help   |  |
|   | SATA Port0-3 Native Mode                                                            | [Disabled]                                                                                        | Menu Level▶ |  |
|   | USB 1.0 Controller                                                                  | [Enabled]                                                                                         |             |  |
|   | USB 2.0 Controller                                                                  | [Enabled]                                                                                         |             |  |
|   | USB Keyboard Function                                                               | [Disabled]                                                                                        |             |  |
|   | USB Mouse Function                                                                  | [Disabled]                                                                                        |             |  |
|   | USB Storage Function                                                                | [Enabled]                                                                                         |             |  |
|   | Azalia Codec                                                                        | [Auto]                                                                                            | j           |  |
|   | Onboard H/W 1394                                                                    | [Enabled]                                                                                         |             |  |
|   | Onboard H/W LAN1                                                                    | [Enabled]                                                                                         |             |  |
|   | Onboard H/W LAN2                                                                    | [Enabled]                                                                                         | j           |  |
|   | Green LAN                                                                           | [Disabled]                                                                                        | j           |  |
|   | <ul> <li>SMART LAN1</li> </ul>                                                      | [Press Enter]                                                                                     | j           |  |
|   | <ul> <li>SMART LAN2</li> </ul>                                                      | [Press Enter]                                                                                     |             |  |
|   | Onboard LAN1 Boot ROM                                                               | [Disabled]                                                                                        |             |  |
|   | Onboard LAN2 Boot ROM                                                               | [Disabled]                                                                                        | j           |  |
|   | Onboard SATA/IDE Device                                                             | [Enabled]                                                                                         |             |  |
|   | Onboard SATA/IDE Ctrl Mode                                                          | [IDE]                                                                                             |             |  |
|   | <ul> <li>Smart Backup</li> </ul>                                                    | [Press Enter]                                                                                     |             |  |
| 1 | 1↓→←: Move Enter: Select<br>F5: Previous Values                                     | +/-/PU/PD: Value F10: Save ESC: Exit F1: General<br>F6: Fail-Safe Defaults F7: Optimized Defaults |             |  |

# ∽ SATA RAID/AHCI Mode

Enables or disables RAID for the SATA controllers or configures the SATA controllers to AHCI mode.

| ➡ Disabled | Disables RAID for the SATA controllers and configures the SATA controllers to    |
|------------|----------------------------------------------------------------------------------|
|            | PATA mode. (Default)                                                             |
| ► AHCI     | Configures the SATA controllers to AHCI mode. Advanced Host Controller           |
|            | Interface (AHCI) is an interface specification that allows the storage driver to |
|            | enable advanced Serial ATA features such as Native Command Queuing and           |
|            | hot plug.                                                                        |
| ➡ RAID     | Enables RAID for the SATA controllers.                                           |

# ∽ SATA Port0-3 Native Mode

Specifies the operating mode of the integrated SATA controllers.

| Disabled  | Allows the SATA controllers to operate in Legacy IDE mode.                      |
|-----------|---------------------------------------------------------------------------------|
|           | In Legacy mode the SATA controllers use dedicated IRQs that cannot be shared    |
|           | with other device. Set this option to Disabled if you wish to install operating |
|           | systems that do not support Native mode. (Default)                              |
| ➡ Enabled | Allows the SATA controllers to operate in Native IDE mode.                      |
|           | Enable Native IDE mode if you wish to install operating systems that support    |
|           | Native mode                                                                     |

# ☞ USB 1.0 Controller

Enables or disables the integrated USB 1.0 controller. (Default: Enabled) **Disabled** will turn off all of the USB functionalities below.

# ☞ USB 2.0 Controller

Enables or disables the integrated USB 2.0 controller. (Default: Enabled)

# USB Keyboard Function

Allows USB keyboard to be used in MS-DOS. (Default: Disabled)

# → USB Mouse Function

Allows USB mouse to be used in MS-DOS. (Default: Disabled)

#### ☞ USB Storage Function

Determines whether to detect USB storage devices, including USB flash drives and USB hard drives during the POST. (Default: Enabled)

#### 🗢 Azalia Codec

Enables or disables the onboard audio function. (Default: Auto)

If you wish to install a 3rd party add-in audio card instead of using the onboard audio, set this item to **Disabled**.

# ∽ Onboard H/W 1394

Enables or disables the onboard IEEE 1394 function. (Default: Enabled)

#### Onboard H/W LAN1/2 (LAN1/2 port)

Enables or disables the onboard LAN function. (Default: Enabled) If you wish to install a 3rd party add-in network card instead of using the onboard LAN, set this item to **Disabled**.

#### 🗢 Green LAN

When the onboard LAN function and Green LAN are enabed, the system will dynamically detects if LAN cable(s) is connected or not. If not, the corresponding LAN controller will be disabled automatically. (Default: Disabled)

#### ∽ SMART LAN1/LAN2 (LAN Cable Diagnostic Function)

| CMOS                                                              | Setup Utility-Copyright (C) 1984-2008 Award<br>SMART LAN | Software                                |
|-------------------------------------------------------------------|----------------------------------------------------------|-----------------------------------------|
| Start detecting at Port                                           |                                                          | Item Help                               |
| Part1-2 Status = Open                                             | / Length = 0m                                            | Menu Level▶                             |
| Part3-6 Status = Open                                             | / Length = 0m                                            |                                         |
| Part4-5 Status = Open                                             | / Length = 0m                                            | i                                       |
| Part7-8 Status = Open                                             | / Length = 0m                                            |                                         |
|                                                                   |                                                          |                                         |
|                                                                   |                                                          |                                         |
|                                                                   |                                                          |                                         |
|                                                                   |                                                          |                                         |
|                                                                   |                                                          |                                         |
|                                                                   |                                                          | i                                       |
|                                                                   |                                                          |                                         |
|                                                                   |                                                          |                                         |
| $\uparrow \downarrow \rightarrow \leftarrow$ : Move Enter: Select | +/-/PU/PD: Value F10: Save                               | ESC: Exit F1: General Help              |
| F5: Previous Values                                               | F6: Fail-Safe Defaults                                   | F7: Optimized Defaults                  |
|                                                                   |                                                          | - · · · · · · · · · · · · · · · · · · · |

This motherboard incorporates cable diagnostic feature designed to detect the status of the attached LAN cable. This feature will detect cabling issue and report the approximate distance to the fault or short. Refer to the following information for diagnosing your LAN cable:

#### ∽When No LAN Cable Is Attached...

If no LAN cable is attached to the motherboard, the **Status** fields of all four pairs of wires will show **Open** and the **Length** fields show **0m**, as shown in the figure above.

#### <sup>∞</sup>When LAN Cable Is Functioning Normally...

If no cable problem is detected on the LAN cable connected to a Gigabit hub or a 10/100 Mbps hub, the following message will appear:

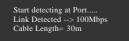

- Link Detected Displays transmission speed
- >> Cable Length Displays the approximate length of the attached LAN cable.

Note: The Gigabit hub will only operate at a speed of 10/100 Mbps in MS-DOS mode; it will operate at a normal speed of 10/100/1000 Mbps in Windows mode or when the LAN Boot ROM is activated.

# ∽ When a Cable Problem Occurs...

If a cable problem occurs on a specified pair of wires, the **Status** field will show **Short** and then length shown will be the approximate distance to the fault or short.

Example: Part1-2 Status = Short / Length = 2m Explanation: A fault or short might occur at about 2m on Part 1-2.

Note: Part 4-5 and Part 7-8 are not used in a 10/100 Mbps environment, so their Status fields will show **Open**, and the length shown is the approximate length of the attached LAN cable.

# ∽ Onboard LAN1/2 Boot ROM (LAN1/2 port)

Allows you to decide whether to activate the boot ROM integrated with the onboard LAN chip. (Default: Disabled)

# ∽ Onboard SATA/IDE Device (GIGABYTE SATA2 Chip)

Enables or disables the IDE and SATA controllers integrated in the GIGABYTE SATA 2 chip. (Default: Enabled)

# ∽ Onboard SATA/IDE Ctrl Mode (GIGABYTE SATA2 Chip)

Allows you to decide whether to configure the SA TA controller to AHCI mode.

► IDE Configures the SATA controller to PATA mode. (Default)

➤ AHCI Configures the SATA controller to AHCI mode.

Note: In case you need to set this item to AHCI mode and want to install Windows XP onto the AHCI hard drive, you have to install the SATA controller driver during the OS installation. Refer to Chapter 5, "Configuring SATA Hard Drive(s)," for how to make a driver diskette and install the driver .

#### Smart Backup

|            | CMOS Setup Utility-Copyright (C) 1984-2008 Award Software<br>Smart Backup |                                             |                                            |           |                                                      |
|------------|---------------------------------------------------------------------------|---------------------------------------------|--------------------------------------------|-----------|------------------------------------------------------|
|            | •                                                                         | Controller 0 (GSATA2 0/1)                   | [Press Enter]                              |           | Item Help                                            |
|            | •                                                                         | Controller 1 (GSATA2 2/3)                   | [Press Enter]                              |           | Menu Level▶                                          |
|            |                                                                           |                                             |                                            |           |                                                      |
| <u></u> ↑↓ | ↓→←                                                                       | : Move Enter: Select<br>F5: Previous Values | +/-/PU/PD: Value<br>F6: Fail-Safe Defaults | F10: Save | ESC: Exit F1: General Help<br>F7: Optimized Defaults |

The Controller 0 (GSATA2 0/1)/Controller 1 (GSATA2 2/3) submenu allows you to check the information of the hard drive(s) connected to the GSATA2\_0~3 connectors or to configure a RAID array. The Controller 0 (GSATA2 0/1) supports the GSATA2\_0 and GSATA2\_1 connectors and the Controller 1 (GSATA2 2/3) supports the GSATA2\_2 and GSATA2\_3 connectors. After the configuration, ensure the SATA controller driver has been installed in the operating system. You can install the Smart Backup utility (refer to Chapter 5, "Configuring SATA Hard Drive(s)," to view the device status in the operating system.

#### ∽ Controller 0 (GSATA2 0/1)/ Controller 1 (GSATA2 2/3)

| CMOS Setup Utility-Copyright (C) 1984-2008 Award Software<br>Controller 0 (GSATA2 0/1) |                                             |                                            |           |                           |                                |
|----------------------------------------------------------------------------------------|---------------------------------------------|--------------------------------------------|-----------|---------------------------|--------------------------------|
| •                                                                                      | Disk/RAID Status                            | [Press Enter]                              |           |                           | Item Help                      |
| •                                                                                      | Smart Backup Config                         | [Press Enter]                              |           | Μεπι                      | Level                          |
|                                                                                        |                                             |                                            |           |                           |                                |
| ↑↓→←                                                                                   | : Move Enter: Select<br>F5: Previous Values | +/-/PU/PD: Value<br>F6: Fail-Safe Defaults | F10: Save | ESC: Exit<br>F7: Optimize | F1: General Help<br>d Defaults |

#### ∽ Disk/RAID Status

| CMOS Setup Utility-Copyright (C) 1984-2008 Award Software<br>Disk/RAID Status |                                                      |                                                      |  |  |
|-------------------------------------------------------------------------------|------------------------------------------------------|------------------------------------------------------|--|--|
| === Disk Info ===<br>[Port] [Model]<br>Port 0<br>Port 1                       | [Capacity]                                           | Item Help<br>Menu Level                              |  |  |
| === RAID Info ===<br>[Volume] [Model]                                         | [Capacity] [Status]                                  |                                                      |  |  |
| ↑↓→←: Move Enter: Select<br>F5: Previous Values                               | +/-/PU/PD: Value F10: Save<br>F6: Fail-Safe Defaults | ESC: Exit F1: General Help<br>F7: Optimized Defaults |  |  |

This menu provides information on the connected hard drive(s) and RAID array.

# ∽ Smart Backup Config

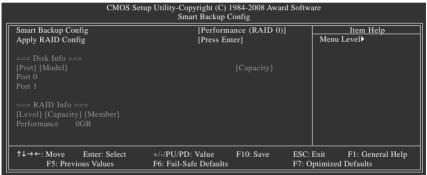

This menu allows you to configure a RAID array.

# ☞ Smart Backup Config

Allows you to configure your SATA hard drives or to build a RAID array. Options are Performance (RAID 0), Safe (RAID 1), Big (JBOD), and Normal (Port Multiplier) (Note).

# ∽ Apply RAID Config

After configuring the Smart Backup Config item above, press <Enter> on this item for the settings to take effect. When the "Apply RAID Config (Y/N)?" message appears, press <Y> to confirm. (Note: If you want to erase an existing RAID array and set up a new array, make sure to set Smart Backup Config to Normal first, and then select the RAID mode you want.)

(Note) When the hard drive(s) is set to **Normal** mode, make sure to install the SATA controller driver in the operating system for the hard drive(s) to be properly detected and to support hot plug.

# 2-7 Power Management Setup

| CMOS Setu                                                                                                    | p Utility-Copyright (C) 1984-2008 Award<br>Power Management Setup                                                                                                    | Software                                             |
|----------------------------------------------------------------------------------------------------|----------------------------------------------------------------------------------------------------|------------------------------------------------------|
| ACPI Suspend Type<br>Soft-Off by PWR-BTIN<br>PME Event Wake Up<br>Power On by Ring<br>Resume by Alarm<br>x Date(of Month) Alarm<br>HPET Support (Note)<br>x HPET Mode (Note)<br>Power On By Mouse<br>Power On By Keyboard<br>x KB Power ON Password<br>AC Back Function | [S3(STR)]<br>[Instant-Off]<br>[Enabled]<br>[Enabled]<br>[Disabled]<br>Everyday<br>0:0:0<br>[Disabled]<br>32-bit mode<br>[Disabled]<br>[Disabled]<br>Enter<br>[Soft-Off] | Item Help<br>Menu Level≯                             |
| ↑↓→←: Move Enter: Select<br>F5: Previous Values                                                                                                    | +/-/PU/PD: Value F10: Save<br>F6: Fail-Safe Defaults                                                                                                    | ESC: Exit F1: General Help<br>F7: Optimized Defaults |

#### ACPI Suspend Type

Specifies the ACPI sleep state when the system enters suspend.

| ➡ S1(POS) | Enables the system to enter the ACPI S1 (Power on Suspend) sleep state.      |
|-----------|------------------------------------------------------------------------------|
|           | In S1 sleep state, the system appears suspended and stays in a low power     |
|           | mode. The system can be resumed at any time.                                 |
| ➡ S3(STR) | Enables the system to enter the ACPI S3 (Suspend to RAM) sleep state         |
|           | (default). In S3 sleep state, the system appears to be off and consumes less |
|           | power than in the S1 state. When signaled by a wake-up device or event,      |

the system resumes to its working state exactly where it was left off.

#### Soft-Off by PWR-BTTN

Configures the way to turn off the computer in MS-DOS mode using the power button.

Instant-Off Press the power button and then the system will be turned off instantly. (Default)

Delay 4 Sec. Press and hold the power button for 4 seconds to turn off the system. If the power button is pressed for less than 4 seconds, the system will enter suspend mode.

#### ☞ PME Event Wake Up

Allows the system to be awakened from an ACPI sleep state by a wake-up signal from a PCI or PCIe device. Note: To use this function, you need an ATX power supply providing at least 1A on the +5VSB lead. (Default: Enabled)

# Power On by Ring

Allows the system to be awakened from an ACPI sleep state by a wake-up signal from a modem that supports wake-up function. (Default: Enabled)

(Note) Supported on Windows® Vista® operating system only.

### ☞ Resume by Alarm

Determines whether to power on the system at a desired time. (Default: Disabled) If enabled, set the date and time as following:

➡ Date(of Month) Alarm: Turn on the system at a specific time on each day or on a specific day in a month.

➡ Time(hh: mm: ss) Alarm: Set the time at which the system will be powered on automatically. Note: When using this function, avoid inadequate shutdown from the operating system or removal of the AC power, or the settings may not be effective.

#### → HPET Support (Note)

Enables or disables High Precision Event Timer (HPET) for Windows® Vista® operating system. (Default: Disabled)

#### → HPET Mode (Note)

Allows you to select the HPET mode for your Windows <sup>®</sup> Vista<sup>®</sup> operating system. Select **32-bit** mode when you install 32-bit Windows <sup>®</sup> Vista<sup>®</sup>; select **64-bit** mode when you install 64-bit Windows<sup>®</sup> Vista<sup>®</sup>. (Default: 32-bit mode)

# ☞ Power On By Mouse

Allows the system to be turned on by a PS/2 mouse wake-up event.

Note: To use this function, you need an ATX power supply providing at least 1A on the +5VSB lead.

- Disabled Disables this function. (Default)
- Double Click Double click on left button on the PS/2 mouse to turn on the system.

#### Power On By Keyboard

Allows the system to be turned on by a PS/2 keyboard wake-up event.

Note: you need an ATX power supply providing at least 1A on the +5VSB lead.

- Disabled Disables this function. (Default)
- ▶ Password Set a password with 1~5 characters to turn on the system.
- >> Keyboard 98 Press POWER button on the Windows 98 keyboard to turn on the system.

# ∽ KB Power ON Password

Set the password when **Power On by Keyboard** is set to **Password**. Press <Enter> on this item and set a password with up to 5 characters and then press <Enter> to accept. To turn on the system, enter the password and press <Enter>.

Note: To cancel the password, press <Enter> on this item. When prompted for the password, press <Enter> again without entering the password to clear the password settings.

# AC Back Function

Determines the state of the system after the return of power from an AC power loss.

- ✤ Soft-Off The system stays off upon the return of the AC power. (Default)
- ➡ Full-On The system is turned on upon the return of the AC power.
- Memory The system returns to its last known awake state upon the return of the AC power.

(Note) Supported on Windows® Vista® operating system only.

# 2-8 PC Health Status

| CMOS Setup Utility-Copyright (C) 1984-2008 Award Software<br>PC Health Status |                            |                            |  |  |
|-------------------------------------------------------------------------------|----------------------------|----------------------------|--|--|
| Reset Case Open Status                                                        | [Disabled]                 | Item Help                  |  |  |
| Case Opened                                                                   |                            | Menu Level▶                |  |  |
|                                                                               |                            |                            |  |  |
| DDR15V                                                                        |                            |                            |  |  |
|                                                                               |                            |                            |  |  |
| Current System Temperature                                                    | 30°C                       |                            |  |  |
| Current CPU Temperature                                                       |                            |                            |  |  |
| Current MCH Temperature                                                       | 42°C                       |                            |  |  |
| Current CPU FAN Speed                                                         | 3375 RPM                   |                            |  |  |
| Current SYSTEM FAN2 Speed                                                     | 0 RPM                      |                            |  |  |
| Current POWER FAN Speed                                                       | 0 RPM                      |                            |  |  |
| Current SYSTEM FAN1 Speed                                                     | 0 RPM                      |                            |  |  |
| CPU Warning Temperature                                                       | [Disabled]                 |                            |  |  |
| CPU FAN Fail Warning                                                          | [Disabled]                 |                            |  |  |
| SYSTEM FAN2 Fail Warning                                                      | [Disabled]                 |                            |  |  |
| POWER FAN Fail Warning                                                        | [Disabled]                 |                            |  |  |
| SYSTEM FAN1 Fail Warning                                                      | [Disabled]                 |                            |  |  |
| CPU Smart FAN Control                                                         | [Enabled]                  |                            |  |  |
| CPU Smart FAN Mode                                                            | [Auto]                     |                            |  |  |
| $\uparrow \downarrow \rightarrow \leftarrow$ : Move Enter: Select             | +/-/PU/PD: Value F10: Save | ESC: Exit F1: General Help |  |  |
| F5: Previous Values                                                           | F6: Fail-Safe Defaults     | F7: Optimized Defaults     |  |  |

# Reset Case Open Status

Keeps or clears the record of previous chassis intrusion status. **Enabled** clears the record of previous chassis intrusion status and the **Case Opened** field will show "No" at next boot. (Default: Disabled)

#### ∽ Case Opened

Displays the detection status of the chassis intrusion detection device attached to the motherboard CI header. If the system chassis cover is removed, this field will show "Y es", otherwise it will show "No". To clear the chassis intrusion status record, set Reset Case Open Status to Enabled, save the settings to CMOS, and then restart your system.

#### ∽ Current Voltage(V) Vcore/DDR15V/+5V

Displays the current system voltages.

# Current System/CPU/MCH Temperature Displays current system/CPU/North Bridge temperature.

# ∽ Current CPU/SYSTEM/POWER FAN Speed (RPM)

Displays current CPU/system/power fan speed.

#### CPU Warning Temperature

Sets the warning threshold for CPU temperature. When CPU temperature exceeds the threshold, BIOS will emit warning sound. Options are: Disabled (default), 60 °C/140°F, 70°C/158°F, 80°C/ 176°F, 90°C/194°F.

# ∽ CPU/SYSTEM/POWER FAN Fail Warning

Allows the system to emit warning sound if the CPU/system/power fan is not connected or fails. Check the fan condition or fan connection when this occurs. (Default: Disabled)

# ∽ CPU Smart FAN Control

Enables or disables the CPU fan speed control function. **Enabled** allows the CPU fan to run at different speed according to the CPU temperature. You can adjust the fan speed with EasyT une based on system requirements. If disabled, CPU fan runs at full speed. (Default: Enabled)

# ∽ CPU Smart FAN Mode

Specifies how to control CPU fan speed. This item is configurable only if **CPU Smart FAN Control** is set to **Enabled**.

- Auto Lets BIOS autodetect the type of CPU fan installed and sets the optimal CPU fan control mode. (Default)
- ✤ Voltage Sets Voltage mode for a 3-pin CPU fan.
- ▶ PWM Sets PWM mode for a 4-pin CPU fan.

Note: The **Voltage** mode can be set for a 3-pin CPU fan or a 4-pin CPU fan. However , for a 4-pin CPU fan that is not designed following Intel PWM fan specifications, selecting PWM mode may not effectively reduce the fan speed.

# 2-9 Load Fail-Safe Defaults

| CMOS Setup Utility-Copyright (C) 1984-2008 Award Software |                                                                                                    |                                       |          |                                                 |
|-----------------------------------------------------------|----------------------------------------------------------------------------------------------------|---------------------------------------|----------|-------------------------------------------------|
|                                                           | MB Intelligent Tweaker(M.I.T.<br>Standard CMOS Features<br>Advanced BIOS Features<br>Integrated<br>Power M2<br>PC Health status | I I I I I I I I I I I I I I I I I I I |          | timized Defaults<br>rvisor Password<br>Password |
|                                                           | Load Fail-Safe Defaults                                                                                                    |                                       |          |                                                 |
| ESC                                                       | C: Quit                                                                                                    | ↑↓→←: Select 1                        | ltem     | F11: Save CMOS to BIOS                          |
| F8:                                                       | Q-Flash                                                                                                    | F10: Save & Ex                        | it Setup | F12: Load CMOS from BIOS                        |
| Load Fail-Safe Defaults                                   |                                                                                                    |                                       |          |                                                 |

Press <Enter> on this item and then press the <Y> key to load the safest BIOS default settings. In case system instability occurs, you may try to load Fail-Safe defaults, which are the safest and most stable BIOS settings for the motherboard.

# 2-10 Load Optimized Defaults

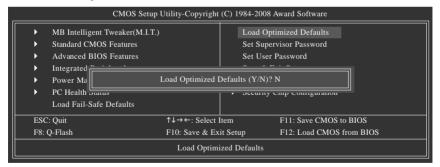

Press <Enter> on this item and then press the <Y> key to load the optimal BIOS default settings. The BIOS defaults settings helps the system to operate in optimum state. Always load the Optimized defaults after updating the BIOS or after clearing the CMOS values.

# 2-11 Set Supervisor/User Password

| CMOS Setup Utility-Copyright (C) 1984-2008 Award Software                                                                                                    |                                  |          |                                                    |  |  |
|----------------------------------------------------------------------------------------------------|----------------------------------|----------|----------------------------------------------------|--|--|
| MB Intelligent Tweaker(M.I.T.)         Standard CMOS Features         Advanced BIOS Features         Integrated         Power Ma         Enter Pass         PC Health         Load Fail-Safe Defaults | word:                            | <u>`</u> |                                                    |  |  |
| ESC: Quit<br>F8: Q-Flash                                                                                                    | ↑↓→←: Select I<br>F10: Save & Ex |          | F11: Save CMOS to BIOS<br>F12: Load CMOS from BIOS |  |  |
| Change/Set/Disable Password                                                                                                    |                                  |          |                                                    |  |  |

Press <Enter> on this item and type the password with up to 8 characters and then press <Enter>. You will be requested to confirm the password. Type the password again and press <Enter>.

The BIOS Setup program allows you to specify two separate passwords:

#### Supervisor Password

When a system password is set and the Password Check item in Advanced BIOS Features is set to Setup, you must enter the supervisor password for entering BIOS Setup and making BIOS changes.

When the **Password Check** item is set to **System**, you must enter the supervisor password (or user password) at system startup and when entering BIOS Setup.

#### User Password

When the **Password Check** item is set to **System**, you must enter the supervisor password (or user password) at system startup to continue system boot. In BIOS Setup, you must enter the supervisor password if you wish to make changes to BIOS settings. The user password only allows you to view the BIOS settings but not to make changes.

To clear the password, press <Enter> on the password item and when requested for the password, press <Enter> again. The message "PASSWORD DISABLED" will appear, indicating the password has been cancelled.

# 2-12 Save & Exit Setup

|                   | CMOS Setup Utility-Copyright (C) 1984-2008 Award Software |          |                        |                                     |  |  |
|-------------------|-----------------------------------------------------------|----------|------------------------|-------------------------------------|--|--|
|                   | •                                                         | MB Intel | ligent Tweaker(M.I.T.) | Load Optimized Defaults             |  |  |
|                   | •                                                         | Standard | CMOS Features          | Set Supervisor Password             |  |  |
|                   | •                                                         | Advanced | d BIOS Features        | Set User Password                   |  |  |
|                   | •                                                         | Integrat | 1 D                    | 0 0-T                               |  |  |
|                   | Power 1     Save to CMOS and EXIT (Y/N)? Y                |          |                        | d EXIT (Y/N)? Y                     |  |  |
|                   | •                                                         | PC Hea   | L                      | · security complementation          |  |  |
|                   |                                                           | Load Fai | l-Safe Defaults        |                                     |  |  |
|                   | ESC                                                       | : Quit   | ↑↓→←: Select 1         | t Item F11: Save CMOS to BIOS       |  |  |
|                   | F8:                                                       | Q-Flash  | F10: Save & Ex         | Exit Setup F12: Load CMOS from BIOS |  |  |
| Save Data to CMOS |                                                           |          |                        |                                     |  |  |

Press <Enter> on this item and press the <Y> key. This saves the changes to the CMOS and exits the BIOS Setup program. Press <N> or <Esc> to return to the BIOS Setup Main Menu.

# 2-13 Exit Without Saving

| CMOS Setup Utility-Copyright (C) 1984-2008 Award Software                                                                                                    |                                  |  |                                                                                                    |  |
|----------------------------------------------------------------------------------------------------|----------------------------------|--|----------------------------------------------------------------------------------------------------|--|
| MB Intelligent Tweaker(M.I.T.)     Standard CMOS Features     Advanced     Integrated     Power Management Secup     PC Health Status     Load Fail-Safe Defaults | Quit Without S                   |  | Load Optimized Defaults<br>Set Supervisor Password<br>(Y/N)? N<br>LAR IT HUMAN BAYING<br>Security Chip Configuration* |  |
| ESC: Quit<br>F8: Q-Flash                                                                                                    | ↑↓→←: Select I<br>F10: Save & Ex |  | F11: Save CMOS to BIOS<br>p F12: Load CMOS from BIOS                                                                  |  |
| Abandon all Data                                                                                                    |                                  |  |                                                                                                    |  |

Press <Enter> on this item and press the <Y> key. This exits the BIOS Setup without saving the changes made in BIOS Setup to the CMOS. Press <N> or <Esc> to return to the BIOS Setup Main Menu.

# 2-14 Security Chip Configuration\*

| CMOS Setup Utility-Copyright (C) 1984-2008 Award Software<br>Security Chip Configuration |                      |                                               |  |  |
|------------------------------------------------------------------------------------------|----------------------|-----------------------------------------------|--|--|
| Security Chip                                                                            | [Disabled]           | Item Help<br>Menu Level▶                      |  |  |
| Security Chip State                                                                      | Disabled/Deactivated |                                               |  |  |
| ↑↓→←: Move Enter: Select<br>F5: Previous Values                                          |                      | : Exit F1: General Help<br>Optimized Defaults |  |  |

#### ∽ Security Chip

Enables or disables the security chip. It is recommended that you use this function with the Supervisor/User password.

- Enabled Enables the security chip.
- >> Enabled/Activate Enables the security chip and initializes the Security Platform.
- ✤ Disabled Disables the security chip. (Default)

# ☞ Security Chip State

Displays the current settings in the security chip.

| <br> |
|------|
|      |
|      |
|      |
| <br> |
|      |
|      |
| <br> |
|      |
|      |
|      |
|      |
|      |
|      |
|      |
|      |
|      |
|      |
|      |
|      |
|      |
|      |
|      |
|      |
|      |
|      |
| <br> |
|      |
|      |
|      |
|      |
|      |
|      |
|      |
|      |
|      |
|      |
|      |
|      |
|      |
|      |
|      |
|      |
|      |
|      |
|      |
|      |
|      |
|      |
|      |
|      |
| <br> |
|      |
|      |
|      |
|      |
|      |
|      |
|      |
|      |
|      |
|      |
| <br> |
|      |
|      |
|      |
|      |
|      |
|      |
|      |
| <br> |
|      |
|      |
| <br> |
|      |
|      |
|      |
| <br> |
|      |

# Chapter 3 Drivers Installation

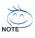

· Before installing the drivers, first install the operating system.

 After installing the operating system, insert the motherboard driver disk into your optical drive. The driver Autorun screen is automatically displayed which looks like that shown in the screen shot below. (If the driver Autorun screen does not appear automatically, go to My Computer, double-click the optical drive and execute the Run.exe program.)

# 3-1 Installing Chipset Drivers

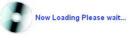

After inserting the driver disk, "Xpress Install" will automatically scan your system and then list all the drivers that are recommended to install. You can click the **Install All** button and "Xpress Install" will install all the recommended drivers. Or click **Install Single Items** to manually select the drivers you wish to install.

| Chipset                                                                                                    | Install Chipset Drivers<br>We recommend that you install the drivers listed below for your motherboard. Please click "Install AI" to install at the dri                                                                                                    |
|----------------------------------------------------------------------------------------------------|----------------------------------------------------------------------------------------------------|
| Drivers                                                                                                    | automatically.                                                                                                    |
|                                                                                                    | Xoress Install Install Single Items                                                                                                    |
| Application                                                                                                    | Apress install install ange teens                                                                                                    |
| Software                                                                                                    |                                                                                                    |
|                                                                                                    | Install All                                                                                                    |
| Technical                                                                                                    |                                                                                                    |
| Manuals                                                                                                    |                                                                                                    |
|                                                                                                    | Dynamic Energy Saver                                                                                                    |
| and the second second se | Version 1.0                                                                                                    |
| Contact                                                                                                    | Size 8 76MB<br>GIGABYTE Dynamic Energy Saver is a revolutionary technology that delivers unparalleled power savings with the                                                                                                    |
| System                                                                                                    | Goude http: Optimite Chergy same is a renoutiney reconology into several implantees power asmigs who the<br>simple cits of a bittin . Feiting an advanced popiratizity includes and software design. For unique match same power<br>phase design of GLAB/TE Dynamic Energy Same allows for the most efficient switching of power phases depending<br>in CPU workload. |
|                                                                                                    | Browser Cooliguration Utility                                                                                                    |
| Download                                                                                                    | Version 1.0                                                                                                    |
| Center                                                                                                    | Size 2 23MB                                                                                                    |
|                                                                                                    | This utility changes the default search provider within your browser to Google!                                                                                                    |
|                                                                                                    | INF Update thiny                                                                                                    |
|                                                                                                    | Version 9 1.0 1007                                                                                                    |
|                                                                                                    | Size 6 90MB                                                                                                    |
|                                                                                                    | This utility installs INF files that inform the operating system how to properly configure the chipset for specific<br>functionality such as PCI-Express or USB interface                                                                                                    |
|                                                                                                    | Reades HD Audio Driver                                                                                                    |
|                                                                                                    | Version 3P=5 10 0 5672-VISTA=6 0 1 5672                                                                                                    |
|                                                                                                    | Size OL STIME                                                                                                    |

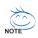

- Please ignore the popup dialog box(es) (e.g. the Found New Hardware Wizard) displayed when "Xpress Install" is installing the drivers. Failure to do so may affect the driver installation.
- Some device drivers will restart your system automatically during the driver installation. After the system restart, "Xpress Install" will continue to install other drivers.
- After the drivers are installed, follow the onscreen instructions to restart your system. You can install other applications included in the motherboard driver disk.
- For USB 2.0 driver support under the Windows XP operating system, please install the Windows XP Service Pack 1 or later. After installing the SP1 (or later), if a question mark still exists in Universal Serial Bus Controller in Device Manager, please remove the question mark (by right-clicking your mouse and select Uninstall) and restart the system. (The system will then autodetect and install the USB 2.0 driver.)

# 3-2 Application Software

This page displays all the utilities and applications that GIGABYTE develops and some free software. You can click the **Install** button on the right of an item to install it.

| hipset    | Install Application Programs<br>Click the "Install" button on the right of an application to install it.                                                                                 |
|-----------|----------------------------------------------------------------------------------------------------|
| rivers    | Install GIGABYTE Utilities Install Application Software                                                                                                    |
| plication |                                                                                                    |
| oftware   | G.O.M. (Gigabyte Online Manager)                                                                                                    |
| chnical   | Size 9.16MB                                                                                                    |
| anuals    | A web-based system management tool that allows client system hardware information such<br>as CPU and memory and graphics card and much more to be monitored or controlled via a<br>host. |
| ntact     | EasyTune 6                                                                                                    |
|           | Size 8.64MB                                                                                                    |
| stem      | An easy-to-use Windows-based system enhancement utility allowing quick access to a variety of performance features.                                                                      |
|           | DBI Vewer                                                                                                    |
| wnload    | Size 2 89MB                                                                                                    |
| nter      | DMI Viewer provides a management tool for viewing motherboard hardware information.                                                                                                    |
|           | Face-Witard                                                                                                    |
|           | Size 2.81MB                                                                                                    |
|           | Face Wigard provides utility for customizing BIOS boot up screen                                                                                                    |
|           | 2005                                                                                                    |
|           | 8003                                                                                                    |

# 3-3 Technical Manuals

This page provides GIGABYTE's application guides, content descriptions for this driver disk, and the motherboard manuals.

|          | Technical Manuals                               |                      |               |
|----------|-------------------------------------------------|----------------------|---------------|
| vers     | Application Guides                              | Driver Disk Contents | User's Manual |
| lication |                                                 |                      |               |
|          | <ul> <li>DES(Dynamic Energy Saver)</li> </ul>   |                      |               |
| Inical   | <ul> <li>EasyTune 6</li> </ul>                  |                      |               |
| uals     | @BIOS                                           |                      |               |
|          | <ul> <li>G.O.M. (GIGABYTE Online Mar</li> </ul> | uger)                |               |
| tact     | <ul> <li>Q-Share</li> </ul>                     |                      |               |
|          | <ul> <li>TimeRepair</li> </ul>                  |                      |               |
| mload    |                                                 |                      |               |
|          |                                                 |                      |               |
|          |                                                 |                      |               |
|          |                                                 |                      |               |
|          |                                                 |                      |               |
|          |                                                 |                      |               |

# 3-4 Contact

Click the URL on this page to link to the GIGABYTE Web site. Or read the last page of this manual to check the contact information for GIGABYTE Taiwan headquarter or worldwide branch of fices.

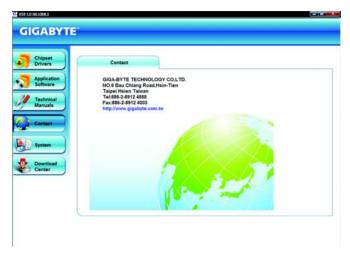

# 3-5 System

This page provides the basic system information.

| Chipset<br>Drivers      | System Information<br>You can save, print, or e-mail the sy<br>System Information List | stern information by clicking the buttons below.                                           |
|-------------------------|----------------------------------------------------------------------------------------|--------------------------------------------------------------------------------------------|
| Application<br>Software |                                                                                        |                                                                                            |
| Technical<br>Manuals    | MB Name<br>BIOS version:<br>CPU Name:                                                  | Gigabyte Technology Co., Ltd EX58-UD5<br>EX58-UD5 D1<br>Genuine Intel(R) CPU 000 @ 2.93GHz |
| Contact                 | Memory information:<br>OS information:<br>CD version information:                      | 1.045,076 KB RAM<br>Windows Vista (TM) Utimate<br>X58 1.0 B8 1006.1                        |
| System                  |                                                                                        |                                                                                            |
| Download<br>Center      |                                                                                        |                                                                                            |
|                         |                                                                                        | Save Print GGTS                                                                            |

# 3-6 Download Center

To update the BIOS, drivers, or applications, click the **Download Center** button to link to the GIGABYTE Web site. The latest version of the BIOS, drivers, or applications will be displayed.

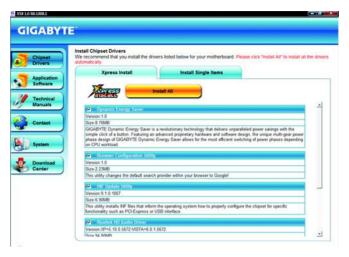

# Chapter 4 Unique Features

# 4-1 Xpress Recovery2

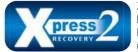

Xpress Recovery2 is a utility that allows you to quickly compress and back up your system data and perform restoration of it. Supporting NTFS, FAT32, and FAT16 file systems, Xpress Recovery2 can back up data on PATA and SATA hard drives and restore it.

#### Before You Begin:

- Xpress Recovery2 will check the first physical hard drive\* for the operating system. Xpress Recovery2 can only back up/restore the first physical hard drive that has the operating system installed.
- As Xpress Recovery2 will save the backup file at the end of the hard drive, make sure to leave enough unallocated space in advanced (10 GB or more is recommended; actual size requirements vary, depending on the amount of data).
- It is recommended to back up your system soon after the operating system and drivers are installed.
- The amount of data and hard drive access speed may affect the speed at which the data is backed up/restored.
- It takes longer to back up a hard drive than to restore it.

#### System Requirements:

- Intel<sup>®</sup> platform
- At least 512 MB of system memory
- VESA compatible graphics card
- Windows® XP with SP1 or later, Windows ® Vista
  - Xpress Recovery and Xpress Recovery2 are different utilities. For example, a backup file created with Xpress Recovery cannot be restored using Xpress Recovery2.
    - USB hard drives are not supported.
    - · Hard drives in RAID/AHCI mode are not supported.

#### Installation and Configuration

Turn on your system to boot from the Windows Vista setup disk.

#### A. Installing Windows Vista and Partitioning the Hard Drive

| Name                     | Total Size | Free Space   | Type       |
|--------------------------|------------|--------------|------------|
| Sisk O Unaffocated Space | 80.0 GB    | 90.0 GB      |            |
|                          |            |              |            |
|                          |            |              |            |
|                          |            |              |            |
| p Defrech                |            | Drive option | (gd/anced) |
|                          |            |              |            |

|             |                      | Tatel Size | Free Space | Type |
|-------------|----------------------|------------|------------|------|
| Disk 0 Una  | located Space        | 80.008     | 80.0.08    |      |
|             |                      |            |            |      |
|             |                      |            |            |      |
| Fp Ballauti | X Dates<br>(2) Egend | Fermat     | + Hell     | -    |

Step 1:

Click Drive options.

Click New.

Step 2:

\*\*\* Xpress Recovery2 checks the first physical hard drive in the following sequence: The first PATA IDE connector, the second PATA IDE connector, the first SATA connector, the second SATA connector and so forth. For example, when hard drives are attached to the first IDE and the first SATA connectors, the hard drive on the first IDE connector is the first physical drive. When hard drives are attached to the first and second SATA connectors, the hard drive on the first SATA connector is the first SATA connector is the first SATA connector is the first SATA connector is the first SATA connector is the first physical drive.

| 70.008 70.008     |                      |
|-------------------|----------------------|
| 10000             | B Primary            |
| <br>10.008 10.008 | 8                    |
| U Neg             |                      |
|                   | Delen 🖉 Econat 🕕 Mag |

#### Step 3:

When partitioning your hard drive, make sure to leave unallocated space (10 GB or more is recommended; actual size requirements vary, depending on the amount of data) and begin the installation of the operating system.

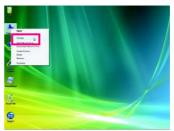

#### Step 4:

After the operating system is installed, rightclick the **Computer** icon on your desktop and select **Manage**. Go to **Disk Management** to check disk allocation.

| Computer International Cools                                                                                                    | of calors                                 | Tangat Page Freducen Linear                                                                                                    | Autore                         |  |
|----------------------------------------------------------------------------------------------------|-------------------------------------------|----------------------------------------------------------------------------------------------------|--------------------------------|--|
| Even Tool     Ora Entensie     Ora Entensie     Event Tool     Event Tool     Ora Entensie     Event Tool     Ora Entensie     Ora Entensie     Ora Entensie     Ora Entensie     Ora Entensie     Ora Entensie | And A                                     | Linge Lau, 201, wants ginner fan Kysla an y Cardony.<br>Inge Lau, 201, wants ginner fan Kysla an y Cardony.                                                                                                    | Die Dengeweit<br>Hitse Activit |  |
|                                                                                                    | *<br>Li Clara<br>Ratio<br>Acara<br>Social | a dia any dia managana dia any dia managana dia managana dia managan | 1                              |  |
|                                                                                                    | ulion agera<br>0.0<br>1.7 at<br>0.0 at    | Effet of                                                                                                    |                                |  |

#### Step 5:

Xpress Recovery2 will save the backup file to the unallocated space (black stripe along the top). Please note that if there is no enough unallocated space, Xpress Recovery2 cannot save the backup file.

# B. Accessing Xpress Recovery2

- Boot from the motherboard driver disk to access Xpress Recovery2 for the first time. When you see the following message: Press any key to startup Xpress Recovery2, press any key to enter Xpress Recovery2.
- After you use the backup function in Xpress Recovery2 for the first time, Xpress Recovery2 will stay
  permanent in your hard drive. If you wish to enter Xpress Recovery2 later, simply press <F9> during
  the POST.

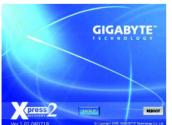

# C. Using the Backup Function in Xpress Recovery2

#### Step 1:

Select **BACKUP** to start backing up your hard drive data.

|                                                                                                    |                                  | Lanut Type   Nationary   Senat                       |                                | Ectors<br>DatMentgement | 10 |
|----------------------------------------------------------------------------------------------------|----------------------------------|------------------------------------------------------|--------------------------------|-------------------------|----|
| Contention<br>Test Scheduler<br>Dennistation<br>Dennistation<br>De | nev                              | ess Recovery2 v<br>v partition to stor               |                                | tically crea            |    |
| L'internet Australia                                                                                                    |                                  |                                                      |                                |                         |    |
|                                                                                                    | * CL                             |                                                      | <u> </u>                       |                         |    |
|                                                                                                    | n Chart<br>Ann<br>Saine<br>Saine | n<br>16.0 (d. (19)<br>16.3 (d. (19)<br>16.5 (d. (19) | 120 M<br>Martin Blo Contgarder | 1                       |    |
|                                                                                                    | Sector Sector                    |                                                      | LER H<br>Here: Bit Cotpose     | ]                       |    |

#### Step 2:

When finished, go to **Disk Management** to check disk allocation.

## D. Using the Restore Function in Xpress Recovery2

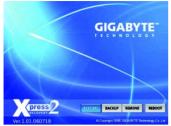

Select **RESTORE** to restore the backup to your hard drive in case the system breaks down. The **RESTORE** option will not be present if no backup is created before.

### E. Removing the Backup

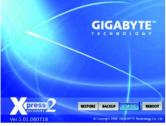

#### Step 1:

If you wish to remove the backup file, select **REMOVE**.

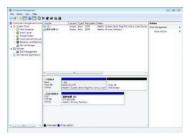

#### Step 2:

After the backup file is removed, no backup image file will be present in **Disk Management** and hard drive space will be freed up.

### F. Exiting Xpress Recovery2

Select **REBOOT** to exit Xpress Recovery2.

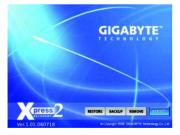

# 4-2 BIOS Update Utilities

GIGABYTE motherboards provide two unique BIOS update tools, Q-Flash <sup>™</sup> and @BIOS<sup>™</sup>. GIGABYTE Q-Flash and @BIOS are easy-to-use and allow you to update the BIOS without the need to enter MS-DOS mode. Additionally, this motherboard features the DualBIOS<sup>™</sup> design, which enhances protection for the safety and stability of your computer by adding one more physical BIOS chip.

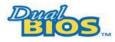

#### What is DualBIOS™?

Motherboards that support DualBIOS have two BIOS onboard, a main BIOS and a backup BIOS. Normally, the system works on the main BIOS.

However, if the main BIOS is corrupted or damaged, the backup BIOS will take over on the next system boot and copy the BIOS file to the main BIOS to ensure normal system operation. For the sake of system safety, users cannot update the backup BIOS manually.

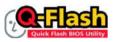

#### What is Q-Flash<sup>™</sup>?

With Q-Flash you can update the system BIOS without having to enter operating systems like MS-DOS or Window first. Embedded in the BIOS, the

Q-Flash tool frees you from the hassles of going through complicated BIOS flashing process.

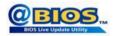

#### What is @BIOS<sup>™</sup>?

@BIOS allows you to update the system BIOS while in the Windows environment. @BIOS will download the latest BIOS file from the nearest

@BIOS server site and update the BIOS.

# 4-2-1 Updating the BIOS with the Q-Flash Utility

#### A. Before You Begin:

- 1. From GIGABYTE's website, download the latest compressed BIOS update file that matches your motherboard model.
- Extract the file and save the new BIOS file (e.g. ex58ud5p.f1) to your floppy disk, USB flash drive, or hard drive. Note: The USB flash drive or hard drive must use F AT32/16/12 file system.
- Restart the system. During the POST, press the <End> key to enter Q-Flash. Note: You can access Q-Flash by either pressing the <End> key during the POST or pressing the <F8> key in BIOS Setup. However, if the BIOS update file is saved to a hard drive in RAID/AHCI mode or a hard drive attached to an independent IDE/SA TA controller, use the <End> key during the POST to access Q-Flash.

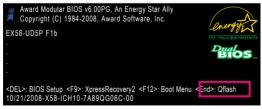

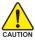

Because BIOS flashing is potentially risky, please do it with caution. Inadequate BIOS flashing may result in system malfunction.

# B. Updating the BIOS

When updating the BIOS, choose the location where the BIOS file is saved. The follow procedure assumes that you save the BIOS file to a floppy disk.

Step 1:

- Insert the floppy disk containing the BIOS file into the floppy disk drive. In the main menu of Q-Flash, use the up or down arrow key to select Update BIOS from Drive and press <Enter>.
  - The Save Main BIOS to Drive option allows you to save the current BIOS file.
  - Q-Flash only supports USB flash drive or hard drives using F AT32/16/12 file system.
    - If the BIOS update file is saved to a hard drive in RAID/AHCI mode or a hard drive attached to an independent IDE/SATA controller, use the <End> key during the POST to access Q-Flash.
- 2. Select Floppy A and press <Enter>.

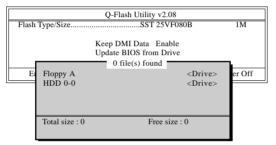

3. Select the BIOS update file and press <Enter>.

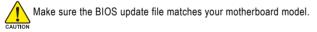

Step 2:

The process of the system reading the BIOS file from the floppy disk is displayed on the screen. When the message "Are you sure to update BIOS?" appears, press <Enter> to begin the BIOS update. The monitor will display the update process.

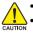

Do not turn off or restart the system when the system is reading/updating the BIOS.

 Do not remove the floppy disk, USB flash drive, or hard drive when the system is updating the BIOS.

#### Step 3:

When the update process is complete, press any key to return to the main menu.

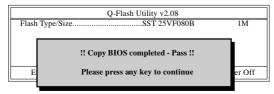

Step 4:

Press <Esc> and then <Enter> to exit Q-Flash and reboot the system. As the system boots, you should see the new BIOS version is present on the POST screen.

Step 5:

During the POST, press <Delete> to enter BIOS Setup. Select Load Optimized Defaults and press <Enter> to load BIOS defaults. System will re-detect all peripherals devices after a BIOS update, so we recommend that you reload BIOS defaults.

|        | CMOS Setup Utility-Copyri                        | ght (C) 1984 | -2008 Award Software                         |
|--------|--------------------------------------------------|--------------|----------------------------------------------|
| •      | MB Intelligent Tweaker(M.I.T.)                   |              | Load Optimized Defaults                      |
| •      | Standard CMOS Features<br>Advanced BIOS Features |              | Set Supervisor Password<br>Set User Password |
| ►<br>► | Integrated Development of Load Optimize          | d Defaults ( | (Y/N)? Y                                     |
| •      | PC Health Junus<br>Load Fail-Safe Defaults       |              | Scounty cup countguration*                   |
| ESC    | : Quit ↑↓→←: Sele                                | ct Item      | F11: Save CMOS to BIOS                       |
| F8: (  | Q-Flash F10: Save &                              | Exit Setup   | F12: Load CMOS from BIOS                     |
|        | Load Op                                          | imized Defa  | ults                                         |

Press <Y> to load BIOS defaults

Step 6:

Select **Save & Exit Setup** and then press <Y> to save settings to CMOS and exit BIOS Setup. The procedure is complete after the system restarts.

# 4-2-2 Updating the BIOS with the @BIOS Utility

### A. Before You Begin:

- 1. In Windows, close all applications and TSR (Terminate and Stay Resident) programs. This helps prevent unexpected failures when performing a BIOS update.
- During the BIOS update process, ensure the Internet connection is stable and do NOT interrupt the Internet connection (for example, avoid a power loss or switching off the Internet). Failure to do so may result in a corrupted BIOS or a system that is unable to start.
- 3. Do not use the G.O.M. (GIGABYTE Online Management) function when using @BIOS.
- GIGABYTE product warranty does not cover any BIOS damage or system failure resulting from an inadequate BIOS flashing.

### B. Using @BIOS:

| Flash Memory Type :    | SST 25VF080B | Update BIOS from GIGABYTE Server |
|------------------------|--------------|----------------------------------|
| Flash Memory Size :    | 8M Bits      | Update BIOS from File            |
| BIOS Sign on Message : | EX58-UD5 D1  | Save Current BIOS to File        |
| BIOS Vendor :          | AWARD BIOS   |                                  |
|                        |              | About @BIOS                      |

1. Update ans from GlobartEserver. Dupdate the BIOS Using the Internet Update Function: Click Update BIOS from GlGABYTE Server, select the @BIOS server site closest to your

location and then download the BIOS file that matches your motherboard model. Follow the onscreen instructions to complete.

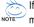

If the BIOS update file for your motherboard is not present on the @BIOS server site, please manually download the BIOS update file from GIGABYTE's website and follow the instructions in "Update the BIOS without Using the Internet Update Function" below.

- Update the BIOS without Using the Internet Update Function: Click Update BIOS from File, then select the location where you save the BIOS update file obtained from the Internet or through other source. Follow the on-screen instructions to complete.
- 3. Save Current BIOS to File: Click Save Current BIOS to save the current BIOS file.
- 4. SLoad CMOS default after BIOS update Load BIOS defaults after BIOS Update:

Select the Load CMOS default after BIOS update check box and then the system will automatically load BIOS defaults after BIOS update and after the system restarts.

#### C. After Updating the BIOS:

Restart your system after updating the BIOS.

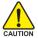

Make sure that the BIOS file to be flashed matches your motherboard model. Updating the BIOS with an incorrect BIOS file could cause your system not to boot.

# 4-3 EasyTune 6

GIGABYTE's EasyTune 6 is a simple and easy-to-use interface that allows users to fine-tune their system settings or do overclock/overvoltage in Windows environment. The user-friendly EasyTune 6 interface also includes tabbed pages for CPU and memory information, lettings users read their system-related information without the need to install additional software.

| uncount to      | (Lege )                 | ann Carnet            | Mode<br> | Advance |
|-----------------|-------------------------|-----------------------|----------|---------|
| CPU             | Power On<br>1988.00 MHz | Target<br>1997.73 MHz | Settings | Reset   |
| FSD             | 333 MHz                 | 333 MH2               |          | -+ c    |
| Ratio           | x8.0                    | x8.0                  |          |         |
| Memory          | 799 MHz                 | 799 MHz               |          | + 0     |
| Merry Mutterlan | 1                       | 1                     | -        |         |
| PCIE            | 100 MHz                 | 100 MHz               |          | -+ c    |
| PCI             | 33 MH2                  | [33 MHz               | +        |         |
|                 |                         |                       |          |         |
|                 |                         |                       |          |         |

#### Tabs Information

| Tab        | Function                                                                      |  |  |  |  |
|------------|-------------------------------------------------------------------------------|--|--|--|--|
| CPU        | The CPU tab provides information on the installed CPU and motherboard.        |  |  |  |  |
| Memory     | The Memory tab provides information on the installed memory module(s).        |  |  |  |  |
|            | You can select memory module on a specific slot to see its information.       |  |  |  |  |
| 🕢 Tuner    | The Tuner tab allows you to change system clock settings and voltages.        |  |  |  |  |
|            | Easy mode allows you to adjust the CPU FSB only.                              |  |  |  |  |
|            | Advanced mode allows you to individually change system clock                  |  |  |  |  |
|            | settings and voltages settings using the sliders.                             |  |  |  |  |
|            | • Save allows you to save the current settings to a new profile (.txt file).  |  |  |  |  |
|            | <ul> <li>Load allows you to load previous settings from a profile.</li> </ul> |  |  |  |  |
|            | After making changes, be sure to click Set for these changes to take effect   |  |  |  |  |
|            | or click Default to restore to default values.                                |  |  |  |  |
| Graphics   | The Graphics tab allows you to change the core clock and memory clock         |  |  |  |  |
|            | for your ATI or NVIDIA graphics card.                                         |  |  |  |  |
| Smart      | The Smart tab allows you to specify a C.I.A.2 level and a Smart Fan mode.     |  |  |  |  |
|            | Smart Fan Advance Mode allows the CPU fan speed to be changed                 |  |  |  |  |
|            | linearly based on the CPU temperature thresholds you set.                     |  |  |  |  |
| HW Monitor | The HW Monitor tab allows you to monitor hardware temperature, volt -         |  |  |  |  |
|            | age and fan speed and set temperature/fan speed alarm. You can choose         |  |  |  |  |
|            | the alert sound from the buzzer or use your own sound file (.wav file).       |  |  |  |  |

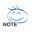

Available functions in EasyTune 6 may differ by motherboard model. Grayed-out area(s) indicates that the item is not configurable or the function is not supported.

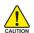

Incorrectly doing overclock/overvoltage may result in damage to the hardware components such as CPU, chipset, and memory and reduce the useful life of these components. Before you do the overclock/overvoltage, make sure that you fully know each function of EasyTune 6, or system instability or other unexpected results may occur.

# 4-4 Dynamic Energy Saver Advanced

GIGABYTE Dynamic Energy Saver Advanced (Note 1) is a revolutionary technology that delivers unparalleled power savings with a click of the button. Featuring an advanced proprietary hardware and software design, GIGABYTE Dynamic Energy Saver Advanced is able to provide exceptional power savings and enhanced power efficiency without sacrificing computing performance.

### The Dynamic Energy Saver Advanced Interface

#### A. Meter Mode

In Meter Mode, GIGABYTE Dynamic Energy Saver Advanced shows how much power they have saved in a set period of time.

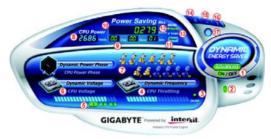

#### Meter Mode - Button Information Table

|    | Button Description                                                   |
|----|----------------------------------------------------------------------|
| 1  | Dynamic Energy Saver On/Off Switch (Default: Off)                    |
| 2  | Motherboard Phase LED On/Off Switch (Default: On)                    |
| 3  | Dynamic CPU Frequency Function On/Off Switch (Default: Off) (Note 2) |
| 4  | CPU Throttling Display                                               |
| 5  | 3-Level CPU Voltage Switch (Default:1) (Note 3)                      |
| 6  | CPU Voltage Display                                                  |
| 7  | Dynamic Power Phase Status                                           |
| 8  | Current CPU Power Consumption                                        |
| 9  | Meter Time                                                           |
| 10 | Power Saving (Calculate power savings based on time)                 |
| 11 | Meter/Timer Reset Switch                                             |
| 12 | Meter Mode Switch                                                    |
| 13 | Total Mode Switch                                                    |
| 14 | Close (Application will enter Stealth Mode)                          |
| 15 | Minimize (Application will continue to run in taskbar)               |
| 16 | INFO/Help                                                            |
| 17 | Live Utility Update (Check for the latest utility version)           |

• The above data is for reference only. Actual performance may vary depending on motherboard model.

• CPU Power and Power Scores are for reference only. Actual results may vary based on testing method.

### B. Total Mode

In Total Mode, users are able to see how much total power savings they have accumulated in a set period of time since activating Dynamic Energy Saver Advanced for the first time (Note 4).

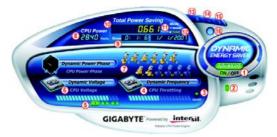

#### Total Mode - Button Information Table

|    | Button Description                                                                  |
|----|-------------------------------------------------------------------------------------|
| 1  | Dynamic Energy Saver On/Off Switch (Default: Off)                                   |
| 2  | Motherboard Phase LED On/Off Switch (Default: On)                                   |
| 3  | Dynamic CPU Frequency Function On/Off Switch (Default: Off)                         |
| 4  | CPU Throttling Display                                                              |
| 5  | 3-Level CPU Voltage Switch (Default:1) (Note 3)                                     |
| 6  | CPU Voltage Display                                                                 |
| 7  | Dynamic Power Phase Status                                                          |
| 8  | Current CPU Power Consumption                                                       |
| 9  | Time/Date Dynamic Energy Saver Enabled                                              |
| 10 | Total Power Savings (Total power saving with Dynamic Energy Saver enabled) (Note 5) |
| 11 | Dynamic Energy Saver Meter Mode Switch                                              |
| 12 | Dynamic Energy Saver Total Mode Switch                                              |
| 13 | Close (Application will enter Stealth Mode)                                         |
| 14 | Minimize (Application will continue to run in taskbar)                              |
| 15 | INFO/Help                                                                           |
| 16 | Live Utility Update (Check for the latest utility version)                          |

#### C. Stealth Mode

In Stealth Mode, the system continues to work with the user-defined power saving settings, even after the system is restarted. Re-enter the application only if you want to make any changes or completely close the application.

- (Note 1) Before using the DES function, make sure the CPU Enhanced Halt (C1E) and CPU EIST Function items in the BIOS Setup program are set to Enabled.
- (Note 2) Maximize system power saving with Dynamic Frequency Function; system performance may be affected.
- (Note 3) 1: Normal Power Saving (default); 2: Advanced Power Saving; 3: Extreme Power Saving.
- (Note 4) The total amount of power saved will be recorded until re-activated when only the Dynamic Power Saver is under the enable status, and power savings meter is unable to reset to zero.
- (Note 5) Dynamic Energy Saver Meter will automatically reset when the total power saving reaches 999999999 Watts.

#### 4-5 Ultra TPM\*

GIGABYTE's unique Ultra TPM (Trusted Platform Module) features the industry's most advanced hardwarebased data encryption design. With the easy-to-use Ultra TPM user interface, users can store/back up their TPM keys on a USB flash drive or in the system BIOS. The TPM key(s) will be removed from the computer after being stored on a USB flash drive (or in the system BIOS), protecting against unauthorized access to the computer. By simply plugging or unplugging the USB flash drive, users are able to open or close their PSD files without the hassles of complicated configurations. In addition, Ultra TPM's key backup function allows users to still have a way to access their data in case the keys are lost.

· After creating the password(s) and key(s) associated the TPM, be sure to store them in a secure location and back them

up. Loss of the password(s) or the key(s) will render the files encrypted via the TPM unable to be cracked or read.

 Though the TPM delivers the latest data security technology, it does not guarantee data integrity or give hardware protection. GIGABYTE is not liable for loss of encrypted data as a result of hardware damage.

#### A. Before installing Ultra TPM, follow the steps below in sequence:

Step 1:

Turn on your computer and enter the BIOS Setup program. Go to Security Chip Configuration and set Security Chip to Enabled. Then enter Clear Security Chip to clear all settings in the TPM chip. (Refer to Chapter 2, "BIOS Setup," for more information.) Save changes and then restart your computer.

Encrypted files will become inaccessible after the TPM chip is cleared. Be sure to back up the encrypted files first.

Step 2

Install the Infineon TPM driver from the motherboard driver disk (selectinfineon TPM Driver).

Step 3:

Install the Ultra TPM utility from the motherboard driver disk (selectUltra TPM).

#### B. Instructions for using Ultra TPM:

- Before launching Ultra TPM, go to the Infineon Security Platform Settings Tool to initialize the TPM chip and then encrypt 1 the files you want. (You have to at least set up a Personal Secure Drive (PSD). Refer to the Infineon Security Platform Help file to see how to set up the PSD.)
- The Ultra TPM utility appears in the system tray after it is installed. The create a TPM key and save it to USB flash drive(s) 2. right-click on the Ultra TPM icon 🔒 and select Initialize. A screen in Figure 1 will appear. Select a USB flash drive and click the Enable Backup to BIOS(Note 2) check box, or select at least two USB flash drives. Clic/OK and then enter the user password(Note 3) created with Infineon Security Platform SettingsTool. Click OK to store the key on your USB flash drive or in the BIOS.

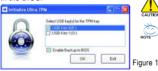

DO NOT turn off or restart the computer when a TPM key is being created.

After completing the settings and when removing the USB flash drive(s), the Infineon Security Platform SettingsTool will give the following warning message, which is normal.

 A feature needs reconfiguration. X Click here to reconfigure your Security Platform Features.

3. To duplicate a TPM key to another USB flash drive, right-click on the Ultra TPM icor 🕹 and select Duplicate. Ascreen

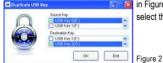

in Figure 2 will appear. Select the drive letter of the source USB flash drive and then select the drive letter of the destination USB flash drive. ClickOK to complete.

Only for GA-EX58-UD5P.

- (Note 1) This feature is optional due to different regional policy.
- (Note 2) When more than one user stores their TPM keys in the BIOS, the latter key will replace the former key.
- (Note 3) If you incorrectly enter the password three times, UltraTPM will be locked. To be able to enter the password again, go to the Security Chip Configuration menu in BIOS Setup and then setSecurity Chip to Enabled/Activate.
- (Note 4) If you want to uninstall the Ultra TPM utility, be sure to insert the USB flash drive containing the TPM key into your computer before the uninstallation.

# 4-6 Q-Share

Q-Share is an easy and convenient data sharing tool. After configuring your LAN connection settings and Q-Share, you are able to share your data with computers on the same network, making full use of Internet resources.

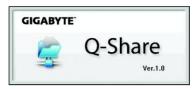

#### **Directions for using Q-Share**

After installing Q-Share from the motherboard driver disk, go to Start>All Programs>GIGABYTE> Q-Share.exe to launch the Q-Share tool. Find the **Q-Share** icon **is i** your system tray and right-click on this icon to configure the data sharing settings.

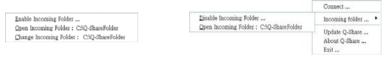

Figure 1. Data Sharing Disabled

Figure 2. Data Sharing Enabled

#### **Options Descriptions**

| Option                   | Description                                      |
|--------------------------|--------------------------------------------------|
| Connect                  | Displays the computers with data sharing enabled |
| Enable Incoming Folder   | Enables data sharing                             |
| Disable Incoming Folder  | Disables data sharing                            |
| Open Incoming Folder :   | Accesses the shared data folder                  |
| C:\Q-ShareFolder         |                                                  |
| Change Incoming Folder : | Changes the data folder to be shared (Note)      |
| C:\Q-ShareFolder         |                                                  |
| Update Q-Share           | Updates Q-Share online                           |
| About Q-Share            | Displays the current Q-Share version             |
| Exit                     | Exits Q-Share                                    |

(Note) This option is available only when data sharing is NOT enabled.

# 4-7 Time Repair

Based on the Microsoft Volume Shadow Copy Services technology, Time Repair allows you to quickly back up and restore your system data in the Windows Vista operating system. Time Repair supports NTFS file system and can restore system data on P ATA and SATA hard drives.

### System Restore

Choose a system restore point using the navigation bar on the right or at the bottom of the screen to view the system data backed up at dif ferent time. You can choose file(s)/directory(ies) and click the **Copy** button to restore the file(s)/directory(ies) or click **Restore** to restore the entire system.

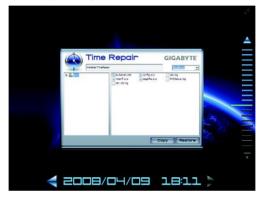

#### Preference Screen:

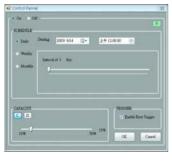

| Button   | Function                                |
|----------|-----------------------------------------|
| ON       | Automatically creates system restore    |
|          | points                                  |
| OFF      | DO NOT automatically create system      |
|          | restore points                          |
| SCHEDULE | Sets a regular interval for creating    |
|          | system restore points                   |
| CAPACITY | Sets the percentage of hard drive space |
|          | used for saving shadow copies           |
| TRIGGER  | Creates a system restore point upon the |
|          | first boot up of the day                |
| ?        | Displays the Time Repair help file      |

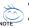

- The hard drive used must have more than 1 GB of capacity and over 300 MB of available space.
- Each storage volume can accommodate 64 shadow copies. When this limit is reached, the oldest shadow copy will be deleted and unable to be restored. Shadow copies are read-only so you cannot edit the contents of a shadow copy.

# 4-8 Teaming

Dual LAN with Teaming functionality enabled on this motherboard allows two single connections to act as one single connection for twice the transmission bandwidth, making data transmission more effective and improving the quality of transmission of distant image(s). Fault tolerance on the dual LAN network prevents network downtime by transferring the workload from a failed port to a working port.

- The speed of transmission is subject to the actual network environment or status even with reaming enabled.
- To enable Teaming or Bonding (IEEE 802.3ad LinkAggregation) feature, it is required the connected network switch or router device supports the IEEE 802.3ad LACP standard. Please refer to your network switch or router device manual for further details.

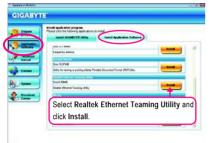

#### Step 1:

NOTE

Insert the motherboard driver disk and select Application Software, Install Application Software. Click Install under Realtek Ethernet Teaming Utility for installation. Restart your system when completed.

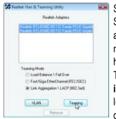

Step 3:

Select the two adapters and set up the Teaming mode based on your hub's specifications. Then click the Teaming button. (Two dialog boxes will appear during the setup

process, click OK to continue). When the Create Virtual Adapter For Teaming Complete dialog box appears, click OK to complete.

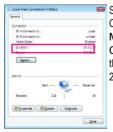

Step 5:

Click View status in Network and Sharing Center and you will see the connection speed is 2.0 Gbps.

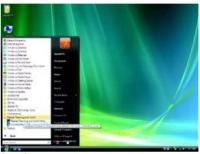

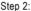

Click the Start icon (2). Point to All Programs, Realtek Teaming and VLAN, Realtek Teaming and VLAN Utility to access the utility.

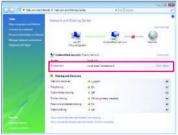

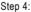

After the Teaming is created, you will see only one connection in **Network and Sharing Center**.

#### Removing the Existing Teaming:

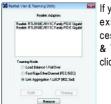

If you want to remove the existing Teaming, access the Realtek Vlan & Teaming Utility and click the Remove button.

GA-EX58-UD5P/UD5 Motherboard

# Chapter 5 Appendix

# 5-1 Configuring SATA Hard Drive(s)

### To configure SATA hard drive(s), follow the steps below:

- A. Install SATA hard drive(s) in your computer.
- B. Configure SATA controller mode in BIOS Setup.
- C. Configure a RAID array in RAID BIOS. (Note 1)(Note 2)
- D. Make a floppy disk containing the SATA RAID/AHCI driver. (Note 2)
- E. Install the SATA RAID/AHCI driver and operating system. (Note 2)

### Before you begin

Please prepare:

- At least two SATA hard drives (to ensure optimal performance, it is recommended that you use two hard drives with identical model and capacity). If you do not want to create RAID, you may prepare only one hard drive.
- An empty formatted floppy disk.
- Windows Vista/XP setup disk.
- Motherboard driver disk.

# 5-1-1 Configuring Intel ICH10R SATA Controllers

### A. Installing SATA hard drive(s) in your computer

Attach one end of the SATA signal cable to the rear of the SATA hard drive and the other end to available SATA port on the motherboard. If there is more than one SA TA controller on your motherboard, refer to "Chapter 1," "Hardware Installation," to identify the SATA controller for the SATA port. (For example, on this motherboard, the SATA2\_0, SATA2\_1, SATA2\_2, SATA2\_3, SATA2\_4 and SATA2\_5 ports are supported by ICH10R South Bridge.) Then connect the power connector from your power supply to the hard drive.

(Note 1) Skip this step if you do not want to create RAID array on the SA TA controller. (Note 2) For ICH10R SATA controller only.

# B. Configuring SATA controller mode in BIOS Setup

Make sure to configure the SATA controller mode correctly in system BIOS Setup .

Step 1:

Turn on your computer and press <Delete> to enter BIOS Setup during the POST (Power-On Self-Test). To create RAID, set SATA RAID/AHCI Mode under the Integrated Peripherals menu to RAID (Figure 1)(Disabled by default). If you do not want to create RAID, set this item to Disabled or AHCI.

| CMOS Set                                                          | up Utility-Copyright (C) 1984-200<br>Integrated Peripherals | 8 Award Softwa | are                   |
|-------------------------------------------------------------------|-------------------------------------------------------------|----------------|-----------------------|
| SATA RAID/AHCI Mode                                               | [RAID]                                                      |                | Item Help             |
| SAIA POR0-5 Native Mode                                           | [Disabled]                                                  | -              | Menu Level▶           |
| USB 1.0 Controller                                                | [Enabled]                                                   |                |                       |
| USB 2.0 Controller                                                | [Enabled]                                                   |                |                       |
| USB Keyboard Function                                             | [Disabled]                                                  |                |                       |
| USB Mouse Function                                                | [Disabled]                                                  |                |                       |
| USB Storage Function                                              | [Enabled]                                                   |                |                       |
| Azalia Codec                                                      | [Auto]                                                      |                |                       |
| Onboard H/W 1394                                                  | [Enabled]                                                   |                |                       |
| Onboard H/W LAN1                                                  | [Enabled]                                                   |                |                       |
| Onboard H/W LAN2                                                  | [Enabled]                                                   |                |                       |
| Green LAN                                                         | [Disabled]                                                  |                |                       |
| I ► SMART LAN1                                                    | [Press Enter]                                               |                |                       |
| I ► SMART LAN2                                                    | [Press Enter]                                               |                |                       |
| Onboard LAN1 Boot ROM                                             | [Disabled]                                                  |                |                       |
| Onboard LAN2 Boot ROM                                             | [Disabled]                                                  |                |                       |
| Onboard SATA/IDE Device                                           | [Enabled]                                                   |                |                       |
| Onboard SATA/IDE Ctrl Mode                                        | [IDE]                                                       |                |                       |
| Smart Backup                                                      | [Press Enter]                                               |                |                       |
| $\uparrow \downarrow \rightarrow \leftarrow$ : Move Enter: Select | +/-/PU/PD: Value F10: S                                     | ave ESC:       | Exit F1: General Help |
| F5: Previous Values                                               | F6: Fail-Safe Default                                       | F7: O          | ptimized Defaults     |

Figure 1

Step 2: Save changes and exit BIOS Setup.

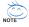

The BIOS Setup menus described in this section may differ from the exact settings for your motherboard. The actual BIOS Setup menu options you will see shall depend on the motherboard you have and the BIOS version.

# C. Configuring a RAID array in RAID BIOS

Enter the RAID BIOS setup utility to configure a RAID array. Skip this step and proceed with the installation of Windows operating system for a non-RAID configuration.

Step 1:

After the POST memory test begins and before the operating system boot begins, look for a message which says "Press <Ctrl-I> to enter Configuration Utility" (Figure 2). Press <Ctrl> + <I> to enter the RAID Configuration Utility.

|                                                            | Intel(R) Matrix Storage Manager option ROM v8.0.0.1039 ICH10R wRAID5<br>Copyright(C) 2003-08 Intel Corporation. All Rights Reversed. |          |         |                     |  |  |
|------------------------------------------------------------|----------------------------------------------------------------------------------------------------|----------|---------|---------------------|--|--|
|                                                            | RAID Volumes :<br>None defined.                                                                                                    |          |         |                     |  |  |
| Physic                                                     | al Disks :                                                                                                    |          |         |                     |  |  |
| Port                                                       | Drive Model                                                                                                    | Serial # | Size    | Type/Status(Vol ID) |  |  |
| 0                                                          | ST3120026AS                                                                                                    | 3JT354CP | 111.7GB | Non-RAID Disk       |  |  |
| 1                                                          | ST3120026AS                                                                                                    | 3JT329JX | 111.7GB | Non-RAID Disk       |  |  |
| Press < <u>CTRL - I&gt;</u> to enter Configuration Utility |                                                                                                    |          |         |                     |  |  |
|                                                            | Figure 2                                                                                                    |          |         |                     |  |  |

Figure 2

Step 2:

After you press <Ctrl> + <l>, the MAIN MENU screen will appear (Figure 3).

### Create RAID Volume

If you want to create a RAID array, select Create RAID Volume in MAIN MENU and press < Enter>.

| Intel(R) Matrix Storage Manager option ROM v8.0.0.1039 ICH10R wRAID5<br>Copyright(C) 2003-08 Intel Corporation. All Rights Reversed. |                                  |  |  |                                                       |  |  |
|----------------------------------------------------------------------------------------------------|----------------------------------|--|--|-------------------------------------------------------|--|--|
| [ MAIN MENU ]                                                                                                    |                                  |  |  |                                                       |  |  |
| 1. Create RAID Volume       3. Reset Disks to Non-RAID         2. Delete RAID Volume       4. Exit                                   |                                  |  |  |                                                       |  |  |
|                                                                                                    | [ DISK/VOLUME INFORMATION ]      |  |  |                                                       |  |  |
| RAID Volumes :<br>None defined.                                                                                                    | RAID Volumes :                   |  |  |                                                       |  |  |
| Physical Disks :                                                                                                    |                                  |  |  |                                                       |  |  |
| Port Drive Model<br>0 ST3120026AS<br>1 ST3120026AS                                                                                   | Serial #<br>3JT354CP<br>3JT329JX |  |  | Type/Status(Vol ID)<br>Non-RAID Disk<br>Non-RAID Disk |  |  |
| [↑↓]-Select [ESC]-Exit [ENTER]-Select Menu                                                                                           |                                  |  |  |                                                       |  |  |

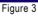

Step 3:

After entering the **CREATE VOLUME MENU** screen, enter a volume name with 1~16 letters (letters cannot be special characters) under the **Name** item and press <Enter>. Then, select a RAID level (Figure 4). There are four RAID levels supported: RAID 0, RAID 1, RAID 10 and RAID 5 (the selections available depend on the number of the hard drives being installed). Press <Enter> to proceed.

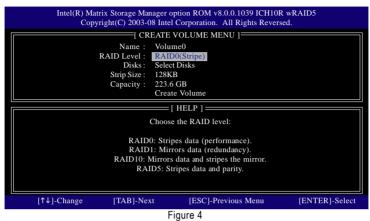

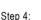

Under **Disks** item, select the hard drives to be included in the RAID array. If only two hard drives are installed, they will be automatically assigned to the array. Set the stripe block size (Figure 5) if necessary. The stripe block size can be set from 4 KB to 128 KB. Once you have selected the stripe block size, press <Enter>.

| Intel(R) Matrix Storage Manager option ROM v8.0.0.1039 ICH10R wRAID5<br>Copyright(C) 2003-08 Intel Corporation. All Rights Reversed. |                |                     |                |  |  |  |
|----------------------------------------------------------------------------------------------------|----------------|---------------------|----------------|--|--|--|
| [ CREATE VOLUME MENU ]                                                                                                    |                |                     |                |  |  |  |
|                                                                                                    | Name : Volume0 |                     |                |  |  |  |
| RA                                                                                                    |                | RAID0(Stripe)       |                |  |  |  |
|                                                                                                    |                | select Disks        |                |  |  |  |
|                                                                                                    | Strip Size : 1 |                     |                |  |  |  |
|                                                                                                    |                | 223.6 GB            |                |  |  |  |
|                                                                                                    | <u>ر</u>       | Create Volume       |                |  |  |  |
| [ HELP ]                                                                                                    |                |                     |                |  |  |  |
| The following are typical values:<br>RAIDO - 128KB<br>RAID10- 64KB<br>RAID5 - 64KB                                                   |                |                     |                |  |  |  |
| [↑↓]-Change                                                                                                    | [TAB]-Next     | [ESC]-Previous Menu | [ENTER]-Select |  |  |  |
| Figure 5                                                                                                    |                |                     |                |  |  |  |

Step 5:

Enter the array capacity and press <Enter>. Finally press <Enter> on the Create Volume item to begin creating the RAID array. When prompted to confirm whether to create this volume, press <Y> to confirm or <N> to cancel (Figure 6).

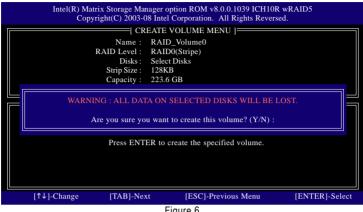

Figure 6

When completed, you can see detailed information about the RAID array in the DISK/VOLUME **INFORMATION** section, including the RAID level, stripe block size, array name, and array capacity, etc. (Figure 7)

|                             |                                  | Storage Manager opti<br>t(C) 2003-08 Intel Co | orporation. A  |                         |                  | )5           |
|-----------------------------|----------------------------------|-----------------------------------------------|----------------|-------------------------|------------------|--------------|
|                             | 1. Create RAID<br>2. Delete RAID | Volume                                        |                | . Reset Disks<br>. Exit | s to Non-RA      | AID          |
| [ DISK/VOLUME INFORMATION ] |                                  |                                               |                |                         |                  |              |
|                             | Volumes :<br>Name                | Level                                         | C to all a     | <b>C</b> '              | Status           | Bootable     |
| ID<br>0                     | Name<br>Volume0                  | RAID0(Stripe)                                 | Strip<br>128KB | Size<br>223.6GB         | Status<br>Normal | Yes          |
| Physic                      | al Disks :                       |                                               |                |                         |                  |              |
| Port                        | Drive Model                      | Serial #                                      |                | Size                    | Type/Stat        | us(Vol ID)   |
| 0                           | ST3120026AS                      | 3JT354CP                                      |                | 111.8GB                 | Member           | Disk(0)      |
| 1                           | ST3120026AS                      | 3JT329JX                                      |                | 111.8GB                 | Member           | Disk(0)      |
|                             | [↑↓]-Select                      | [ESO                                          | C]-Exit        |                         | [ENTER]          | -Select Menu |
|                             |                                  | Fig                                           | ure 7          |                         |                  |              |

To exit the ICH10R RAID BIOS utility, press < Esc> or select Exit in MAIN MENU.

Now, you can proceed to create the SATA RAID/AHCI driver diskette and install the SATA RAID/ACHI driver and operating system.

#### Delete RAID Volume

To delete a RAID array, select **Delete RAID Volume** in **MAIN MENU** and press <Enter>. In the **DELETE VOLUME MENU** section, use the up or down arrow key to select the array to be deleted and press <Delete>. When prompted to confirm your selection (Figure 8), press <Y> to confirm or <N> to abort.

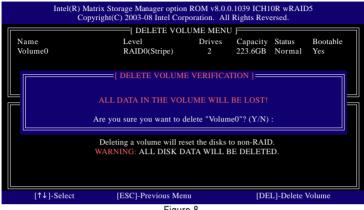

Figure 8

# 5-1-2 Configuring GIGABYTE SATA2/JMB322 SATA Controller

### A. Installing SATA hard drive(s) in your computer

Attach one end of the SATA signal cable to the rear of the SATA hard drive and the other end to available SATA port on the motherboard. On this motherboard, the GSATA2\_0~3 ports are supported by the GIGABYTE SATA2/JMB322 SATA controller.) Then connect the power connector from your power supply to the hard drive.

### B. Enabling the SATA controllers and configuring hard drive mode in BIOS Setup

Make sure to enable the SATA controllers and configure hard drive mode in system BIOS Setup.

Step 1:

Turn on your computer and press <Delete> to enter BIOS Setup during the POST. In BIOS Setup, go to Integrated Peripherals, ensure that Onboard SATA/IDE Device is enabled. (We recommend that you leave Onboard SATA/IDE Ctrl Mode to the default IDE mode.)

| CMOS Setu                                       | p Utility-Copyright (C) 1984-2007 Award Softw<br>Integrated Peripherals | rare                                        |
|-------------------------------------------------|-------------------------------------------------------------------------|---------------------------------------------|
| SATA RAID/AHCI Mode                             | [Disabled]                                                              | Item Help                                   |
| SATA Port0-3 Native Mode                        | [Disabled]                                                              | Menu Level                                  |
| USB 1.0 Controller                              | [Enabled]                                                               | ·                                           |
| USB 2.0 Controller                              | [Enabled]                                                               | ·                                           |
| USB Keyboard Function                           | [Disabled]                                                              | ·                                           |
| USB Mouse Function                              | [Disabled]                                                              | ·                                           |
| USB Storage Function                            | [Enabled]                                                               | ·                                           |
| Azalia Codec                                    | [Auto]                                                                  | ·                                           |
| Onboard H/W 1394                                | [Enabled]                                                               | ·                                           |
| Onboard H/W LAN1                                | [Enabled]                                                               | ·                                           |
| Onboard H/W LAN2                                | [Enabled]                                                               | ·                                           |
| Green LAN                                       | [Disabled]                                                              | ·                                           |
| I ► SMART LAN1                                  | [Press Enter]                                                           | ·                                           |
| I ► SMART LAN2                                  | [Press Enter]                                                           | ·                                           |
| Onboard LAN1 Boot ROM                           | [Disabled]                                                              | ·                                           |
| Onboard LAN2 Boot ROM                           | [Disabled]                                                              | ·                                           |
| Onboard SATA/IDE Device                         | [Enabled]                                                               | ·                                           |
| Onboard SATA/IDE Ctrl Mode                      | [IDE]                                                                   | ·                                           |
| <ul> <li>Smart Backup</li> </ul>                | [Press Enter]                                                           | ·                                           |
| ↑↓→←: Move Enter: Select<br>F5: Previous Values | +/-/PU/PD: Value F10: Save ESC:<br>F6: Fail-Safe Defaults F7: C         | Exit F1: General Help<br>Dptimized Defaults |

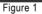

Step 2:

Press <Enter> on Smart Backup and go to the Controller 0 (GSATA2 0/1) or Controller 1 (GSATA2 2/3) submenu, depending on which ports you want to use ( Controller 0 (GSATA2 0/1) controls the GSATA2\_0~1 ports and Controller 1 (GSATA2 2/3) controls the GSATA2\_2~3 ports). Then enter the Smart Backup Config submenu (Figure 2).

Step 3:

Select a RAID mode for your hard drives on the **Smart Backup Config** item (options include Performance (RAID 0), Safe (RAID 1), Big (JBOD) and Normal (Port Multiplier) and use **Apply RAID Config** for the settings to take effect.

NOTE

The BIOS Setup menus described in this section may differ from the exact settings for your motherboard. The actual BIOS Setup menu options you will see shall depend on the motherboard you have and the BIOS version.

| CMOS Setu                                                                                                    | DUtility-Copyright (C) 1984-2008 Award So<br>Smart Backup Config | oftware                                              |
|----------------------------------------------------------------------------------------------------|------------------------------------------------------------------|------------------------------------------------------|
| Smart Backup Config                                                                                              | [Performance (RAID 0)]                                           | Item Help                                            |
| Apply RAID Config<br>=== Disk Info ===<br>[Port] [Model]<br>Port 0 WDCWD800JD-00JNA0<br>Port 1 WDCWD800JD-22LSA0 | [Press Enter]<br>[Capacity]<br>80GB<br>80GB                      | Menu Level≯                                          |
| === RAID Info ===<br>[Level] [Capacity] [Member]<br>Performance 0GB                                              |                                                                  |                                                      |
| ↑↓→←: Move Enter: Select<br>F5: Previous Values                                                                  |                                                                  | ESC: Exit F1: General Help<br>77: Optimized Defaults |

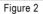

#### Step 4:

After configuring the SATA ports, you are ready to proceed with the installation of the operating system. You do not have to load the SA TA controller driver during the installation process of the operating system. Make sure to install the driver after the operating system is installed (using "Xpress Install" to install all drivers required for your motherboard is recommended) for the SA TA hard drives to work and be detected properly.

#### Step 5:

Then install the Smart Backup utility from the **Application Software** menu on the driver Autorun screen for monitoring the device/RAID status in the operating system (for more information, refer to section 5-1-5, "Smart Backup Utility").

# 5-1-3 Making a SATA RAID/AHCI Driver Diskette

## (Required for AHCI and RAID Mode)

To successfully install operating system onto SATA hard drive(s) that is/are configured to RAID/AHCI mode, you need to install the SATA controller driver during the OS installation. Without the driver, the hard drive may not be recognized during the Windows setup process. First of all, copy the driver for the SATA controller from the motherboard driver disk to a floppy disk. For installing W indows Vista, you also can copy the SATA controller driver from the motherboard driver disk to a USB flash drive. See the instructions below about how to copy the driver in MS-DOS mode <sup>(Note 1)</sup>. Prepare a startup disk that has CD-ROM support and a blank formatted floppy disk.

Step 1: Insert the prepared startup disk and motherboard driver disk in your system. Boot from the startup disk. Once at the A:\> prompt, change to your optical drive (example: D:\>). At the D:\> prompt, type the following two commands. Press <Enter> after each command (Figure 1):
cd bootdrv
menu

Step 2: When the controller menu (Figure 2) appears, remove the startup disk and insert the blank formatted disk. Select the controller driver by pressing the corresponding letter from the menu and press <Enter>. For example, from the menu in Figure 2, for Intel ICH10R SA TA controllers, select 1)Intel Matrix Storage driver for 32bit system for Windows 32-bit operating system or 2)Intel Matrix Storage driver for 64bit system for Windows 64-bit<sup>(Note 2)</sup>. Your system will then automatically zip and transfer this driver file to the floppy disk. Press any key to exit when finished.

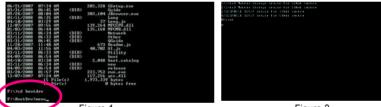

Figure 1

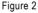

(Note 1) For users without a startup disk:

Use an alternative system and insert the motherboard driver disk. From your optical drive folder, double click the **Menu.exe** file in the **BootDrv** folder (Figure 3). A command prompt window will open similar to that in Figure 2.

(Note 2) The GIGABYTE GSATA drivers in the menu in Figure 2 are required if you want to install the Windows operating system onto hard drives that are connected to the GIGABYTE SATA2/ JMB322 controller and configured to AHCI mode in BIOS Setup. For installation of the driver during the OS installation, refer to section 5-1-4.

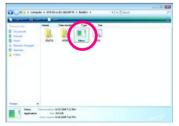

### Copying the SATA RAID/AHCI driver from the motherboard driver disk to a USB flash drive

On an alternative system, copy the SATA RAID/AHCI driver to your USB flash drive from the motherboard driver disk. For example, to install the Windows Vista 32-bit operating system <sup>(Note)</sup> onto hard drives connected to the ICH10R SA TA controller, copy all of the files (Figure 4) located in the **BootDrv\iMSM\32Bit** directory in the motherboard driver disk to your USB flash drive.

| Company III and    |                                        |                    |                   |                                      | ι. |
|--------------------|----------------------------------------|--------------------|-------------------|--------------------------------------|----|
| Factorie Links     | Nerre                                  | Date modified      | Туре              | Site                                 |    |
| Douwrents          | 🥑 iaahci                               | 7/28/2008 1:58 PM  | Security Catalog  | 1280                                 |    |
| C. Pictures        | o isAHCI                               | 7/20/2008 2:05 AM  | Setup Information | 9 KD                                 |    |
|                    | (diastor                               | 7/29/2008 4:03 AM  | Security Catalog  | 11 KB                                |    |
| P Maric            | g istor                                | 7/20/2008 2:05 AM  | Setup Information | 8 KB                                 |    |
| 音 Recently Changed | (a) IsStorays                          | 7/25/2008 2:44 AM  | System File       | 317 KB                               |    |
| E Searches         | L license                              | 7/25/2006 8:09 PM  | Text Document     | 12 KB                                |    |
| Public :           | DISTUTUTION OF                         | 7/20/2008 2:05 444 | OEM File          | Copy<br>Create Shortcu<br>Properties | 2  |
| Folders A          | cted Data modified 7/25/<br>Sone 371 K |                    | 102 AM            |                                      |    |

Figure 4

(Note) To install the Windows V ista 64-bit operating system, please copy the files in the BootDrv\iMSM\64Bit directory

# 5-1-4 Installing the SATA RAID/AHCI Driver and Operating System

With the SATA RAID/AHCI driver diskette and correct BIOS settings, you are ready to install Windows Vista/XP onto your hard drive(s). The followings are examples of Windows XP and Vista installation on the Intel ICH10R SATA controller.

#### A. Installing Windows XP

Step 1:

Restart your system to boot from the Windows XP setup disk and press <F6> as soon as you see the message "Press F6 if you need to install a 3rd party SCSI or RAID driver" (Figure 1). A screen will then appear asking you to specify additional device. Insert the floppy disk containing the SA TA RAID/AHCI driver and press <S>.

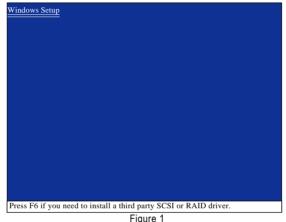

Step 2:

Then a controller menu similar to Figure 2 below will appear. Select Intel(R) ICH8R/ICH9R/ICH10R/ DO SATA RAID Controller and press <Enter>. On the next screen, press <Enter> to continue the driver installation. After the driver installation, you can proceed with the Windows XP installation.

| Windows Setup                                                                                                    |
|----------------------------------------------------------------------------------------------------|
| You have chosen to configure a SCSI Adapter for use with Windows,<br>using a device support disk provided by an adapter manufacturer.                                                   |
| Select the SCSI Adapter you want from the following list, or press ESC to return to the previous screen.                                                                                |
| Intel(R) ICH7R/DH SATA RAID Controller<br>Intel(R) ICH7MDH SATA RAID Controller<br>Intel(R) ICH8R/ICH9R/ICH10R/DO SATA RAID Controller<br>Intel(R) ICH8M-E/ICH9M-E SATA RAID Controller |
|                                                                                                    |
|                                                                                                    |
|                                                                                                    |
| ENTER=Select F3=Exit                                                                                                    |
| Figure 2                                                                                                    |

#### B. Installing Windows Vista

(The procedure below assumes that only one RAID array exists in your system.)

#### Step 1:

Restart your system to boot from the Windows Vista setup disk and perform standard OS installation steps. When a screen similar to that below appears, select **Load Driver**. (Figure 3).

|                          | Total Size | Free Space Type |
|--------------------------|------------|-----------------|
| Disk 0 Unallocated Space | 80.0 GB    | 80.0 GB         |
|                          |            |                 |

Figure 3

#### Step 2:

Specify the location where the driver is saved, such as your floppy disk or USB flash drive (Figure 4).

| browse for Folder                                                                                                    |  |
|----------------------------------------------------------------------------------------------------|--|
| Impose         Security Security         Security         Security |  |
|                                                                                                    |  |

Figure 4

Step 3:

When a screen as shown in Figure 5 appears, select Intel(R) ICH8R/ICH9R/ICH10R/DO SATA RAID Controller and click Next.

| Select the driver to be installed.                         |                       |
|------------------------------------------------------------|-----------------------|
| Intel(R) ICH8R/ICH9R/ICH10R SATA RAID Control              | oller (A:\iaStor.inf) |
|                                                            |                       |
|                                                            |                       |
|                                                            |                       |
|                                                            |                       |
|                                                            | his computer.         |
| F Hide drivers that are not compatible with hardware on th |                       |

Step 4:

After the driver is loaded, select the RAID/AHCI drive(s) where you want to install the operating system and then click **Next** to continue the OS installation (Figure 6).

|                            | Total Size | Free Space | Type       |
|----------------------------|------------|------------|------------|
| 🜍 Disk O Unallocated Space | 80.0 GB    | 80.0 GB    |            |
|                            |            | -          | (gdvanced) |

Figure 6

#### Rebuilding an Array:

Rebuilding is the process of restoring data to a hard drive from other drives in the array. Rebuilding applies only to fault-tolerant arrays such as RAID 1, RAID 10, or RAID 5 arrays. The procedures below assume a new drive is added to replace a failed drive to rebuild a RAID 1 array.

#### Intel<sup>®</sup> ICH10R SATA controller:

Turn off your computer and replace the failed hard drive with a new one. Restart your computer.

#### Enabling Automatic Rebuild

Step 1:

When the message "Press <Ctrl-I> to enter Configuration Utility" appears, press <Ctrl> + <I> to enter the RAID Configuration Utility. The following screen appears after you enter the RAID Configuration Utility.

|   |                                                             | Manager option ROM v8.0.<br>03-08 Intel Corporation. Al                                                                                |                                 |                                          |     |
|---|-------------------------------------------------------------|----------------------------------------------------------------------------------------------------|---------------------------------|------------------------------------------|-----|
|   | "Degraded volume and disk<br>a disk initiates a rebuild. Re | [ MAIN MENU ]<br>RADED VOLUME DETEC<br>c available for rebuilding de<br>ebuild completes in the oper-<br>ation disk for rebuilding (ES | tected. Select<br>ating system. |                                          |     |
|   | Port Drive Model 1 WDC WD800JD-2                            | Serial #                                                                                                    |                                 | Size<br>74.4GB                           |     |
| 0 | WDC WD800ID-22LS WI<br>WDC WD800ID-22LS WI                  |                                                                                                    | [ESC]<br>74.4GB<br>74.4GB       | Exit<br>Member Disk (0)<br>Non-RAID Disk |     |
|   | [↑↓]-Select                                                 | [ESC]-Exit                                                                                                    |                                 | [ENTER]-Select M                         | enu |

Step 2:

Select the new hard drive to add into the array to be rebuilt and press <Enter>. The following screen appears, indicating that an automatic rebuild will be performed automatically after you enter the operating system (look for the Intel Storage Console icon in the notification area, which will show that a RAID volume is being rebuilt). If you do not enable automatic rebuild on this stage, you have to manually rebuild the array in the operating system (see the next for more details).

|        |            | Copyright(C) 2003-0   |             |                 | in Rights Rev  | erseu.              |          |
|--------|------------|-----------------------|-------------|-----------------|----------------|---------------------|----------|
|        |            |                       | [ MAIN      | MENU] =         |                |                     |          |
|        | 1. Cre     | ate RAID Volume       |             | 3               | . Reset Disk   | s to Non-RAID       |          |
|        | 2. Del     | ete RAID Volume       |             | 4               | . Exit         |                     |          |
|        |            |                       |             |                 |                |                     |          |
|        |            |                       |             |                 |                |                     |          |
|        |            | [ DISK/               |             | E INFORMA       |                |                     |          |
| DAID   | Volumes :  |                       | VOLUMI      | 2 IN ORMA       | 11010 ]        |                     |          |
|        |            |                       |             | Contra          | <b>C</b> !     | Course Develop      |          |
| ID     | Name       | Level                 | 27/4        | Strip           | Size           | Status Bootable     | 2        |
| 0      | gbb        | RAID1(Mirror)         | N/A         | 74.4GB          | Rebuild        | Yes                 |          |
| Dhucie | al Disks : |                       |             |                 |                |                     |          |
| Port   |            | odel Serial #         | ŧ           |                 | Size           | Type/Status(Vol ID) |          |
| 0      |            | D800JD-22LSWD-W       |             | 736201          | 74.4GB         |                     | <i>'</i> |
| 1      |            | D800JD-22LS WD-W      |             |                 | 74.4GB         | Member Disk (0)     |          |
| 1      |            |                       |             |                 |                |                     |          |
|        | Volumes v  | with "Rebuild" status | will be rel | built within th | he operating s | system.             |          |

### Performing the Rebuild in the Operating System

While in the operating system, make sure the chipset driver has been installed from the motherboard driver disk. Then launch the Intel<sup>®</sup> Matrix Storage Console from **Programs** in the **Start Menu**.

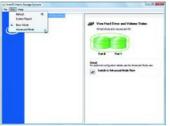

Step 1:

On the View menu of the Intel Matrix Storage Console, select Advanced Mode for a more detailed view of the storage device information.

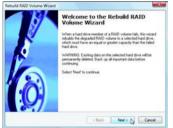

Step 3:

Click Next when the Rebuild RAID Volume Wizard appears. Follow the on-screen instructions to proceed.

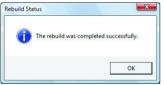

Step 5:

When the message "The rebuild was completed successfully," appears, click **OK** to complete.

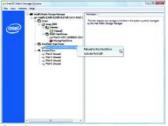

Step 2:

The new hard drive appears under Non-RAID Hard Drive. Right-click on the new hard drive and select Rebuild to this Hard Drive.

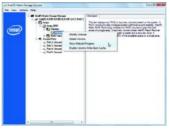

#### Step 4:

To check the rebuild status during the rebuild process, right-click on the rebuild volume and select **Show Rebuild Progress**.

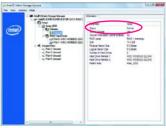

Step 6:

After the RAID 1 volume rebuilding, click the volume and its status in the information pane will display as **Normal**.

# 5-1-5 Smart Backup Utility

The Smart Backup utility is an easy-to-use tool that allows you to set up a RAID array on the GIGABYTE SATA2/JMB322 SATA controller and to monitor the RAID status and view the hard drive information in the operating system.

A. Installing Smart Backup:

Insert the motherboard driver disk. When the Autorun screen appears, go to Application Software and select Smart Backup for installation.

B. The Smart Backup Interface:

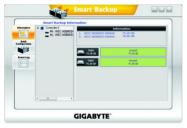

C. Configuring a RAID Array:

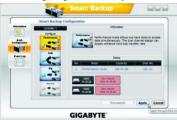

Step 1:

Go to the **RAID Configuration** screen. Select a RAID mode (e.g. Performance) and click **Apply**.

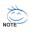

Safe mode also allows you to back up a hard drive that already contains data (the source drive) to another one (the backup drive). Before doing this, you have to note the following:

Step 2:

- A. The backup drive's size must be larger or equal to the source drive's size.
- B. The source drive must be connected to the GSA TA2\_0/GSATA2\_2 connector and the backup drive to the GSA TA2\_1/GSATA2\_3 connector. The backup drive's original data will be erased when you enable Safe mode.
- C. Both source drive and backup drive need to support LOG sector. (If a hard drive that does not support LOG is used, the **Information** area will display as "Not support Backup.")
- D. You can also use the Smart Backup submenu in BIOS Setup to select Safe mode to back up your hard drive. The Backup will be automatically performed once you enter the operating system. Launch the Smart Backup utility to check the backup progress.
- (Note) To rebuild a RAID 1 array, replace the failed drive with a new one. While in the operating system, the rebuild will be performed automatically. You can launch the Smart Backup utility to check the rebuild progress. Click OK to complete when prompted.

#### Information

Provides information on the connected hard drives, such as model, capacity and status.

RAID Configuration

Allows you to set the operating mode for your hard drives. Options include Performance (RAID 0), Safe (RAID 1), Big (JBOD), and Normal (Port Multiplier).

Event Log

Provides the event log list.

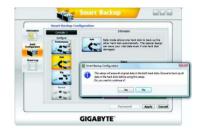

When the confirmation message appears, click

Yes to confirm and begin the RAID creation process. Click **OK** when completed.

# 5-2 Configuring Audio Input and Output

# 5-2-1 Configuring 2/4/5.1/7.1-Channel Audio

The motherboard provides six audio jacks on the back panel which support 2/4/5.1/7.1-channel audio. The picture to the right shows the default audio jack assignments. The integrated HD (High Definition) audio provides jack retasking capability that allows the user to change the function for each jack through the audio driver. For example, in a

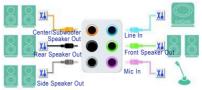

4-channel audio configuration, if a Rear speaker is plugged into the default Center/Subwoofer speaker out jack, you can retask the Center/Subwoofer speaker out jack to be Rear speaker out.

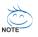

- To install a microphone, connect your microphone to the Mic in jack and manually configure the jack for microphone functionality.
- Audio signals will be present on both of the front and back panel audio connections simultaneously. If you want to mute the back panel audio (only supported when using an HD front panel audio module), refer to instructions on the next page.

#### High Definition Audio (HD Audio)

HD Audio includes multiple high quality digital-to-analog converters (DACs) that support 44.1KHz/ 48KHz/ 96KHz/192KHz sampling rate. HD Audio features multistreaming capabilities that allow multiple audio streams (in and out) to be simultaneously processed. For example, users can listen to MP3 music, have an Internet chat, make a telephone call over the Internet, and etc. all at the same time.

### A. Configuring Speakers:

(The following instructions use Windows Vista as the example operating system.)

#### Step 1:

After installing the audio driver, the **HD Audio Manager** icon a will appear in the notification area. Doubleclick the icon to access the **HD Audio Manager**.

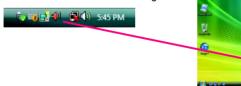

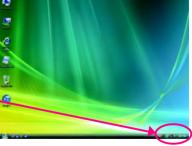

(Note) 2/4/5.1/7.1-Channel Audio Configurations:

Refer to the following for multi-channel speaker configurations.

- 2-channel audio: Headphone or Line out.
- 4-channel audio: Front speaker out and Rear speaker out.
- 5.1-channel audio: Front speaker out, Rear speaker out, and Center/Subwoofer speaker out.
- 7.1-channel audio: Front speaker out, Rear speaker out, Center/Subwoofer speaker out, and Side speaker out.

#### Step 2:

Connect an audio device to an audio jack. The The current connected device is dialog box appears. Select the device according to the type of device you connect. Then click OK.

Step 3:

On the Speakers screen, click the Speaker Configuration tab. In the Speaker Configuration list, select Stereo, Quadraphonic, 5.1 Speaker, or 7.1 Speaker according to the type of speaker configuration you wish to set up. Then the speaker setup is completed.

# B. Configuring Sound Effect:

You may configure an audio environment on the Sound Effects tab.

### C. Activating an AC'97 Front Panel Audio Module:

If your chassis provides an AC'97 front panel audio module, to activate the AC'97 functionality, click the tool icon on the **Speaker Configuration** tab. On the **Connector Settings** dialog box, select the **Disable front panel jack detection** check box. Click **OK** to complete.

| 📝 Dia ble front | penel jack detection        |                    |  |
|-----------------|-----------------------------|--------------------|--|
| Entrie autor    | copup dalog, when device he | as been plugged in |  |
|                 |                             |                    |  |
| · shake about   |                             |                    |  |

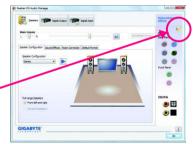

•

# D. Muting the Back Panel Audio (For HD Audio Only):

Click Device advanced settings on the top right corner on the Speaker Configuration tab to open the Device advanced settings dialog box. Select the Mute the rear output device, when a front headphone plugged in check box. Click OK to complete.

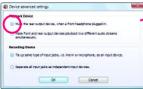

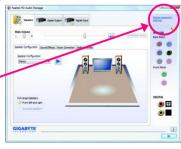

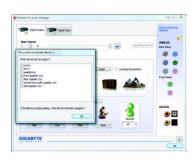

## 5-2-2 Configuring S/PDIF In/Out

### A. S/PDIF In:

The S/PDIF in cable (optional) allows you to input digital audio signals to the computer for audio processing.

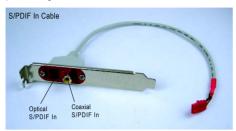

#### 1. Installing the S/PDIF In Cable:

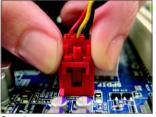

Step 1:

First, attach the connector at the end of the cable to the SPDIF\_I header on your motherboard.

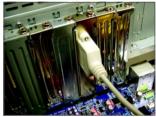

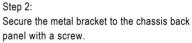

### 2. Configuring S/PDIF In:

On the Digital Input screen, click the Default Format tab to select the default format. Click OK to complete.

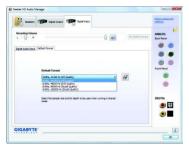

(Note) The actual locations of the SPDIF In and SPDIF Out connectors may differ by model.

### B. S/PDIF Out:

The S/PDIF out jacks can transmit audio signals to an external decoder for decoding to get the best audio quality.

### 1. Conneting a S/PDIF Out Cable

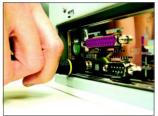

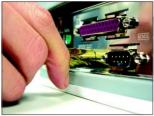

S/PDIF Coaxial Cable

S/PDIF Optical Cable

Connect a S/PDIF coaxial cable or a S/PDIF optical cable (either one) to an external decoder for transmitting the S/PDIF digital audio signals.

### 2. Configuring S/PDIF Out:

On the **Digital Output** screen, click the **Default Format** tab and then select the sample rate and bit depth. Click **OK** to complete.

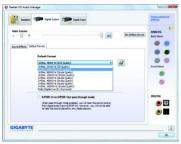

### 5-2-3 Enabling the Dolby Home Theater Function

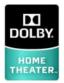

2.

Natural Bass

Before Dolby Home Theater is enabled, you get only 2-channel playback output (from the front speakers) when playing 2-channel stereo sources. You must play 4-, 5.1-, or 7.1- channel content to get 4-, 5.1-, or 7.1- channel audio effects. With Dolby Home Theater enabled, 2-channel stereo content will be transformed into multi-channel audio, creating a virtual surround sound environment (Note).

Install the Dolby GUI Software driver from the motherboard driver disk. Click the Start icon 6. Point to All Programs, Dolby Control Center to access the utility.

(The following illustration demonstrates a 7.1-speaker configuration as an example.)

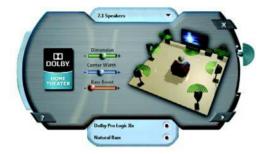

- 1. Dolby Pro Logic IIx Click Dolby Pro Logic IIx. The system will expand 2-channel audio for a 7.1-channel surround sound playback.
  - Click Natural Bass to enable speaker bass effect.

(Note) When Dolby Digital Live is enabled, only digital audio output (S/PDIF) is working, and you will not hear any sound from analog speakers or headphone.

### 5-2-4 Configuring Microphone Recording

#### Step 1:

After installing the audio driver, the **HD Audio Manager** icon an will appear in the notification area. Doubleclick the icon to access the **HD Audio Manager**.

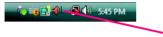

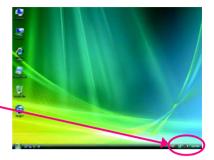

### Step 2:

Connect your microphone to the Mic in jack (pink) on the back panel or the Mic in jack (pink) on the front panel. Then configure the jack for microphone functionality.

Note: The microphone functions on the front panel and back panel cannot be used at the same time.

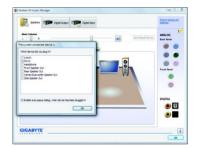

#### Step 3:

Go to the **Microphone** screen. Do not mute the recording volume, or you'll not be able to record the sound. To hear the sound being recorded during the recording process, do not mute the playback volume. It is recommended that you set the volumes at a middle level.

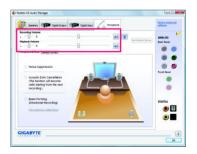

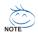

If you want to change the current sound input default device to microphone, right-click on Microphone and select Set Default Device.

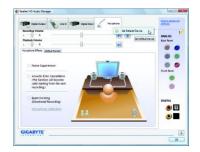

Step 4:

To raise the recording and playback volume for the microphone, click the Microphone Boost icon on the right of the Recording Volume slider and set the Microphone Boost level.

| Scrophone Boost |   |            |
|-----------------|---|------------|
| rophone Boost   | 0 | + \$3,0 d8 |

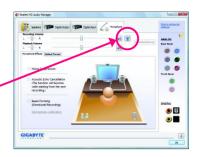

Step 5:

After completing the settings above, click Start, point to All Programs, point to Accessories, and then click Sound Recorder to begin the sound recording.

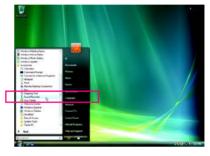

### \* Enabling Stereo Mix

If the HD Audio Manager does not display the recording device you wish to use, refer to the steps below. The following steps explain how to enable Stereo Mix (which may be needed when you want to record sound from your computer).

Step 1:

Locate the Volume icon 🚺 in the notification area and right-click on this icon. Select Recording Devices

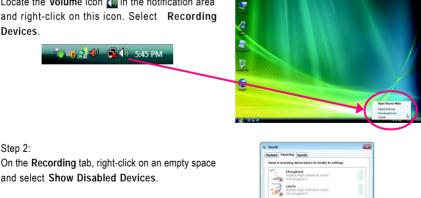

vices

OK Cancel As

### Step 3:

When the Stereo Mix item appears, right-click on this item and select Enable. Then set it as the default device.

| Playback | Recording Sounds                                    |               |                                                          |   |
|----------|-----------------------------------------------------|---------------|----------------------------------------------------------|---|
| Select a | ecording device below to                            | modify its se | Hings                                                    |   |
| 1        | Maraphone<br>Realist High Datasts<br>Hot plugged in | on Audita     |                                                          |   |
| -        | Realton High Definition                             | ort-Austin    |                                                          |   |
|          | Realtek Digital Input<br>Realtek High Definition    |               |                                                          |   |
|          | CD Audio<br>Resiter, High Definiti<br>Disabled      | on Audio      | 1                                                        |   |
| 9        |                                                     |               | <b></b>                                                  |   |
| ING      | Stered Mix<br>Realistic High Definition             | en Aust       | Enable                                                   |   |
| Carnie   | Realtyk High Defants<br>Dissibled                   | en Auda       | Enable<br>Set as Default Device<br>Show Disabled Devices | Þ |

Step 4:

Now you can access the HD Audio Manager to configure Stereo Mix and use Sound Recorder to record the sound.

| Digta Output   | t sealers               | Cigital Drave            | Daveo Mx               |                      | Contra advanced<br>settings |
|----------------|-------------------------|--------------------------|------------------------|----------------------|-----------------------------|
|                | 0-                      |                          |                        | (Set Default Device) | ANALOG<br>Back Famal        |
| Default Format |                         |                          |                        |                      |                             |
|                |                         |                          |                        |                      |                             |
|                | Default Format          |                          |                        |                      | Front Panal                 |
|                | 25 8 to . 44 200 Hz (CE | Quelo/                   | •                      | 8                    |                             |
|                | CD Fem                  | et 📄 🛄                   | 010 Format             |                      | 0                           |
|                | Select the cample rate  | and bit depth to be used | vhen running in shared |                      | DIGITAL                     |
|                |                         |                          |                        |                      | ۵ 🕄                         |
|                |                         |                          |                        |                      | ۲                           |
|                |                         |                          |                        |                      |                             |
| GIGABYTE       |                         |                          |                        |                      |                             |

### 5-2-5 Using the Sound Recorder

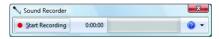

### A. Recording Sound:

- 1. Make sure you have connected the sound input device (e.g. microphone) to the computer.
- 2. To record the audio, click the Start Recording button surfaceday .
- 3. To stop recording audio, click the Stop Recording button Stop Recording.

Be sure to save the recorded audio file upon completion.

### B. Playing the Recorded Sound:

You can play your recording in a digital media player program that supports your audio file format.

## 5-3 Troubleshooting

### 5-3-1 Frequently Asked Questions

To read more FAQs for your motherboard, please go to the Support\Motherboard\F AQ page on GIGABYTE's website.

- Q: In the BIOS Setup program, why are some BIOS options missing?
- A: Some advanced options are hidden in the BIOS Setup program. Press <Delete> to enter BIOS Setup during the POST. In the Main Menu, press <Ctrl>+<F1> to show the advanced options.
- Q: Why is the light of my keyboard/optical mouse still on after the computer shuts down?
- A: Some motherboard provides a small amount of standby power after the computer shuts down and that's why the light is still on.
- Q: How do I clear the CMOS values?
- A: If your motherboard has a clearing CMOS jumper, refer to the instructions on the CLR\_CMOS jumper in Chapter 1 to short the jumper to clear the CMOS values. If your board doesn't have this jumper, refer to the instructions on the motherboard battery in Chapter 1. You can temporarily remove the battery from the battery holder to stop supplying power to the CMOS, which will clear the CMOS values after about one minute. Refer to the steps below: Steps:
  - 1. Turn off your computer and unplug the power cord.
  - Gently remove the battery from the battery holder and wait for one minute. (Or use a metal object like a screwdriver to touch the positive and negative terminals of the battery holder, making them short for 5 seconds.)
  - 3. Replace the battery.
  - 4. Plug in the power cord and restart your computer.
  - 5. Press <Delete> to enter BIOS Setup. Select "Load Fail-Safe Defaults" (or "Load Optimized Defaults") to load BIOS default settings.
  - 6. Saves changes and exit BIOS Setup (select "Save & Exit Setup") to restart your computer.
- Q: Why do I still get a weak sound even though I have turned my speaker to the maximum volume?
- A: Make sure your speaker is equipped with an internal amplifier. If not, try a speaker with power/ amplifier.
- Q: What do the beeps emitted during the POST mean?
- A: The following Award BIOS beep code descriptions may help you identify possible computer problems. (For reference only.)
  - 1 short: System boots successfully
  - 2 short: CMOS setting error
  - 1 long, 1 short: Memory or motherboard error
  - 1 long, 2 short: Monitor or graphics card error
  - 1 long, 3 short: Keyboard error
  - 1 long, 9 short: BIOS ROM error
  - Continuous long beeps: Graphics card not inserted properly
  - Continuous short beeps: Power error

### 5-3-2 Troubleshooting Procedure

If you encounter any troubles during system startup, follow the troubleshooting procedure below to solve the problem.

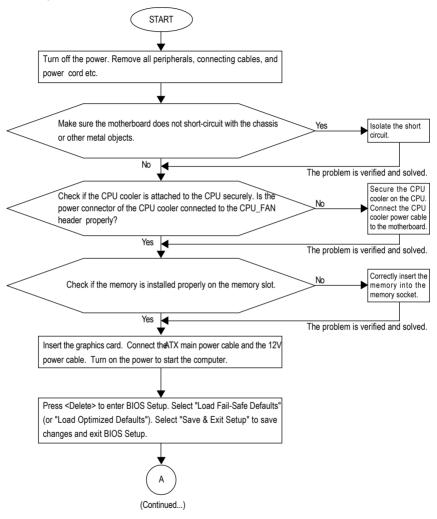

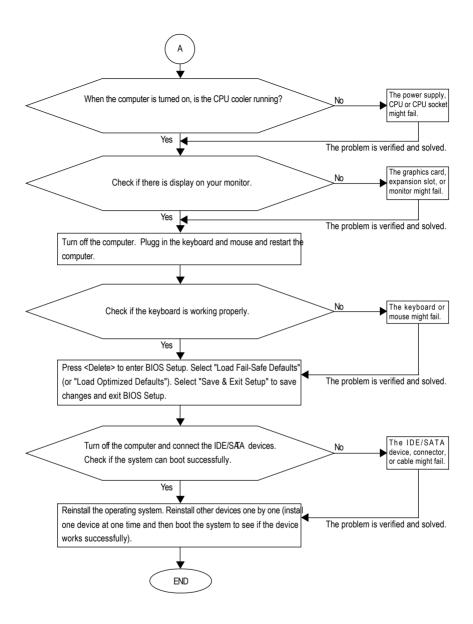

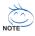

If the procedure above is unable to solve your problem, contact the place of purchase or local dealer for help. Or go to the Support\Technical Service Zone page to submit your question. Our customer service staff will reply you as soon as possible.

# 5-4 POST Error Code

| POST (hex) | Description                                                                       |  |
|------------|-----------------------------------------------------------------------------------|--|
| CFh        | Test CMOS R/W functionality                                                       |  |
| C0h        | Early chipset initialization:                                                     |  |
|            | - Disable shadow RAM                                                              |  |
|            | - Program basic chipset registers                                                 |  |
| C1h        | Detect memory                                                                     |  |
|            | - Auto-detection of DRAM size, type and ECC                                       |  |
| C3h        | Expand compressed BIOS code to DRAM                                               |  |
| C5h        | Call chipset hook to copy BIOS back to E000 & F000 shadow RAM                     |  |
| 01h        | Expand the Xgroup codes locating in physical address 1000:0                       |  |
| 02h        | DualBIOS init (optional)                                                          |  |
| 03h        | Initial Superio_Early_Init switch                                                 |  |
| 05h        | 1. Blank out screen                                                               |  |
|            | 2. Clear CMOS error flag                                                          |  |
| 07h        | 1. Clear 8042 interface                                                           |  |
|            | 2. Initialize 8042 self-test                                                      |  |
| 08h        | 1. Test special keyboard controller for Winbond 977 series Super I/O chips        |  |
|            | 2. Enable keyboard interface                                                      |  |
| 0Ah        | 1. Disable PS/2 mouse interface (optional)                                        |  |
|            | 2. Auto detect ports for keyboard & mouse followed by a port &                    |  |
|            | interface swap (optional)                                                         |  |
|            | 3. Reset keyboard Super I/O chips                                                 |  |
| 0Eh        | Test F000h segment shadow to see whether it is R/W -able or not. If test fails,   |  |
|            | keep beeping the speaker                                                          |  |
| 10h        | Auto detect flash type to load appropriate flash R/W codes into the run time area |  |
|            | in F000 for ESCD & DMI support                                                    |  |
| 12h        | Use walking 1's algorithm to check out interface in CMOS circuitry. Also set      |  |
|            | real-time clock power status, and then check for override                         |  |
| 14h        | Program chipset default values into chipset. Chipset default values are           |  |
|            | MODBINable by OEM customers                                                       |  |
| 16h        | Initial onboard clock generator if Early_Init_Onboard_Generator is defined        |  |
|            | See also POST 26h                                                                 |  |
| 18h        | Detect CPU information including brand, SMI type and CPU level                    |  |
| 1Bh        | Initial interrupts vector table. If no special specified, all H/W interrupts are  |  |
|            | directed to SPURIOUS_INT_HDLR & S/W interrupts to SPURIOUS_soft_HDLR              |  |
| 1Dh        | Initial EARLY_PM_INIT switch                                                      |  |
| 23h        | 1. Check validity of RTC value:                                                   |  |
|            | e.g. a value of 5Ah is an invalid value for RTC minute                            |  |
|            | 2. Load CMOS settings into BIOS stack. If CMOS checksum fails,                    |  |
|            | use default value instead                                                         |  |

| POST (hex) | Description                                                                 |
|------------|-----------------------------------------------------------------------------|
| 24h        | Prepare BIOS resource map for PCI & PnP use. If ESCD is valid,              |
|            | take into consideration of the ESCD's legacy information                    |
| 25h        | Early PCI initialization:                                                   |
|            | - Enumerate PCI bus number                                                  |
|            | - Assign memory & I/O resource                                              |
|            | - Search for a valid VGA device & VGA BIOS, and put it into C000:0          |
| 26h        | 1. If Early_Init_Onboard_Generator is not defined Onboard clock generator   |
|            | initialization. Disable respective clock resource to empty PCI & DIMM slots |
|            | 2. Init onboard PWM                                                         |
|            | 3. Init onboard H/W monitor devices                                         |
| 27h        | Initialize INT 09 buffer                                                    |
| 29h        | 1. Program CPU internal MTRR for 0-640K memory address                      |
|            | 2. Initialize the APIC for Pentium class CPU                                |
|            | 3. Program early chipset according to CMOS setup                            |
|            | Example: onboard IDE controller                                             |
|            | 4. Measure CPU speed                                                        |
| 2Bh        | Invoke video BIOS                                                           |
| 2Dh        | 1. Initialize double-byte language font (optional)                          |
|            | 2. Put information on screen display, including Award title, CPU type,      |
|            | CPU speed, full screen logo                                                 |
| 33h        | Reset keyboard if Early_Reset_KB is defined e.g. Winbond 977 series         |
|            | Super I/O chips. See also POST 63h                                          |
| 35h        | Test DMA Channel 0                                                          |
| 37h        | Test DMA Channel 1                                                          |
| 39h        | Test DMA page registers                                                     |
| 3Ch        | Test 8254                                                                   |
| 3Eh        | Test 8259 interrupt mask bits for channel 1                                 |
| 40h        | Test 8259 interrupt mask bits for channel 2                                 |
| 43h        | Test 8259 functionality                                                     |
| 47h        | Initialize EISA slot                                                        |
| 49h        | 1. Calculate total memory by testing the last double word of each 64K page  |
|            | 2. Program write allocation                                                 |
| 4Eh        | 1. Program MTRR of M1 CPU                                                   |
|            | 2. Initialize L2 cache for P6 class CPU & program CPU with proper           |
|            | cacheable range                                                             |
|            | 3. Initialize the APIC for P6 class CPU                                     |
|            | 4. On MP platform, adjust the cacheable range to smaller one in case the    |
|            | cacheable ranges between each CPU are not identical                         |
| 50h        | Initialize USB Keyboard & Mouse                                             |
| 52h        | Test all memory (clear all extended memory to 0)                            |
| 53h        | Clear password according to H/W jumper (optional)                           |
| 55h        | Display number of processors (multi-processor platform)                     |

| POST (hex) | Description                                                            |  |
|------------|------------------------------------------------------------------------|--|
| 57h        | 1. Display PnP logo                                                    |  |
|            | 2. Early ISA PnP initialization                                        |  |
|            | - Assign CSN to every ISA PnP device                                   |  |
| 59h        | Initialize the combined Trend Anti-Virus code                          |  |
| 5Dh        | 1. Initialize Init_Onboard_Super_IO                                    |  |
|            | 2. Initialize Init_Onbaord_AUDIO                                       |  |
| 60h        | Okay to enter Setup utility; i.e. not until this POST stage can users  |  |
|            | enter the CMOS setup utility                                           |  |
| 63h        | Reset keyboard is Early_Reset_KB is not defined                        |  |
| 65h        | Initialize PS/2 Mouse                                                  |  |
| 67h        | Prepare memory size information for function call:                     |  |
|            | INT 15h ax=E820h                                                       |  |
| 69h        | Turn on L2 cache                                                       |  |
| 6Bh        | Program chipset registers according to items described in Setup &      |  |
|            | Auto-configuration table                                               |  |
| 6Dh        | 1. Assign resources to all ISA PnP devices                             |  |
|            | 2. Auto assign ports to onboard COM ports if the corresponding item in |  |
|            | Setup is set to "AUTO"                                                 |  |
| 6Fh        | 1. Initialize floppy controller                                        |  |
|            | 2. Set up floppy related fields in 40:hardware                         |  |
| 75h        | Detect & install all IDE devices: HDD, LS120, ZIP, CDROM               |  |
| 77h        | Detect serial ports & parallel ports                                   |  |
| 7Ah        | Detect & install co-processor                                          |  |
| 7Ch        | Init HDD write protect                                                 |  |
| 7Fh        | 1. Switch back to text mode if full screen logo is supported           |  |
|            | - If errors occur, report errors & wait for keys                       |  |
|            | - If no errors occur or F1 key is pressed to continue:                 |  |
|            | Clear EPA or customization logo                                        |  |
| 82h        | 1. Call chipset power management hook                                  |  |
|            | 2. Recover the text fond used by EP A logo (not for full screen logo)  |  |
|            | 3. If password is set, ask for password                                |  |
| 83h        | Save all data in stack back to CMOS                                    |  |
| 84h        | Initialize ISA PnP boot devices                                        |  |
| 85h        | 1. USB final Initialization                                            |  |
|            | 2. Switch screen back to text mode                                     |  |
| 87h        | NET PC: Build SYSID structure                                          |  |
| 89h        | 1. Assign IRQs to PCI devices                                          |  |
|            | 2. Set up ACPI table at top of the memory                              |  |
| 8Bh        | 1. Invoke all ISA adapter ROMs                                         |  |
|            | 2. Invoke all PCI ROMs (except VGA)                                    |  |
| 8Dh        | 1. Enable/Disable Parity Check according to CMOS setup                 |  |
|            | 2. APM initialization                                                  |  |

| POST (hex) | Description                                                |
|------------|------------------------------------------------------------|
| 8Fh        | Clear noise of IRQs                                        |
| 93h        | Read HDD boot sector information for Trend Anti-Virus code |
| 94h        | 1. Enable L2 cache                                         |
|            | 2. Program daylight saving                                 |
|            | 3. Program boot up speed                                   |
|            | 4. Chipset final initialization                            |
|            | 5. Power management final initialization                   |
|            | 6. Clear screen & display summary table                    |
|            | 7. Boot BIOS support (popup menu)                          |
| 95h        | Update keyboard LED & typematic rate                       |
| 96h        | 1. Build MP table                                          |
|            | 2. Initialize power-saving (optional)                      |
|            | 3. Set CMOS century to 20h or 19h                          |
|            | 4. Load CMOS time into DOS timer tick                      |
|            | 5. Build MSIRQ routing table                               |
| FFh        | Boot attempt (INT 19h)                                     |

## 5-5 Regulatory Statements

### **Regulatory Notices**

This document must not be copied without our written permission, and the contents there of must not be imparted to a third party nor be used for any unauthorized purpose. Contravention will be prosecuted. We believe that the information contained herein was accurate in all respects at the time of printing. GIGABYTE cannot, however, assume any responsibility for errors or omissions in this text. Also note that the information in this document is subject to change without notice and should not be construed as a commitment by GIGABYTE.

### Our Commitment to Preserving the Environment

In addition to high-efficiency performance, all GIGABYTE motherboards fulfill European Union regulations for RoHS (Restriction of Certain Hazardous Substances in Electrical and Electronic Equipment) and WEEE (Waste Electrical and Electronic Equipment) environmental directives, as well as most major worldwide safety requirements. To prevent releases of harmful substances into the environment and to maximize the use of our natural resources, GIGABYTE provides the following information on how you can responsibly recycle or reuse most of the materials in your "end of life" product.

### Restriction of Hazardous Substances (RoHS) Directive Statement

GIGABYTE products have not intended to add and safe from hazardous substances (Cd, Pb, Hg, Cr+6, PBDE and PBB). The parts and components have been carefully selected to meet RoHS requirement. Moreover, we at GIGABYTE are continuing our efforts to develop products that do not use internationally banned toxic chemicals.

### Waste Electrical & Electronic Equipment (WEEE) Directive Statement

GIGABYTE will fulfill the national laws as interpreted from the 2002/96/EC WEEE (Waste Electrical and Electronic Equipment) directive. The WEEE Directive specifies the treatment, collection, recycling and disposal of electric and electronic devices and their components. Under the Directive, used equipment must be marked, collected separately, and disposed of properly.

### WEEE Symbol Statement

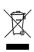

The symbol shown below is on the product or on its packaging, which indicates that this product must not be disposed of with other waste. Instead, the device should be taken to the waste collection centers for activation of the treatment, collection, recycling and disposal procedure. The separate collection and recycling of your waste equipment at the time of disposal will help to conserve natural resources and ensure that it is recycled in a

manner that protects human health and the environment. For more information about where you can drop off your waste equipment for recycling, please contact your local government office, your household waste disposal service or where you purchased the product for details of environmentally safe recycling.

- When your electrical or electronic equipment is no longer useful to you, "take it back" to your local or regional waste collection administration for recycling.
- If you need further assistance in recycling, reusing in your "end of life" product, you may contact us at the Customer Care number listed in your product's user's manual and we will be glad to help you with your effort.

Finally, we suggest that you practice other environmentally friendly actions by understanding and using the energy-saving features of this product (where applicable), recycling the inner and outer packaging (including shipping containers) this product was delivered in, and by disposing of or recycling used batteries properly. With your help, we can reduce the amount of natural resources needed to produce electrical and electronic equipment, minimize the use of landfills for the disposal of "end of life" products, and generally improve our guality of life by ensuring that potentially hazardous substances are not released into the environment and are disposed of properly.

#### China Restriction of Hazardous Substances Table

Flux Solder Paste Label and other

Consumable Materials

The following table is supplied in compliance with China's Restriction of Hazardous Substances (China RoHS) requirements:

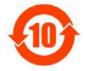

关于符合中国《电子信息产品污染控制管理办法》的声明 Management Methods on Control of Pollution from Electronic Information Products (China RoHS Declaration)

|                                               |       | 有毒有害物质或元素(Hazardous Substances) |       |                  |               |                 |  |
|-----------------------------------------------|-------|---------------------------------|-------|------------------|---------------|-----------------|--|
| 部件名称(Parts)                                   | 铅(Pb) | 汞 (Hg)                          | 镉(Cd) | 六价络<br>(Cr (VI)) | 多溴联苯<br>(PBB) | 多溴二苯醚<br>(PBDE) |  |
| PCB板<br>PCB                                   | 0     | 0                               | 0     | 0                | 0             | 0               |  |
| 结构件及风扇<br>Mechanical parts and Fan            | ×     | 0                               | 0     | 0                | 0             | 0               |  |
| 芯片及其他主动零件<br>Chip and other Active components | ×     | 0                               | 0     | 0                | 0             | 0               |  |
| 连接器<br>Connectors                             | ×     | 0                               | 0     | 0                | 0             | 0               |  |
| 被动电子元器件<br>Passive Components                 | ×     | 0                               | 0     | 0                | 0             | 0               |  |
| 线材<br>Cables                                  | 0     | 0                               | 0     | 0                | 0             | 0               |  |
| 焊接金属<br>Soldering metal                       | 0     | 0                               | 0     | 0                | 0             | 0               |  |
| 助焊剂,散热膏,标签及其他耗材                               |       |                                 |       |                  |               |                 |  |

#### 产品中有毒有害物质或元素的名称及含量 Hazardous Substances Table

○:表示该有毒有害物质在该部件所有均质材料中的含量均在SJ/T11363-2006标准规定的限量要求以下。 Indicates that this hazardous substance contained in all homogenous materials of this part is below the limit requirement SJ/T 11363-2006

C

0

×:表示该有毒有害物质至少在该部件的某一均质材料中的含量超出SJ/T11363-2006标准规定的限量要求。 Indicates that this hazardous substance contained in at least one of the homogenous materials of this part is above the limit requirement in SJ/T 11363-2006

对销售之日的所受售产品,本表显示我公司供应链的电子信息产品可能包含这些物质。注意:在所售产品中 可能会也可能不会含有所有所列的部件。

This table shows where these substances may be found in the supply chain of our electronic information products, as of the date of the sale of the enclosed products, Note that some of the component types listed above may or may not be a part of the enclosed product.

| <br> |
|------|
|      |
|      |
|      |
|      |
|      |
|      |
|      |
|      |
|      |
|      |
|      |
|      |
|      |
|      |
|      |
|      |
|      |
|      |
|      |
| <br> |
|      |
|      |
|      |
| <br> |
|      |
|      |
|      |
| <br> |
|      |
|      |
|      |
| <br> |
|      |
|      |
|      |
|      |
|      |
|      |
|      |
|      |
|      |
|      |
|      |
|      |
|      |
|      |
|      |
|      |
| <br> |
| <br> |
| <br> |
| <br> |
| <br> |
| <br> |
| <br> |
| <br> |
|      |
|      |
|      |
|      |
|      |
|      |
|      |
|      |
|      |
|      |
|      |
|      |
|      |
|      |
|      |
|      |
|      |
|      |
|      |
|      |
|      |
|      |
|      |
|      |

| <br>  |
|-------|
|       |
|       |
|       |
|       |
|       |
|       |
|       |
|       |
|       |
|       |
| <br>  |
|       |
|       |
|       |
|       |
|       |
|       |
|       |
| <br>  |
|       |
|       |
|       |
|       |
|       |
|       |
| <br>  |
|       |
|       |
|       |
| <br>- |
|       |
|       |
| <br>  |
|       |
|       |
|       |
| <br>  |
|       |
|       |
|       |
| <br>  |
|       |
|       |
| <br>  |
|       |
|       |
|       |
| <br>  |
|       |
|       |
|       |
|       |
|       |
|       |
| <br>  |
|       |
|       |
|       |
| <br>  |
|       |
|       |
|       |
| <br>  |
|       |
|       |
| <br>  |
|       |
|       |
|       |

| <br> |
|------|
|      |
|      |
| <br> |
|      |
|      |
| <br> |
|      |
|      |
|      |
|      |
|      |
|      |
|      |
|      |
|      |
|      |
|      |
|      |
| <br> |
|      |
|      |
| <br> |
|      |
|      |
|      |
|      |
|      |
|      |
|      |
|      |
|      |
| <br> |
|      |
|      |
| <br> |
|      |
|      |
|      |
|      |
|      |
| <br> |
|      |
|      |
|      |
|      |
|      |
| <br> |
|      |
|      |
|      |
| <br> |
|      |
|      |
|      |
| <br> |
|      |
|      |
| <br> |
|      |
|      |
|      |
| <br> |
|      |
|      |
|      |
|      |
| <br> |

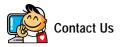

GIGA-BYTE TECHNOLOGY CO., LTD. Address: No.6, Bau Chiang Road, Hsin-Tien, Taipei 231, Taiwan TEL: +886-2-8912-4000 FAX: +886-2-8912-4003 Tech. and Non-Tech. Support (Sales/Marketing) : http://ggts.gigabyte.com.tw WEB address (English): http://www.gigabyte.com.tw WEB address (Chinese): http://www.gigabyte.tw G.B.T. INC. - U.S.A. • TEL: +1-626-854-9338 FAX: +1-626-854-9339 Tech. Support: http://rma.gigabyte-usa.com Web address: http://www.gigabyte.us • G.B.T. INC (USA) - Mexico

Tel: +1-626-854-9338 x 215 (Soporte de habla hispano) FAX: +1-626-854-9339 Correo: soporte@gigabyte-usa.com

Tech. Support:

http://rma.gigabyte-usa.com

Web address: http://latam.giga-byte.com/

GIGA-BYTE SINGAPORE PTE. LTD. - Singapore

WEB address : http://www.gigabyte.sg

#### Thailand

WEB address : http://th.giga-byte.com

#### Vietnam

WEB address : http://www.gigabyte.vn

NINGBO G.B.T. TECH. TRADING CO., LTD. - China WEB address : http://www.gigabyte.cn Shanghai TEL: +86-21-63410999 FAX: +86-21-63410100 Beijing TEL: +86-10-62102838 FAX: +86-10-62102848 Wuhan TEL: +86-27-87851312 FAX: +86-27-87851330 GuangZhou TEL: +86-20-87540700 FAX: +86-20-87544306 Chengdu TEL: +86-28-85236930 FAX: +86-28-85256822 Xian TEL: +86-29-85531943 FAX: +86-29-85510930 Shenyang TEL: +86-24-83992901 FAX: +86-24-83992909 **GIGABYTE TECHNOLOGY (INDIA) LIMITED - India** WEB address : http://www.gigabyte.in

#### Saudi Arabia

WEB address : http://www.gigabyte.com.sa

GIGABYTE TECHNOLOGY PTY. LTD. - Australia

WEB address : http://www.gigabyte.com.au

| G.B.T. TECHNOLOGY TRADING GMBH - Germany | Hungary                                                      |
|------------------------------------------|--------------------------------------------------------------|
| WEB address : http://www.gigabyte.de     | WEB address : http://www.giga-byte.hu                        |
| • G.B.T. TECH. CO., LTD U.K.             | • Turkey                                                     |
| WEB address : http://www.giga-byte.co.uk | WEB address : http://www.gigabyte.com.tr                     |
| GIGA-BYTE TECHNOLOGY B.V The Netherlands | Russia                                                       |
| WEB address : http://www.giga-byte.nl    | WEB address : http://www.gigabyte.ru                         |
| GIGABYTE TECHNOLOGY FRANCE - France      | Poland                                                       |
| WEB address : http://www.gigabyte.fr     | WEB address : http://www.gigabyte.pl                         |
| • Sweden                                 | Ukraine                                                      |
| WEB address : http://www.giga-byte.se    | WEB address : http://www.gigabyte.ua                         |
| Italy                                    | Romania                                                      |
| WEB address : http://www.giga-byte.it    | WEB address : http://www.gigabyte.com.ro                     |
| • Spain                                  | Serbia                                                       |
| WEB address : http://www.giga-byte.es    | WEB address : http://www.gigabyte.co.yu                      |
| • Greece                                 | Kazakhstan                                                   |
| WEB address : http://www.giga-byte.gr    | WEB address : http://www.giga-byte.kz                        |
| Czech Republic                           | You may go to the GIGABYTE website, select your langua       |
| WEB address : http://www.gigabyte.cz     | in the language list on the top right corner of the website. |

### • GIGABYTE Global Service System

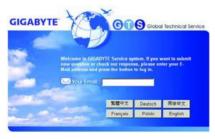

To submit a technical or non-technical (Sales/ Marketing) question, please link to : http://ggts.gigabyte.com.tw Then select your language to enter the system.